# eBook

# Curso Básico de Windows 98

# Fábio Rodrigo Brandão

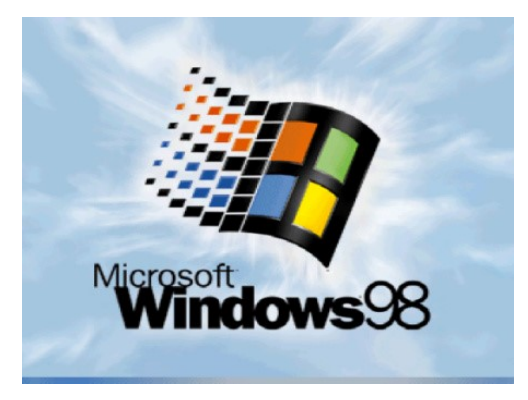

Versão do Documento: 1.1

As informações contidas neste documento estão sujeitas à alteração sem aviso prévio. Nenhuma parte deste documento pode ser reproduzida ou transmitida por qualquer meio, eletrônico ou mecânico, para qualquer propósito, sem permissão expressa, por escrito do autor.

Várias marcas registradas aparecem ao longo deste documento. Mais do que simplesmente listá-las e informar quem possui seus direitos de exploração ou então utilizar os símbolos "TM" ou "®" após seus nomes, o autor declara estar utilizando tais nomes apenas para fins editoriais, em benefício exclusivo do dono da marca registrada, sem intenção de infringir as regras e as leis de sua utilização.

> Escreva para o autor: fabio@brainfonet.com Elaborada por Fábio Rodrigo Brandão Visite meu website: fabiobrandao.net.br

## **SUMÁRIO**

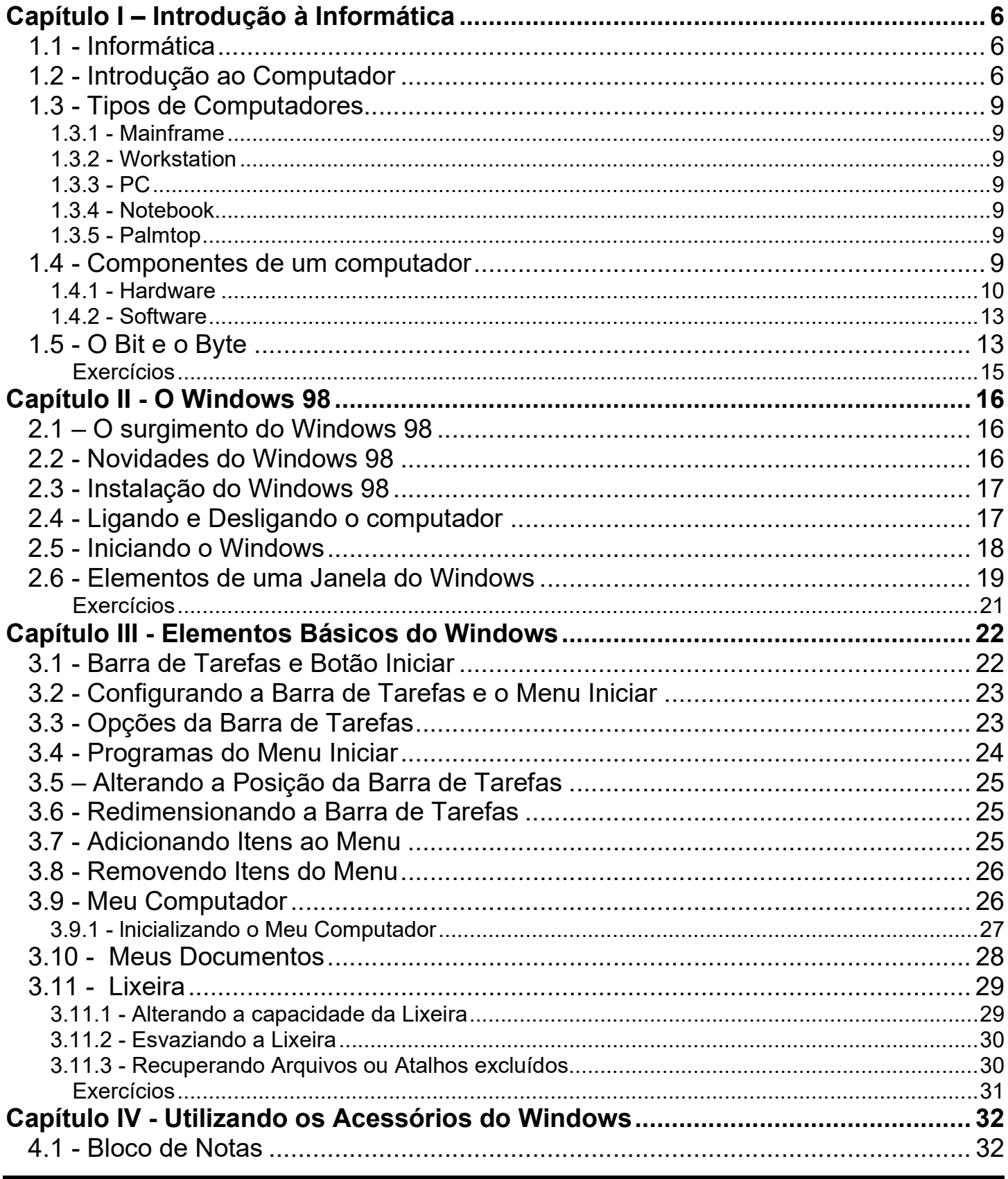

### **FÁBIO RODRIGO BRANDÃO**

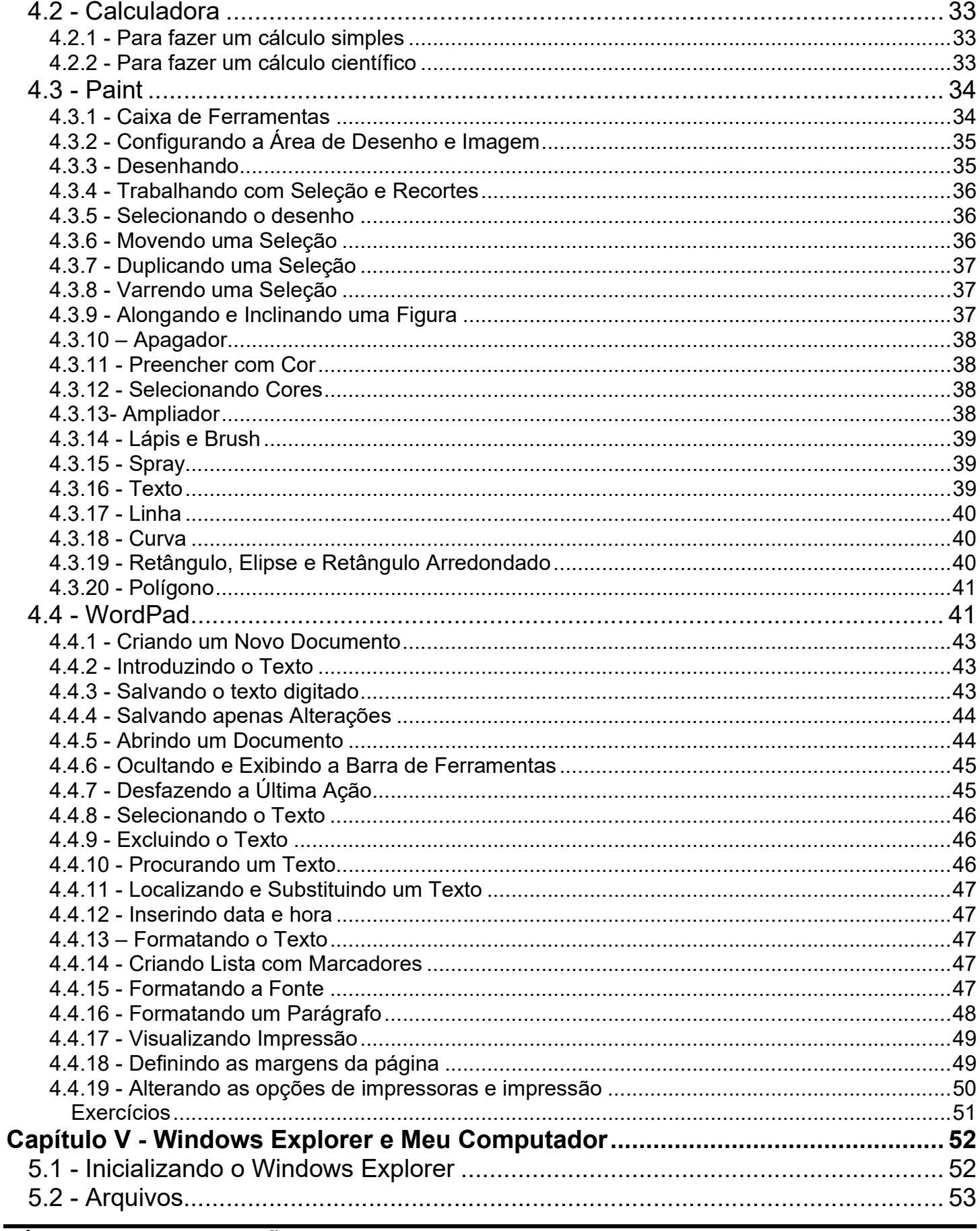

### FÁBIO RODRIGO BRANDÃO

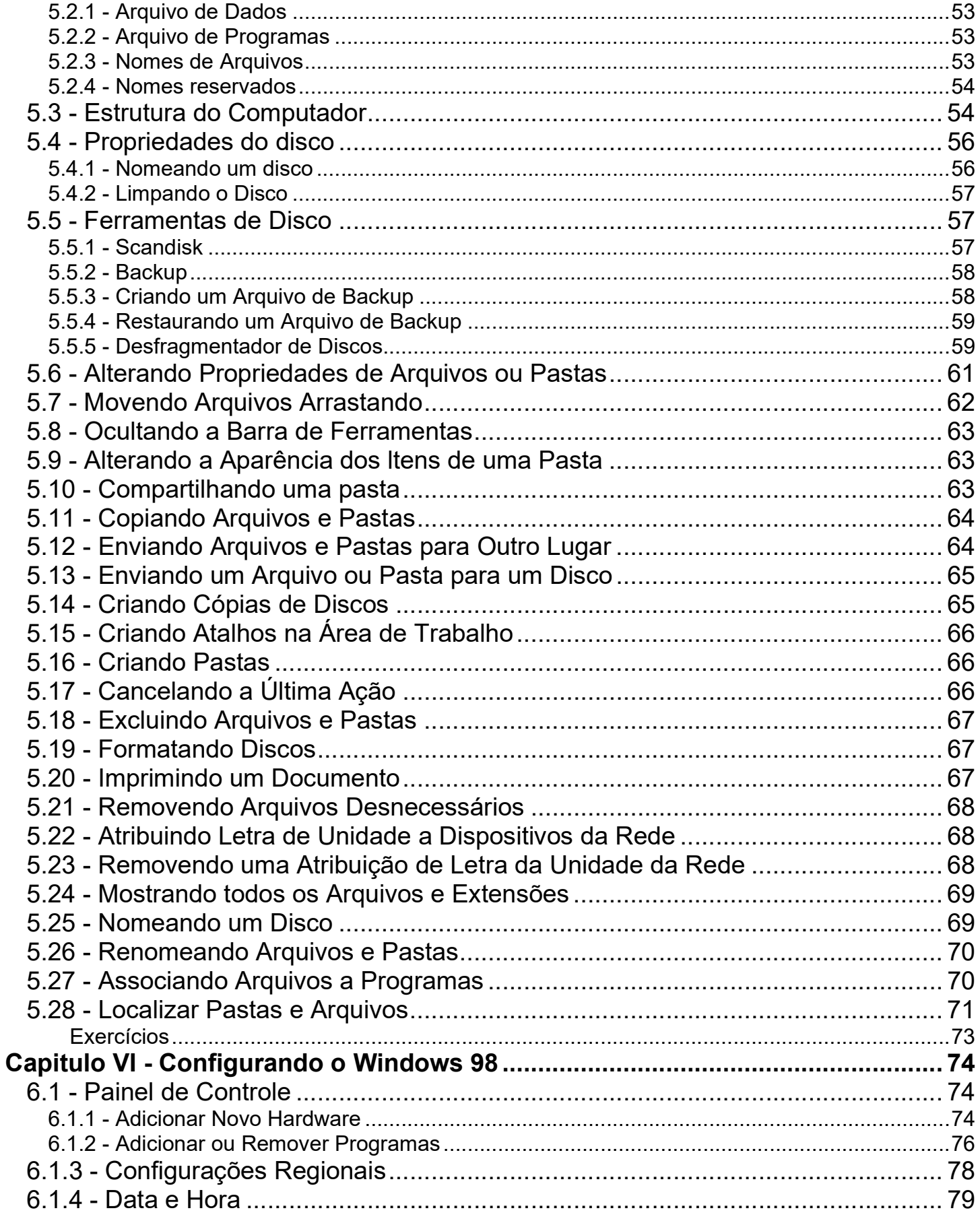

### **FÁBIO RODRIGO BRANDÃO**

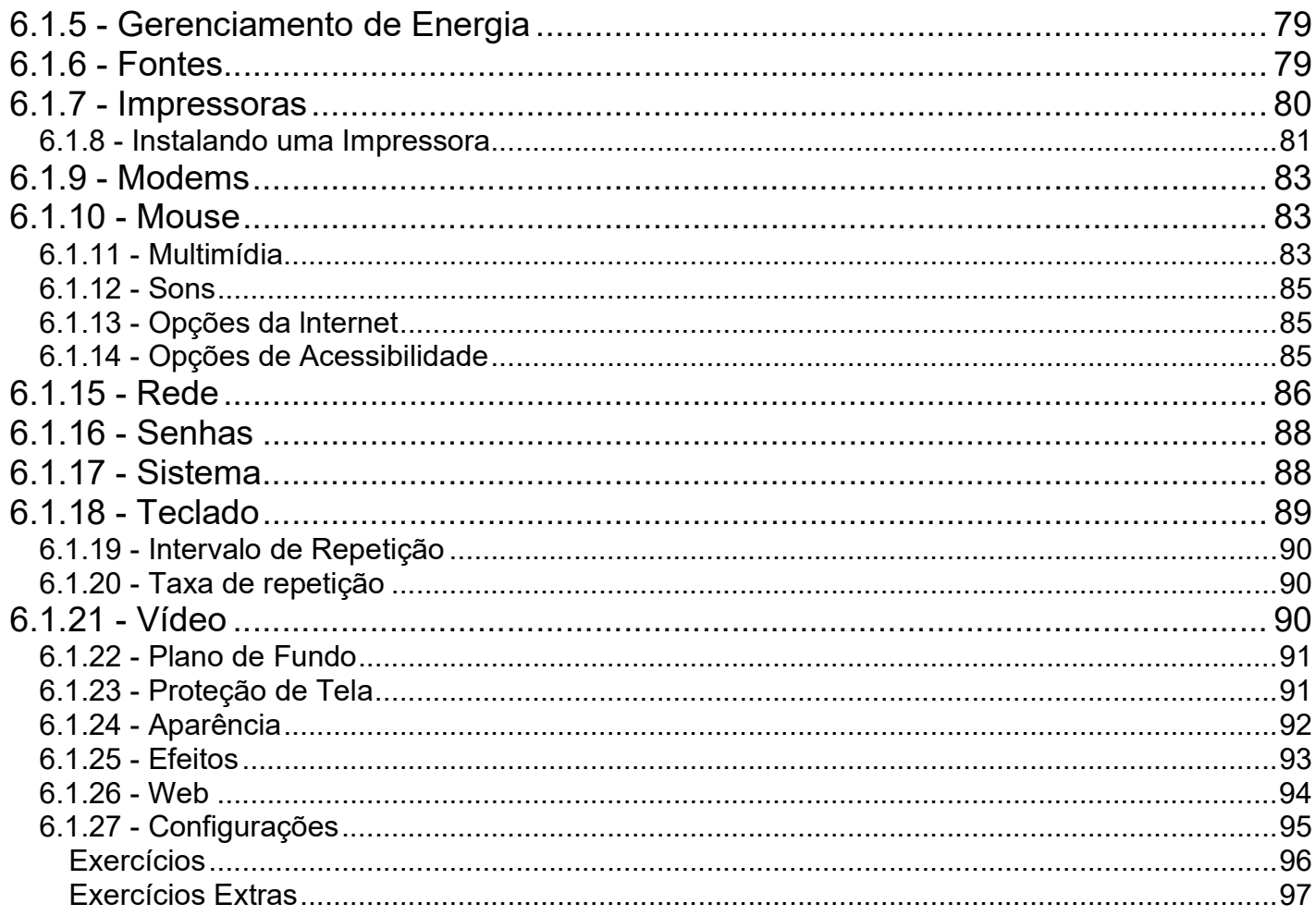

### Capítulo I – Introdução à Informática

### 1.1 - Informática

Quando falamos ou ouvimos falar na palavra informática associamos de imediato a palavra computador. Esta associação tem razão de ser já que foram, sem dúvida, os progressos realizados no

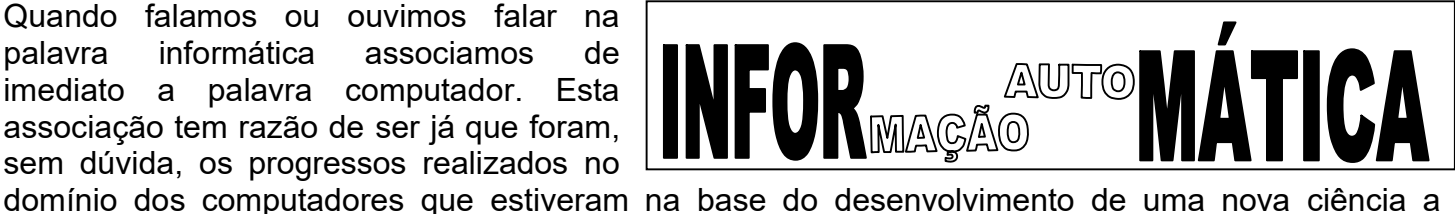

Cibernética; ciência esta que se definiu como a ciência que investiga as leis gerais da informação.

Informática é o tratamento automático de informação através da utilização de técnicas, procedimentos e equipamentos adequados, tendo por base, os computadores.

### 1.2 - Introdução ao Computador

Desde o princípio, o homem procurou resgatar e transmitir aos seus semelhantes, as suas observações, pensamentos, hábitos, experiências e conhecimentos.

Esse intercâmbio de informações foi representado nas antigas cavernas por hieróglifos e pinturas e levou o homem a esbarrar nas suas próprias limitações, fazendo-o com que chegasse a novas descobertas e conquistas como o fogo, o machado, a roda, os números, e muitos outros.

Foi com essa necessidade de procurar novas formas de se expressar e utensílios que o homem acabou por inventar o ÁBACO.

O ábaco é o mais antigo instrumento de cálculo que se conhece. Surgiu por volta do ano 3000 A.C, na Babilônia. Era constituído por uma armação de madeira onde eram amarrados de um lado ao outro, fios contendo pequenas pedras calcárias, os CALCULIS. Aos fios e seus respectivos CALCULIS eram atribuídos valores como unidades, dezenas, centenas, etc.

O cálculo era processado pelo deslocamento das pedras de um lado para outro, lendo-se então o total acumulado (soma) ou o restante (subtração).

O ábaco ainda é muito popular em muitas comunidades. De fato, um operador de ábaco bem treinado pode somar muito mais rapidamente do que muitos operadores de calculadoras eletrônicas.

Isto foi o suficiente para desencadear uma corrida rumo aos novos instrumentos de cálculo.

Ao longo da história, muitas máquinas destinadas a mecanização do cálculo foram criadas até que, no século XVII, com apenas 18 anos, o filósofo e cientista francês Blaise Pascal, inventa a primeira máquina de calcular: a Pascaline, que era constituída por um certo número de rodas dentadas. Ao se rodar dez dentes da primeira roda um dente da segunda avançava e assim sucessivamente.

A Pascaline somava e subtraía números de até 8 dígitos, mas a sua operação era tão lenta que não representava nenhuma vantagem sobre o cálculo manual.

Entretanto a Pascaline serviu de inspiração para o alemão Gottfried Leibniz construir uma nova máquina meio século mais tarde que além da soma e da subtração, realizava multiplicação e divisão através de somas e subtrações sucessivas.

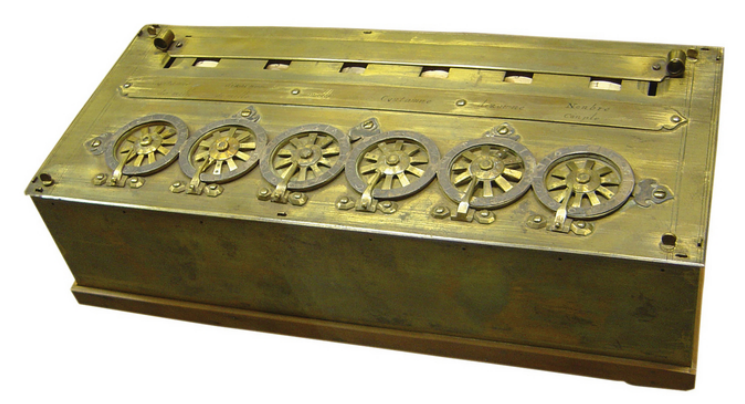

Figura 1 – Pascaline

Em nosso primeiro contato com os computadores, podemos nos deslumbrar facilmente com os detalhes tecnológicos. Apesar de muitos detalhes serem interessantes para alguns de vocês, adotaremos uma visão simplificada dos computadores.

A primeira máquina a que se deu o nome de computador foi a que fazia os cálculos de balística, durante a Segunda Guerra Mundial.

O ENIAC, Eletronic Numeric Integrator and Calculator era utilizado para realizar cálculos balísticos e decifrar códigos inimigos.

As desvantagens que esta máquina apresentava fizeram com que a pusessem de lado em 1948:

- Possuía 18000 válvulas de vidro interligadas por 300 Km de fios;
- Consumia 200 Kw de potência;
- Uma válvula queimava de cinco em cinco minutos;
- Alcançava altas temperaturas e eram necessários 5 operadores;
- Pesava cerca de 30 toneladas;
- Ocupava uma área de 140 metros quadrados e com uma altura de aproximadamente 9 metros.

Como "to computer" significa calcular, a tradução literal de "computer" seria calculadora.

Com o tempo, as aplicações comerciais se multiplicaram e o computador passou a ser uma máquina poderosa, que além de cálculos é capaz de processar textos, figuras, gráficos e sons.

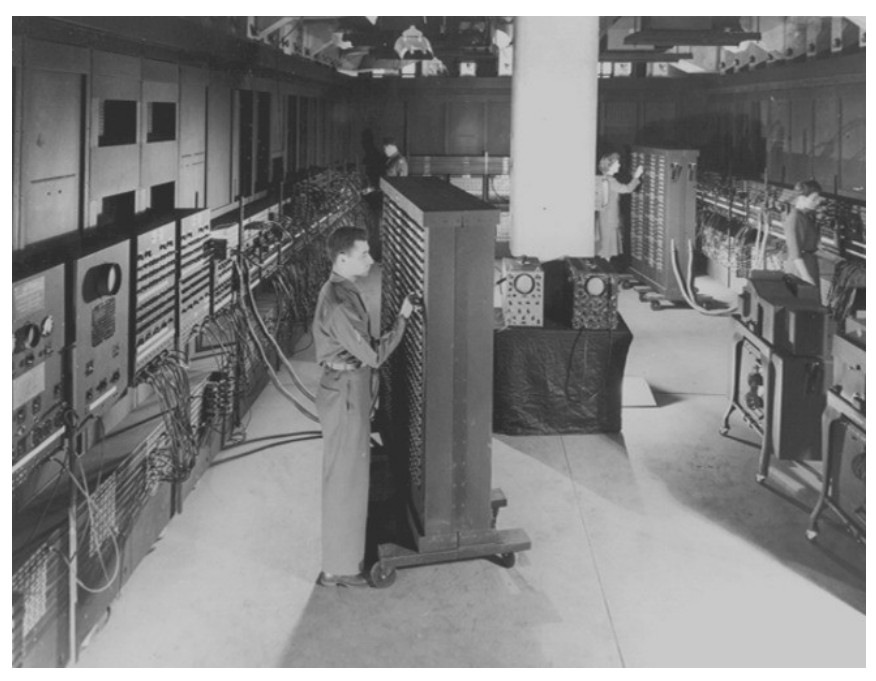

Figura 2 – ENIAC

Mas você sabe o que é realmente um computador?

Podemos dizer que computador é qualquer máquina capaz de fazer três coisas:

- Aceitar uma entrada estruturada;
- **Processa-la de acordo com as regras estabelecidas;**
- Produzir uma saída com os resultados.

A calculadora que você utiliza para fazer seus cálculos também pode ser considerada como um computador pois realiza as três tarefas que todo computador deve realizar. A entrada na calculadora é feita quando introduzimos os valores ou operadores. O processamento é feito através do cálculo dos valores inseridos. A saída é realizada através da visualização do resultado em seu visor digital.

Agora pense quantos exemplos de computadores utilizamos em nosso dia-a-dia.

### 1.3 - Tipos de Computadores

Os computadores se distinguem pela finalidade e porte, se dividindo ao longo desse período em seis tipos básicos:

### 1.3.1 - Mainframe

Conhecidos dos anos setenta, eram computadores de grandes empresas, realizando grandes tarefas e ocupando espaços formidáveis, como salas inteiras.

### 1.3.2 - Computadores em rede, servidores e clientes

São computadores capazes de servir diversas máquinas ao mesmo tempo. Possibilitaram empresas difundirem a utilização do computador entre seus funcionários e setores.

### 1.3.3 - Workstation

São muito utilizados por pessoas ou empresas que necessitam de um computador veloz e capaz de realizar muito trabalho ao mesmo tempo. Essa é sua principal característica.

### 1.3.4 - PC

O computador pessoal é o responsável pelo sucesso da informática entre as pessoas e empresas atualmente. Cada vez mais barato e acessível, realiza as principais tarefas rotineiras e as mais avançadas. É o objeto de nosso estudo.

### 1.3.5 - Notebook

São computadores portáteis, cabem em uma pasta e são fundamentas para o trabalho de campo.

### 1.3.6 - Palmtop

Tem sido o sucesso mais recente. Como o próprio nome diz, cabem na palma da mão e realizam quase todas as tarefas de um PC.

### 1.4 - Componentes de um computador

Um computador é composto por um conjunto de componentes físicos (dispositivos mecânicos, magnéticos, elétricos ou eletrônicos), cujo nome genérico é "hardware" e de programas, métodos e procedimentos, regras e documentação, necessários ao funcionamento da parte física, e que recebem o nome genérico de "software".

### 1.4.1 - Hardware

Todos os componentes físicos que formam seu computador são chamados de hardware. Você sabe quais são os dispositivos principais de um computador?

Abaixo listamos os componentes básicos de um PC (Personal Computer / Computador Pessoal).

- Gabinete;
- Teclado;
- Mouse;
- Monitor.

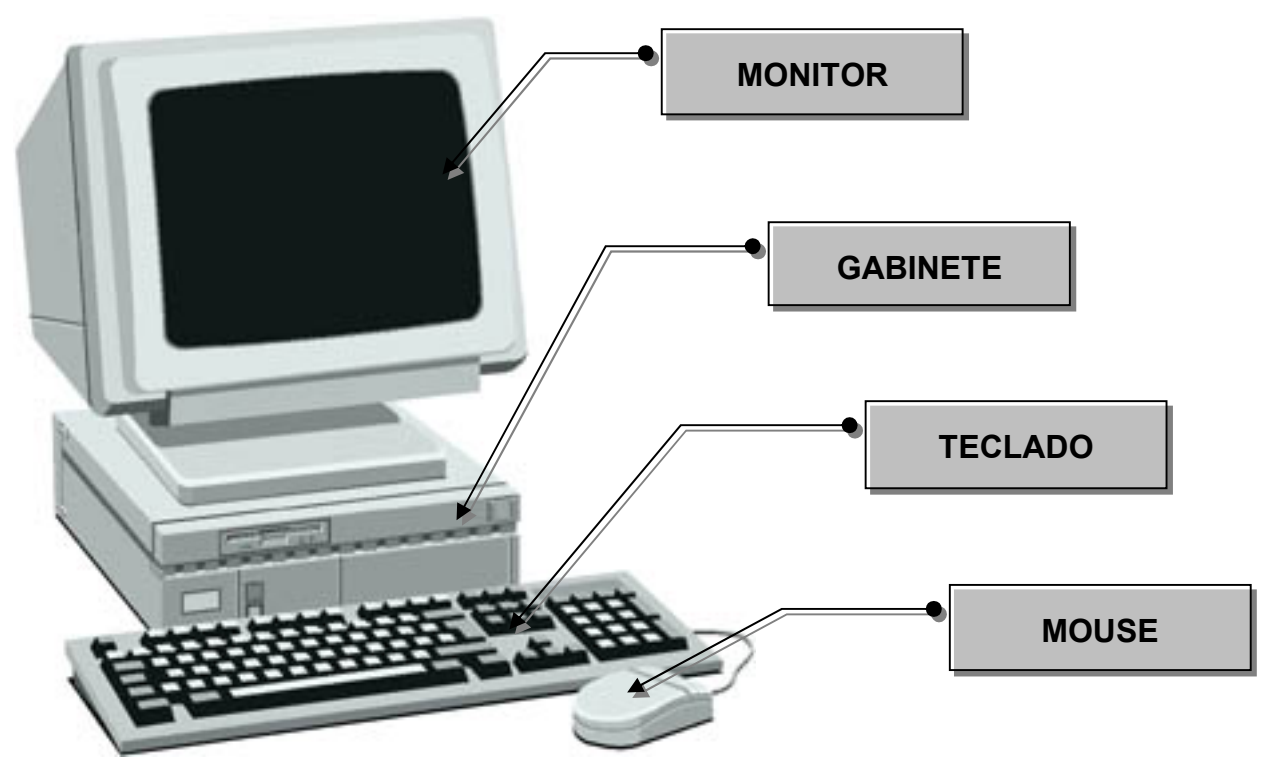

Figura 3 – Componentes Básicos do PC

Gabinete – O gabinete é simplesmente uma caixa que acomada todos os componentes internos de seu computador. O gabinete permite manter os componentes organizados e seguros.

Teclado – Este dispositivo é utilizado para comunicarmos com o computador. Com ele podemos introduzir informações através de instruções específicas. Este dispositivo também é conhecido como um periférico de entrada.

Mouse – Este dispositivo tem a mesma finalidade do teclado, permitir a comunicação com o computador. Ele deverá ser utilizado em ambientes gráficos como o Windows. Com ele podemos selecionar e mover itens exibidos na tela do computador. Este dispositivo também é conhecido como um periférico de entrada.

Monitor – Através deste dispositivo podemos visualizar o resultado de todo o nosso trabalho. Este dispositivo também é conhecido como um periférico de saída.

Vamos dar uma olhada nos principais dentro do gabiente:

Placa mãe – É uma placa de circuitos elétricos onde os demais componetes são fixados e é por onde circulam os bits.

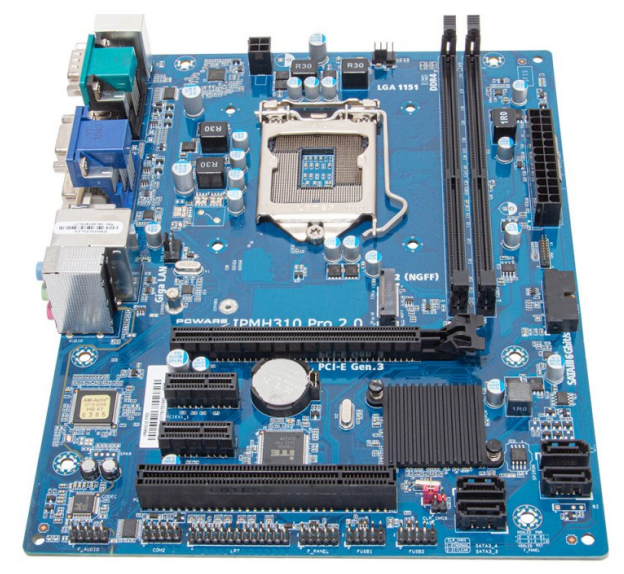

Figura 4 – Placa mãe

Processador, CPU ou UCP - Podemos pensar na CPU como o cérebro do computador. CPU ("Central Processing Unit") é uma sigla em inglês que significa Unidade Central de Processamento. É também chamada de microprocessador. O processador é o responsável pelas operações aritméticas e lógicas do computador. O que estiver contido em um "software" é interpretado e processado pela CPU. Além disso, a CPU controla todos os outros equipamentos e funções do computador.

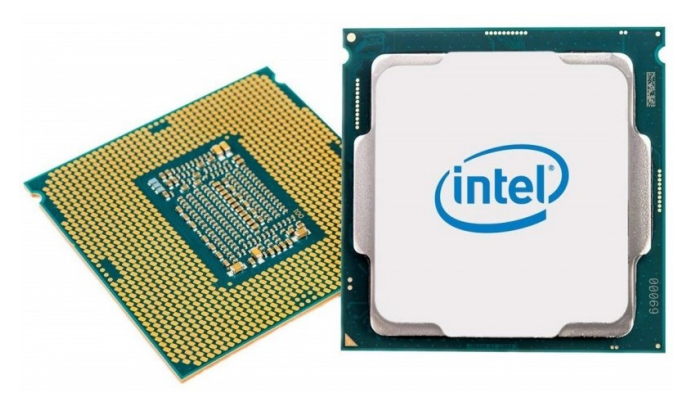

Figura 8 – Processador

Memória RAM - A memória Memória RAM (Random Access Memory) é a memória principal do computador. A sua função é armazenar as informações enquanto o computador estiver ligado, atuando como um espaço de trabalho. Portanto, assim que desligarmos a máquina todos esses dados irão se perder.

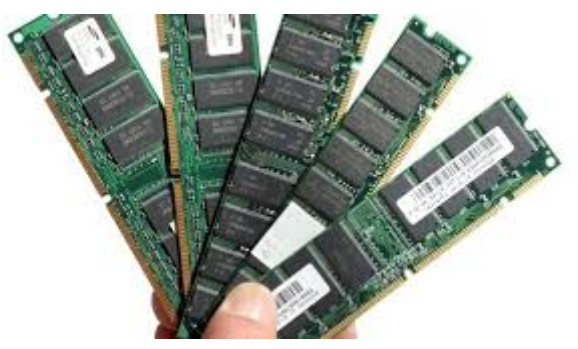

Figura 9 – Memória RAM

Memória ROM - A memória ROM é um chip que vem soldado à placa-mãe. É muito pequena e armazena um programa chamado BIOS (Basic Input/Output System) – Sistema Básico de Entrada e Saída. A ROM é um "firmware", o que significa um conjunto de instruções operacionais programadas diretamente no hardware de um equipamento eletrônico, no caso um chip. A memória ROM é como se fosse o "motor de arranque" de um carro. Seu programa BIOS inicia o funcionamento do computador, pois quando o PC é ligado o Windows ainda não começou a funcionar e a RAM ainda está vazia. E ainda bem que ela é uma memória flash, portanto não volátil. Por ser não volátil o programa gravado lá na fábrica – o BIOS – nunca se perde.

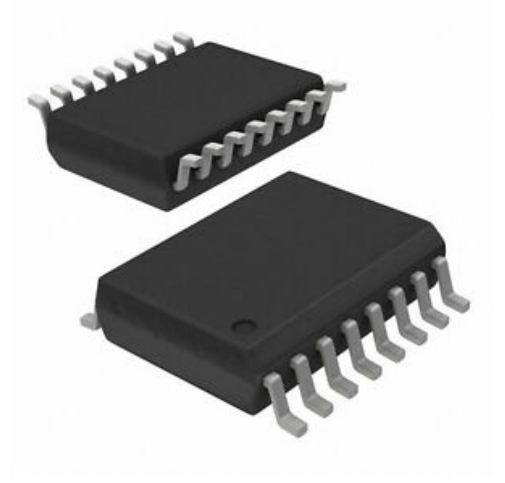

Figura 10 – Memória ROM (BIOS)

Disco Rígido – O Disco Rígido, também conhecido como HD ("Hard Disk") é um conjunto de discos hermeticamente fechado que funciona como uma memória secundária, permitindo a persistência de dados. Ao desligar seu computador, os dados aqui armazenados não são perdidos.

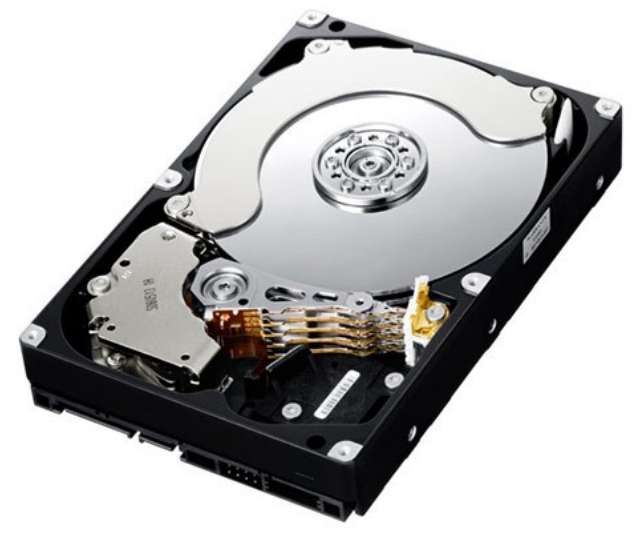

Figura 11 – Disco Rígido

### 1.4.2 - Software

O que faz realmente todo o hardware de seu computador ser útil são os programas que ele utiliza. Os programas são compostos por diversas instruções colocadas em ordem. Os programas são elaborados pelos programadores utilizando-se uma linguagem específica como o Visual Basic, Delphi. Clipper e outras. Estes programas tentam atender as necessidades mais comuns dos usuários de computadores.

O proprietário de uma locadora por exemplo, precisará de um programa que possa automatizar todo seu trabalho como o cadastro de clientes, o cadastro de fitas e o controle de locações. Todo este trabalho poderia ser feito sem o auxílio de um computador, mas se fizermos uma comparação em termos de eficiência e agilidade os programas e o computador irão proporcionar um ganho bem superior. Tente imaginar os bancos sem um sistema informatizado.

### 1.5 - O Bit e o Byte

O computador "entende" impulsos elétricos, positivos ou negativos, que são representados por 1 e 0, respectivamente. A cada impulso elétrico, damos o nome de Bit. Um conjunto de oito bits reunidos como uma única unidade forma um Byte.

Os bytes são importantes para nós porque representam a unidade prática principal dos dados do computador, ou seja, com oito bits representam todos os sinais, especiais e até mesmo sinais que não podemos ver, mas que servem para comandar a máquina e são enviados pelo teclado.

Foram então criados vários termos para um melhor entendimento da capacidade de armazenamento de dados dos computadores. São eles:

### $1$  BYTE = 8 BITS

KILOBYTE ou KBYTE = 1024 BYTES MEGABYTE ou MBYTES = 1024 KBYTES GIGABYTE ou GBYTE = 1024 MBYTES TERABYTE ou TBYTE = 1024 GBYTES

É também através dos bytes que se determina o comprimento da palavra de um computador, ou seja, a quantidade de bits que ele utiliza na composição das instruções internas, como por exemplo:

8 BITS (Palavra de um byte)

16 BITS (Palavra de dois bytes)

32 BITS (Palavra de três bytes)

Daí o termo muito ouvido de "computadores de 8 bits", "computadores de 16 bits", etc.

### **Exercícios**

1 – Qual o mais antigo instrumento de cálculo criado pelo homem?

2 - Indique os principais componentes do computador e explique cada um deles:

3 - Explique a diferença entre Hardware e Software:

4 - Cite 3 exemplos de Hardware e Software:

5 – Cite os tipos de computador que você conhece:

6 - Quantos BYTES existem na palavra COMPUTADOR:

- $( ) 8$  BYTES
- ) 10 BYTES  $\left($
- ) 1024 BYTES  $\overline{ }$
- $) N.D.A$  $\left($

### Capítulo II - O Windows 98

### 2.1 – O surgimento do Windows 98

Esta nova versão do sistema operacional mais popular do mundo está muito mais amigável e confiável do que nunca.

Um sistema operacional pode ser definido como um meio de comunicação (interface) entre os programas e a máquina. Pode-se entendê-lo também como um administrador dos recursos disponíveis para o melhor funcionamento do computador.

O primeiro computador com um sistema operacional gráfico incorporado foi lançado em 1981 pela Apple. O "LISA" como era chamado não emplacou comercialmente. Em 1985 a Microsoft lança sua primeira versão do Windows que devido a limitação de hardware da época essa versão era muito limitada e simples. Já em 1987 o Windows 2.0 é lançado prometendo um futuro promissor. Alguns fabricantes de softwares começaram a desenvolver suas ferramentas para o Windows que possuía uma interface bem mais agradável que seu antecessor, o MS-DOS.

Em 1990 surge o Windows 3.0 que não era um sistema operacional e sim uma interface gráfica que rodava sobre o MS-DOS. Neste período muitos programas do MS-DOS ganharão uma versão para Windows. Somente em 1992 é que começa a boa faze do Windows se tornando mania entre os usuários de PCs, com o lançamento das versões Windows 3.1 e Windows 3.11 para Workgroups.

Em 1995, após alguns meses de atraso, o tão esperado sucessor do Windows 3.11 surge totalmente reformulado passando para a categoria de Sistema Operacional. O Windows 95, como foi chamado, rodava aplicativos de 32 bits e mantinha total compatibilidade com os aplicativos de 16 bits. Em pouco tempo o Windows 95 bate recordes de vendas e se torna o produto mais vendido na categoria de sistemas operacionais concorrendo com grandes marcas como o OS/2 da IBM, o MAC-OS da Macintosh e outros.

Existem vários sistemas operacionais comercializados e utilizados em diversos computadores do mundo todo como por exemplo o Windows 95, Windows 98, Windows ME, Windows NT, Windows 2000, Windows XP, Linux, Unix e vários outros.

Uma atualização do Windows 95 foi lançada em 1996 com o nome de Windows OEM Service Release 2 com algumas correções e novas características.

Finalmente em 1998 é lançado o Windows 98 onde foram corrigidos alguns problemas que ainda existiam no Windows 95 e implementados novos recursos como a total integração do usuário com a **Internet** 

### 2.2 - Novidades do Windows 98

Mais fácil de usar: Graças às opções de área de trabalho, clique único e botões de procura em todas as janelas seu computador estará mais fácil de usar. Agora você poderá usar monitores múltiplos para ampliar sua área de trabalho. A Instalação de novos dispositivos de hardware ficou mais fácil, pois o Windows 98 possui suporte ao barramento serial universal (USB, Universal Serial Bus), permitindo que você conecte o novo hardware e utilize-o imediatamente sem a necessidade de reiniciar seu computador.

Mais confiável: As ferramentas do Windows 98 podem ajuda-lo a testar regularmente o seu disco rígido e verificar seus arquivos de sistema e até mesmo solucionar alguns problemas.

Mais rápido: Utilizando o assistente de manutenção você pode aumentar a eficiência de seu computador. O recurso de gerenciamento de energia permite que os computadores mais recentes fiquem no modo de hibernação e sejam despertados automaticamente. Além disso, você pode usar o sistema de arquivos FAT-32 para armazenar arquivos de forma mais eficiente e economizar espaço no seu disco rígido.

Integração com a Web: Com o assistente para acesso a Internet, tornou-se simples a conexão ä Web. Ao utilizar o Active Desktop com aparência Web, você poderá visualizar páginas da Web em qualquer janela. Poderá até mesmo definir uma página da Web como papel de parede de sua Área de Trabalho. Usando o NetMeeting você poderá compartilhar arquivos e participar de conferências na lnternet ou na rede local. Com o Windows Media Player, você pode reproduzir mídia "contínua" ao vivo na lnternet.

Mais divertido: Com suporte ao DVD, áudio digital e VRML, você poderá reproduzir filmes e áudio digital de alta qualidade. Você também poderá assistir estações de TV e consultar listas de programação usando o Microsoft WebTV para Windows.

### 2.3 - Instalação do Windows 98

Antes de instalar o Windows 98, certifique-se de que seu computador atenda aos requisitos mínimos de sistema:

- 486 DX 2, 66 MHz ou superior.
- 24 MB de RAM. (Mais memória melhora o desempenho)
- **Monitor VGA ou com resolução superior.**
- Unidade de CD-ROM ou DVD-ROM.
- Microsoft Mouse ou dispositivo apontador compatível.

Para visualizar uma lista de compatibilidade você pode visitar o seguinte endereço: http://www.microsoft.com/windows/compatible

### 2.4 - Ligando e Desligando o computador

Apesar de o computador funcionar como qualquer outro aparelho eletrônico, alguns cuidados especiais são necessários ao ligar e desligar seu computador.

Para liga-lo, primeiro pressione o botão do gabinete, aguarde alguns instantes até o monitor acender ou então pressione o botão do monitor. Aguarde o Sistema Operacional ser totalmente carregado.

Para desliga-lo, primeiro salve e feche todos os seus trabalhos. Prepare o sistema operacional para ser desligado clicando no botão Iniciar da Barra de Tarefas e escolhendo a opção Desligar. Marque a opção Desligar o computador e clique OK. Somente desligue o monitor e em seguida o gabinete quando visualizar a mensagem de que seu equipamento pode ser desligado com segurança.

O fato de desligarmos o monitor primeiro ou ligarmos após o gabinete é que normalmente os monitores recebem alimentação dos gabinetes.

### 2.5 - Iniciando o Windows

Mesmo que você ainda não tenha utilizado o Windows, será fácil se familiarizar. A figura abaixo ilustra a Área de Trabalho do Windows que também pode ser chamada de Desktop:

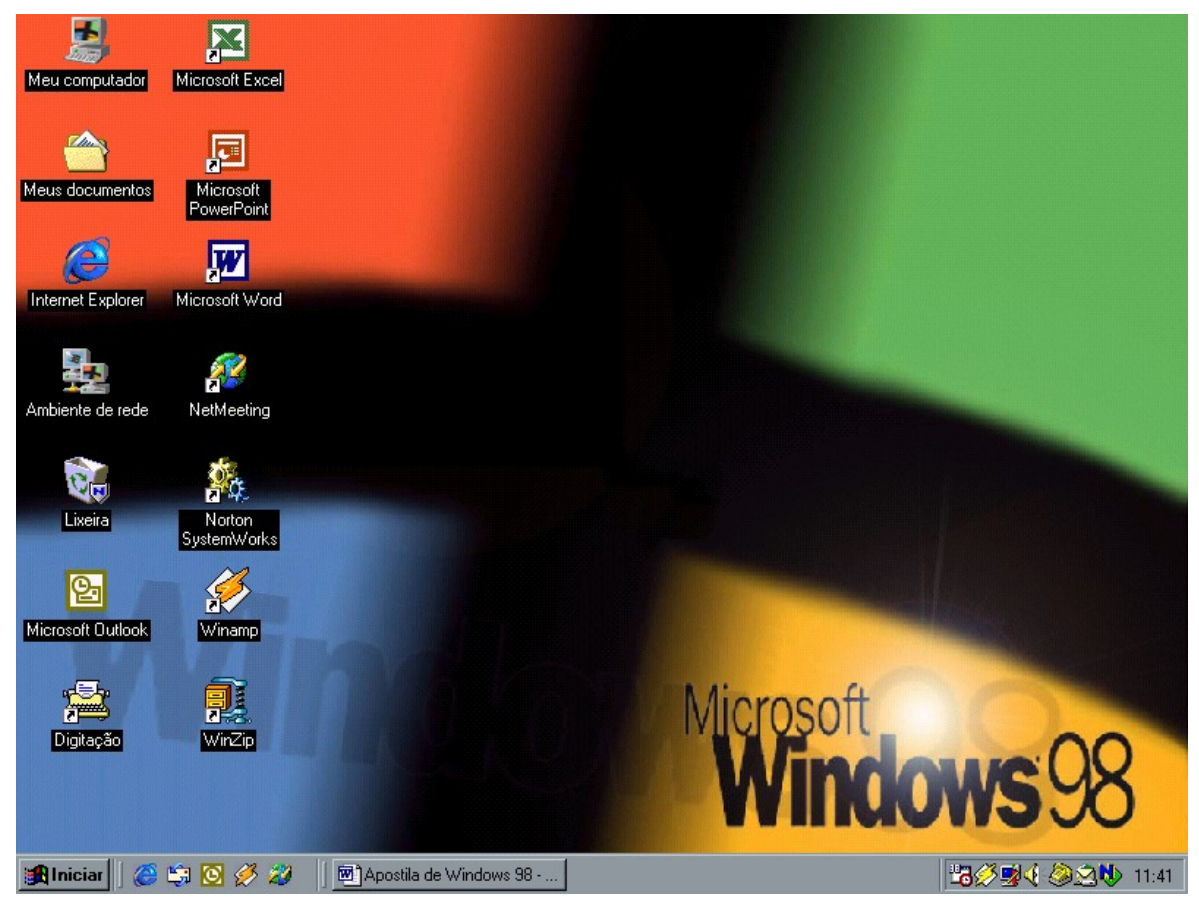

Figura 3 – Área de Trabalho do Windows

Você usa sua Área de Trabalho para a maior parte das tarefas como: abrir programas, gerenciar seus arquivos, conectar-se à lnternet e assim por diante.

O que você vê em sua Área de Trabalho varia de acordo com as configurações do Windows em seu computador.

### 2.6 - Elementos de uma Janela do Windows

Vejamos os elementos de uma janela do Windows:

### Barra de Titulo

Meu computador **EDX** Figura 4 – Barra de Título de uma janela

Informa o nome do programa e também o nome do arquivo que se encontra aberto no momento. E possível movimentar a janela arrastando-se a barra azul.

### Barra de Menus

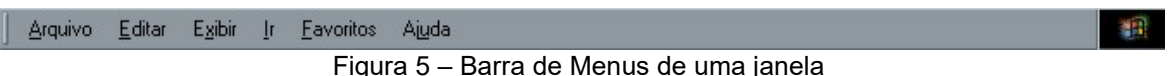

Fornece a maioria das opções do programa aberto.

Pode-se acessar também pelo teclado, segurando a tecla ALT e pressionando a letra sublinhada em cada menu.

### Botões Minimizar, Maximizar e Fechar

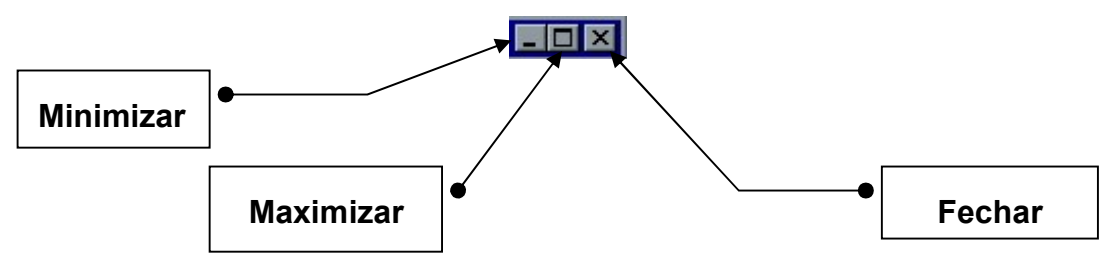

Figura 6 – Botões de Controle

Minimizar: Oculta a tarefa atual na Barra de Tarefas.

Maximizar: Aumenta a janela ocupando toda a área do monitor. Quando a janela está maximizada este botão é substituído pelo botão Restaurar que volta a janela ao tamanho que estava antes de ser maximizada.

Fechar: Fecha a janela do aplicativo ou documento atual.

### Barra de Ferramentas

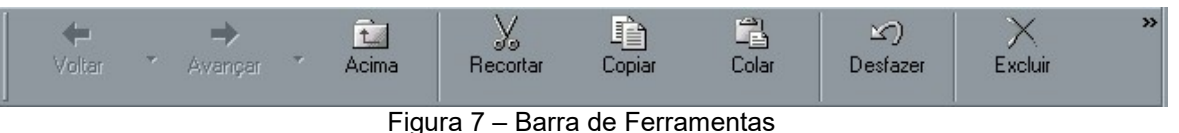

Fornece um meio mais rápido de acessar os comandos da barra de menus.

### Barra de Status

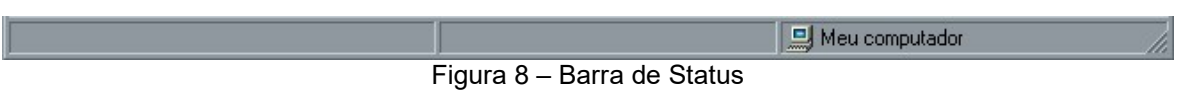

Exibe informações da situação atual do programa podendo variar de aplicação para aplicação.

### Bordas das Janelas

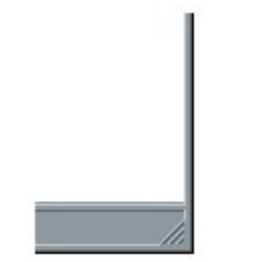

Figura 9 – Borda de uma janela

Use os extremos das janelas para poder redimensiona-las.

### **Exercícios**

- 1 Explique o que é um Sistema Operacional:
- 2 Explique os elementos da janela do Windows 98:

3 - Assinale a quantidade de memória recomendada para a utilização do Windows 98:

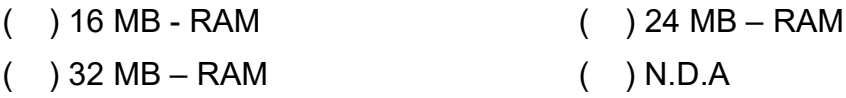

4 - Cite as versões do Windows que você aprendeu:

5 - Cite 3 vantagens do Windows 98:

6 – Qual a maneira correta de se ligar o computador?

### Capítulo III - Elementos Básicos do Windows

### 3.1 - Barra de Tarefas e Botão Iniciar

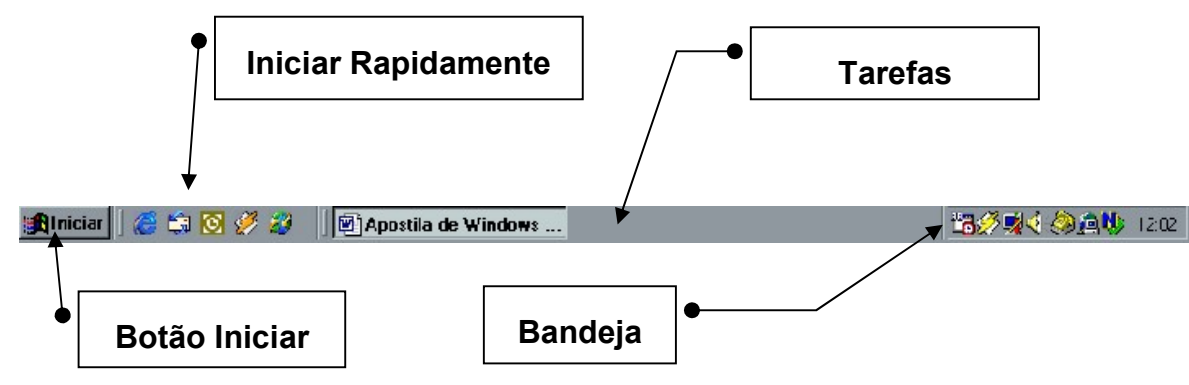

Figura 10 – Barra de Tarefas

Você pode utilizar a Barra de Tarefas e o botão Iniciar para navegar facilmente pelo Windows 98. Ambos sempre estão disponíveis na área de trabalho não importando a quantidade de janelas que você tenha aberto.

Os botões na barra de tarefas mostram quais janelas estão abertas, mesmo que algumas estejam minimizadas ou ocultas sob outra janela.

A Barra de Tarefas está dividida em quatro partes:

Botão Iniciar - Utilizando o botão Iniciar, é possível executar quase todas as tarefas do windows, como iniciar programas, abrir documentos, personalizar o sistema, obter ajuda, etc.

Algumas opções do menu Iniciar têm uma seta para a direita, significando que há opções adicionais disponíveis em um menu secundário, ao posicionar o ponteiro sobre este menu será exibido outro item.

Iniciar Rapidamente – Agiliza o início de programas. Os itens que estiverem neste local poderão ser iniciados coma apenas um clique do mouse.

Tarefas – Nesta área livre ficam representados todos os programas abertos para que você possa navegar entre eles.

Bandeja – Esta é uma área especial do Windows onde podemos ter:

- Relógio do sistema;
- Conexão de Internet ativa;
- Controle de volume;
- Programas ativos como Antivírus e utilitários.

A imagem abaixo representa o menu Iniciar que pode variar dependendo de como seu sistema estiver configurado.

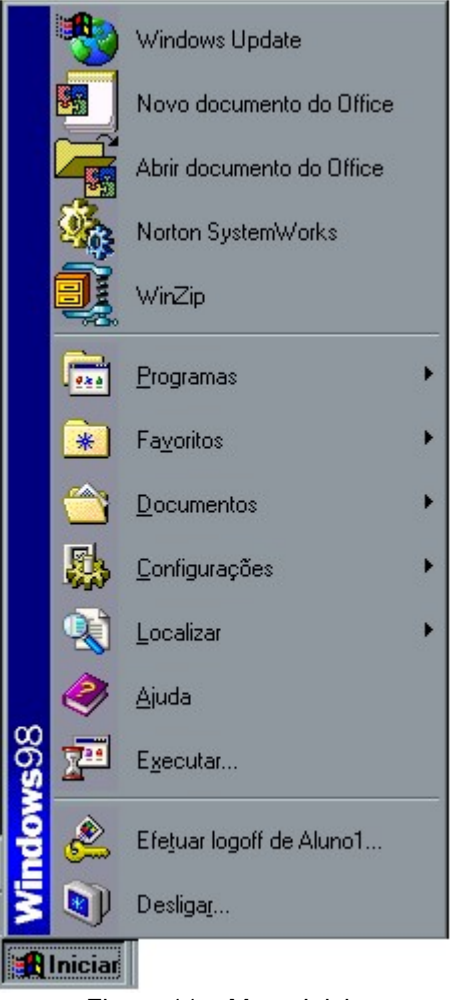

Figura 11 – Menu Iniciar

### 3.2 - Configurando a Barra de Tarefas e o Menu Iniciar

Para personalizar as configurações de sua Barra de Tarefas e Menu Iniciar abra a janela de configurações seguindo os passos abaixo:

- 1 Clique no botão Iniciar e escolha Configurações.
- 2 Dentro de Configurações escolha Barra de Tarefas e Menu Iniciar.

Você poderá realizar a mesma tarefa clicando com o botão direito sobre a barra e escolhendo a opção propriedades.

### 3.3 - Opções da Barra de Tarefas

Sempre visível: A barra de tarefas ficará sempre visível, mesmo que outras janelas sejam abertas.

AutoOcultar: Reduz a barra de tarefas a uma linha quando ela não está sendo usada.

Mostrar ícones pequenos no menu iniciar: Reduz o tamanho dos ícones no menu iniciar.

Mostrar relógio: Exibe ou oculta o relógio na barra de tarefas que é exibido ao lado direito da barra.

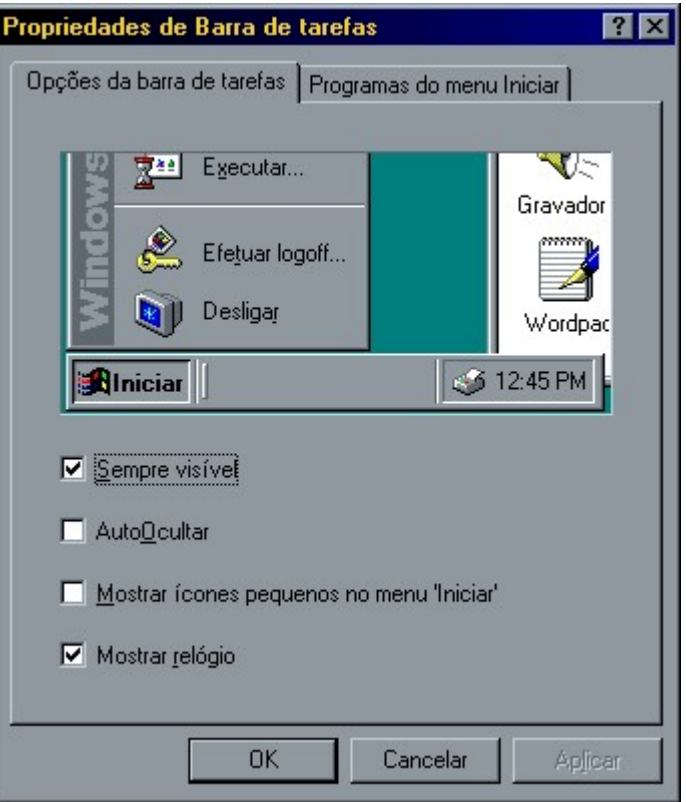

Figura 12 – Propriedades da Barra de Tarefas

### 3.4 - Programas do Menu Iniciar

Adicionar: Adiciona um programa ao menu Iniciar ou ao menu Programas.

Remover: Remove um programa do menu Iniciar ou do menu Programas.

Avançado: Inicia o Windows Explorer que pode ser usado para personalizar o menu Iniciar e Programas.

Limpar: Remove o conteúdo do menu Documentos e listas de históricos pessoais.

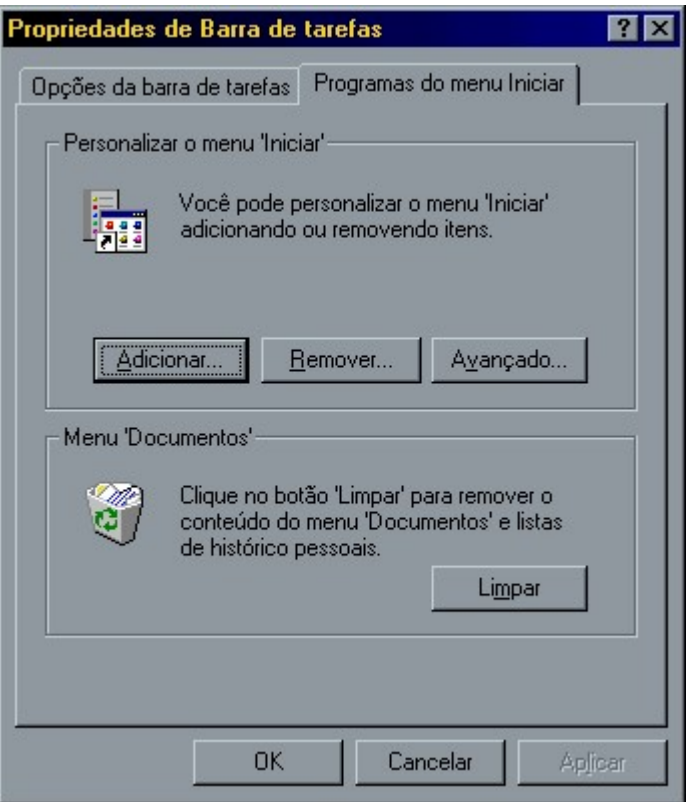

Figura 13 – Personalizando o menu Iniciar

### 3.5 – Alterando a Posição da Barra de Tarefas

Se você estiver usando o Windows 98 será possível alterar a posição da Barra de Tarefas posicionando-a em um dos quatro cantos da tela: inferior, superior, esquerda e direita.

Para alterar a posição da Barra de Tarefas posicione o ponteiro do mouse sobre a Barra de Tarefas e arraste-a para a posição desejada.

### 3.6 - Redimensionando a Barra de Tarefas

Para aumentar o espaço de sua barra de tarefas posicione o ponteiro do mouse sobre a extremidade superior da barra, clique e arraste a altura desejada.

### 3.7 - Adicionando Itens ao Menu

Observe como é fácil adicionar um item ao Menu Iniciar:

- 1 CIique no botão Adicionar.
- 2 Digite a linha de comando para o item ou clique em procurar para seleciona-lo. Em seguida clique Avançar.
- 3 Selecione uma das pastas exibidas ou clique em Nova Pasta. Em seguida clique Avançar.
- 4 Digite um nome para o item até 255 caracteres e clique em Concluir.

### FÁBIO RODRIGO BRANDÃO PAG. 25

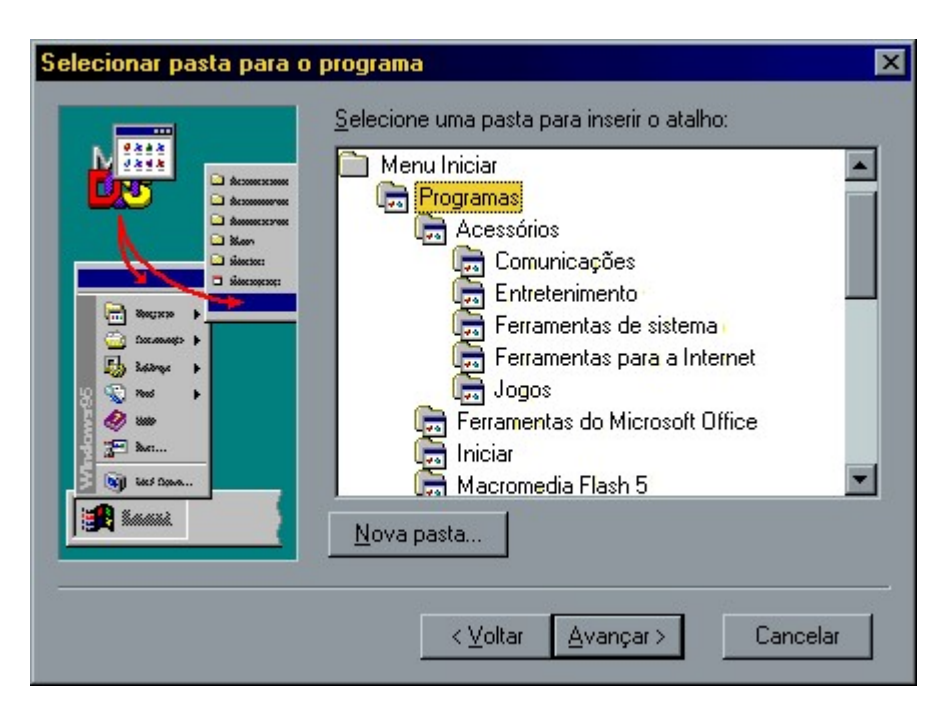

Figura 14 – Selecionando pasta para o programa

### 3.8 - Removendo Itens do Menu

- 1 Clique no botão Remover.
- 2 Selecione um item da lista e clique em Remover.
- 3 Confirme a exclusão clicando em Sim.

### 3.9 - Meu Computador

Será muito útil se você preferir visualizar o conteúdo de uma única pasta ou unidade. Ao acionar o item Meu Computador na Área de Trabalho, as unidades de discos disponíveis apareceram em uma nova janela. Ao acionar qualquer um destes itens, uma outra janela se abrirá para mostrar seu conteúdo.

Alguns dos itens a seguir poderão aparecer na janela Meu Computador.

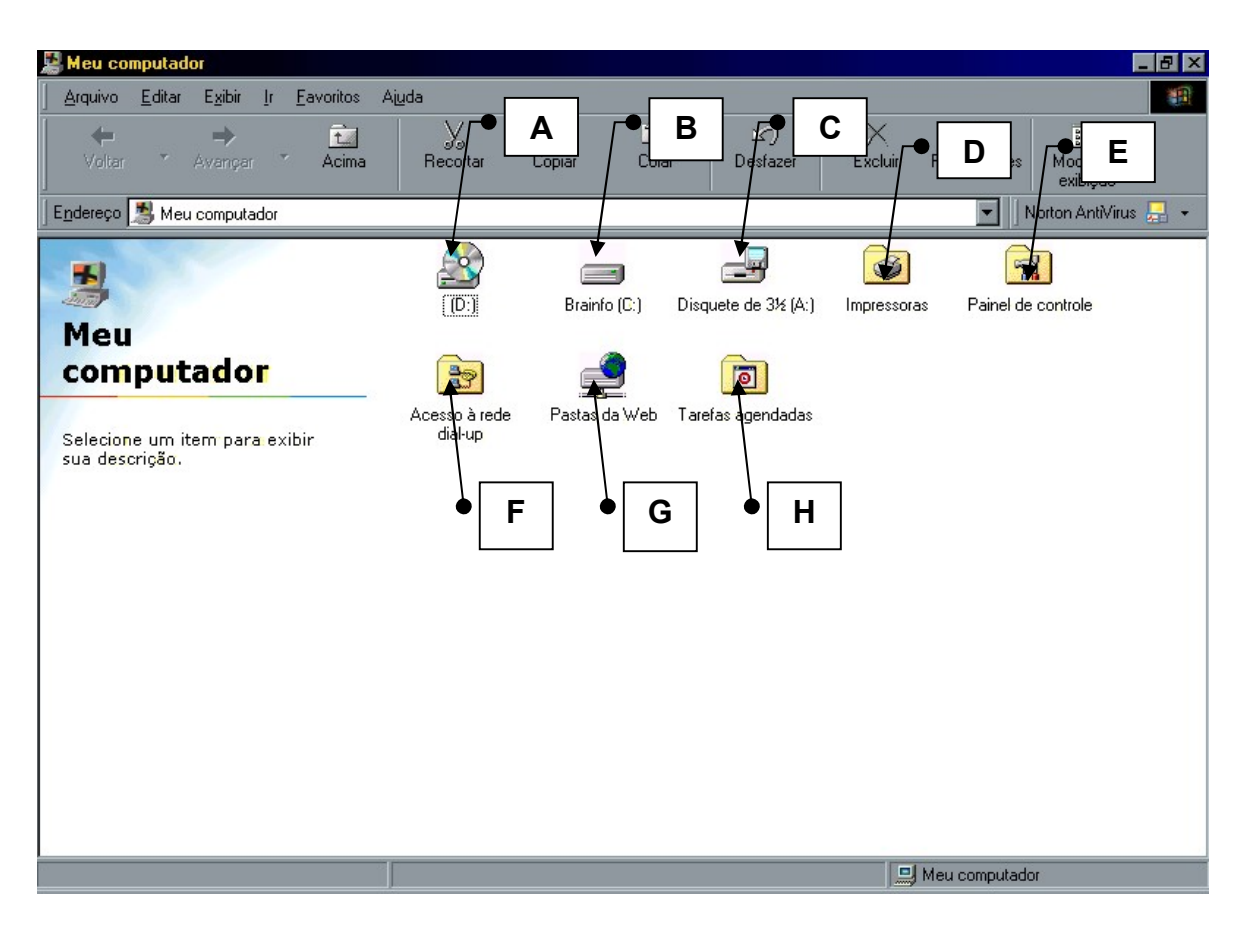

Figura 15 – Janela do Meu Computador

- a) Visualiza o conteúdo de um CD na unidade de CD-ROM, caso seu equipamento tenha uma.
- b) Visualiza o conteúdo do disco rígido, geralmente designado como Unidade C.
- c) Visualiza o conteúdo de uma unidade de disco flexível.
- d) Adiciona, Remove e mostra informações sobre as impressoras instaladas.
- e) Visualiza as ferramentas que são usadas para alterar as configurações de seu equipamento.
- f) Usado para conectar seu equipamento a outro computador através de um modem.
- g) Visualiza arquivos ou pastas em um servidor da Web caso seu computador estiver conectado a um servidor Web.
- h) Programar ou visualizar as tarefas de manutenção agendadas para seu equipamento.

### 3.9.1 - lnicializando o Meu Computador

- 1 Na Área de Trabalho, clique duas vezes sobre o item Meu Computador.
- 2 Clique duas vezes em um ícone para aciona-lo.

### 3.10 - Meus Documentos

Meus Documentos é uma pasta da área de trabalho que oferece um local conveniente para armazenar documentos, gráficos ou outros arquivos para acesso rápido. Localizado na sua área de trabalho, e representado por uma pasta com uma folha de papel dentro. Quando você salva um arquivo em um programa como no WordPad ou Paint, o arquivo é gravado automaticamente em 'Meus documentos' a menos que você escolha um local diferente para salva-lo.

Caso queira mudar o caminho da pasta Meus Documentos, siga os passos abaixo:

- 1 Clique com o botão direito sobre o ícone Meus Documentos na Área de Trabalho do Windows.
- 2 Selecione a opção Propriedades.
- 3 Em Destino, digite ou procure o caminho e o nome da pasta onde deseja salvar os arquivos.

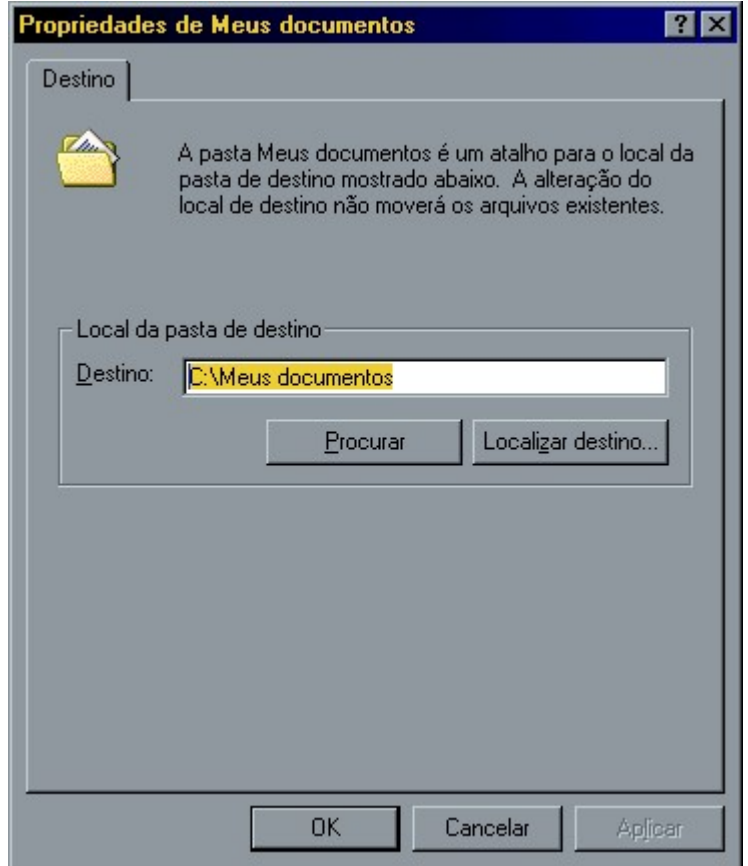

Figura 16 – Propriedades de Meus Documentos

### 3.11 - Lixeira

A Lixeira é um local de armazenamento temporário para arquivos excluídos. Você pode usa-la para recuperar arquivos excluídos por engano.

Os arquivos excluídos pelo prompt do Ms-Dos não serão enviados para a Lixeira, assim como os arquivos que forem excluídos das unidades de disquete.

### 3.11.1 - Alterando a capacidade da Lixeira

- 1 Na Área de Trabalho, clique com o botão direito do mouse na Lixeira e, em seguida, clique em Propriedades.
- 2 Arraste o controle deslizante para aumentar ou diminuir a quantidade de espaço em disco que está reservada para armazenar arquivos excluídos.

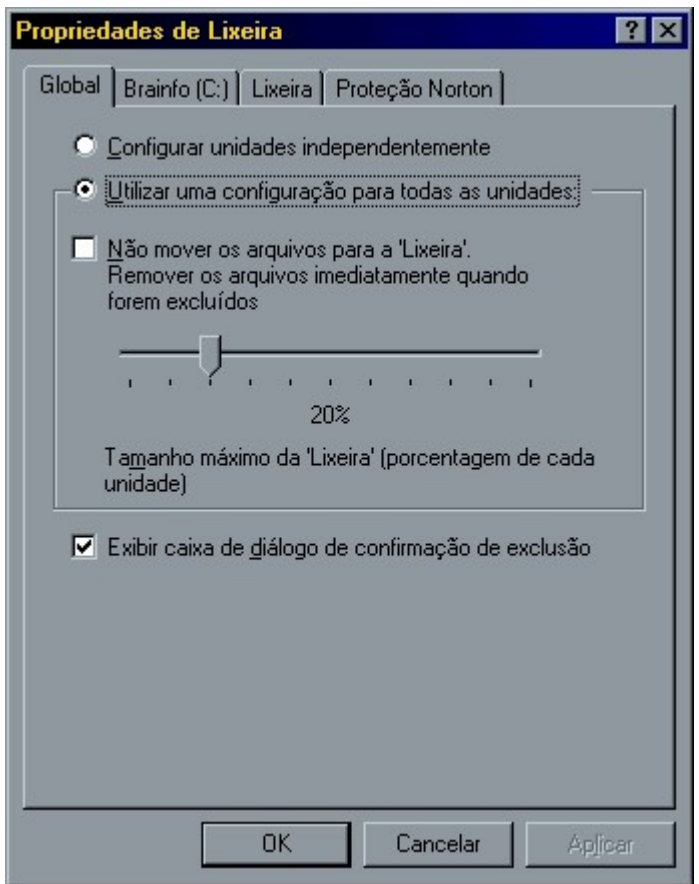

Figura 17 – Propriedades da Lixeira

Se você desejar utilizar outras configurações para unidades diferentes, na caixa de diálogo Propriedades da Lixeira clique em Configurar unidades independentemente e, em seguida, clique na guia da unidade para alterar as configurações de uma determinada unidade.

Se você desejar utilizar as mesmas configurações para todas as unidades, clique em Utilizar uma configuração para todas as unidades.

### 3.11.2 - Esvaziando a Lixeira

- 1 Na Área de Trabalho, clique duas vezes na Lixeira.
- 2 No menu Arquivo, clique em Esvaziar Lixeira.

ou

Use o botão direito sobre a Lixeira e escolha Esvaziar Lixeira.

Se você quiser remover somente alguns arquivos da Lixeira, mantenha pressionada a tecla CTRL, clique em cada arquivo que deseja remover e, em seguida, clique em Excluir, no menu Arquivo.

### 3.11.3 - Recuperando Arquivos ou Atalhos excluídos

Como já foi mencionado anteriormente, os arquivos excluídos são enviados para a lixeira de onde poderemos recupera-lo. Para recuperar um arquivo da Lixeira siga os passos abaixo:

- 1 Na Área de Trabalho, clique duas vezes na Lixeira.
- 2 Clique no arquivo ou atalho que deseja recuperar.
- 3 No menu Arquivo, clique em Restaurar.

Se você restaurar um arquivo que estava originalmente localizado em uma pasta excluída, essa pasta será recriada e o arquivo será restaurado nela.

### Exercícios

- 1 Posicione a Barra de Tarefas na parte superior de seu vídeo:
- 2 Oculte o Relógio da Barra de Tarefas do Windows:
- 3 Configure o menu Iniciar para apresentar ícones pequenos:
- 4 Exiba o relógio na Barra de Tarefas:
- 5 Coloque a Barra de Tarefas na parte inferior de seu vídeo.
- 6 Ajuste a capacidade da Lixeira para 25%.
- 7 Esvazie o conteúdo da Lixeira caso ela esteja cheia.

8 – Crie uma pasta no Menu Iniciar chamada Aluno e dentro dela crie atalhos para as seguintes linhas de comando:

- a) C:\WINDOWS\CALC.EXE
- b) C:\WINDOWS\NOTEPAD.EXE
- c) C:\WINDOWS\WRITE.EXE

.

- 9 Apague a pasta Aluno do menu Iniciar:
- 10 Esvazie todo conteúdo da Lixeira:

### Capítulo IV - Utilizando os Acessórios do Windows

### 4.1 - Bloco de Notas

O Bloco de Notas é um editor de texto básico que pode ser utilizado para documentos simples ou para criar páginas da Web. Para criar ou editar arquivos que exijam formatação, utilize o WordPad.

O limite do Bloco de Notas é de 50.000 caracteres. Se ultrapassar esse valor você receberá uma mensagem de insuficiência de memória, independente da quantidade de memória que seu PC tenha.

O Bloco de Notas não tem o retorno automático. Quando se atinge o lado direito da janela, o Bloco de Notas não move o ponto de inserção (Local exato onde o texto será inserido, apontado pela barra vertical e, por extensão, a própria barra vertical) automaticamente para a próxima linha. Para evitar isso, acesse o menu Editar, e escolha mudança automática de linhas.

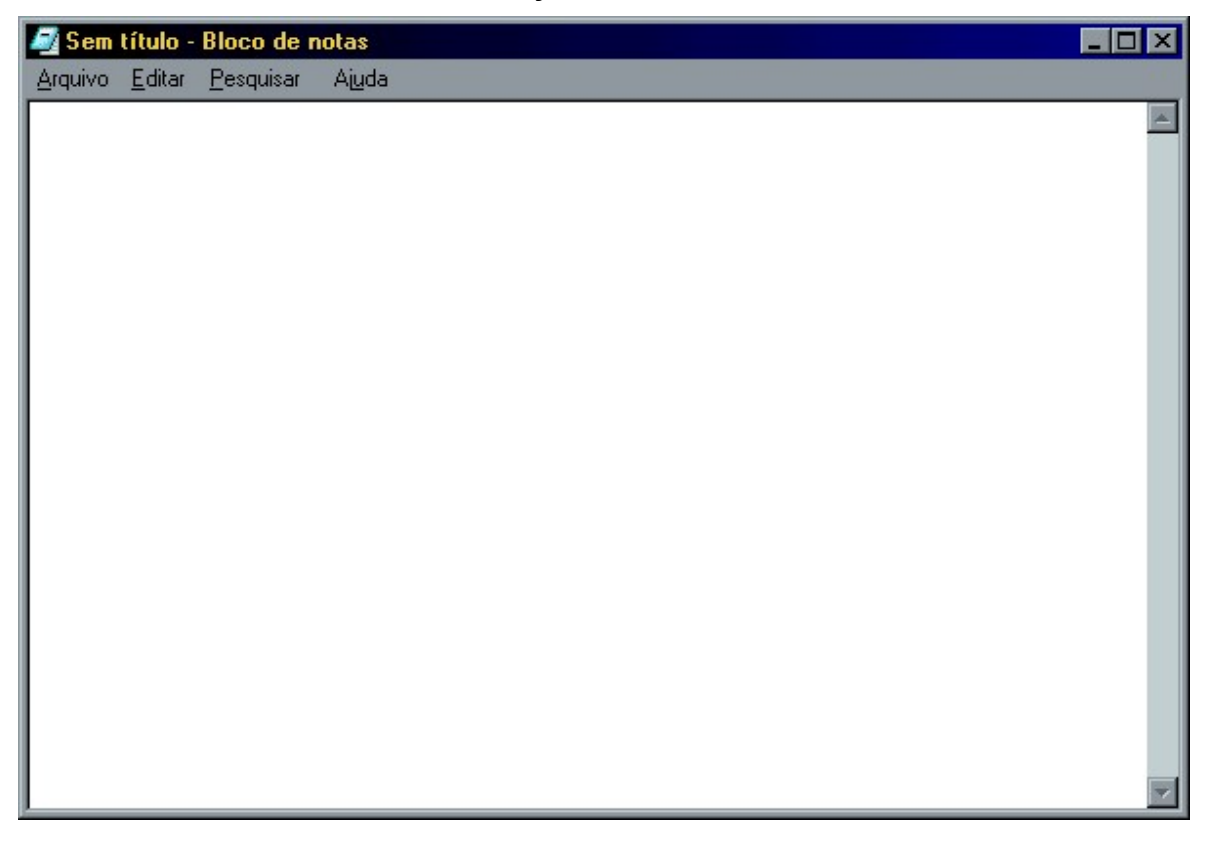

Figura 18 – Janela do Bloco de Notas

Para abrir o Bloco de Notas, aponte para Iniciar, aponte para Programas e dentro no menu Acessórios clique no Bloco de Notas.

### 4.2 - Calculadora

Você pode usar a calculadora no modo de exibição padrão, para cálculos simples, ou no modo de exibição científico, para cálculos estatísticos e científicos avançados.

Para abrir a Calculadora, aponte para Iniciar, aponte para Programas e dentro no menu Acessórios clique na Calculadora.

Para alternar entre os modos de funcionamento use o menu Exibir.

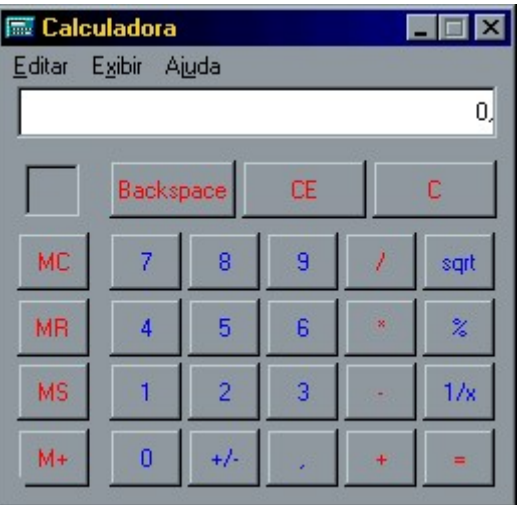

Figura 19 – Janela da Calculadora

### 4.2.1 - Para fazer um cálculo simples

- 1 Digite o primeiro número do cálculo.
- 2 Clique em + para adicionar, para subtrair, \* para multiplicar ou / para dividir.
- 3 Digite o próximo número do cálculo.
- 4 Digite os números e operadores restantes.
- 5 Clique em =.

### 4.2.2 - Para fazer um cálculo científico

- 1 No menu Exibir, clique em Científica.
- 2 Clique em um sistema numérico.
- 3 Clique no tamanho de exibição que deseja utilizar e faça o cálculo.

### 4.3 - Paint

O Paint é uma ferramenta de desenho que pode ser utilizada para criar desenhos em preto-e-branco ou coloridos que você pode salvar como arquivos de bitmap (.bmp). Você também pode usar o Paint para definir a imagem como um plano de fundo de área de trabalho e salvar arquivos de imagem usando diferentes formatos de arquivo.

Os desenhos criados no Paint são do tipo Mapa de Bits (Bitmap). É uma figura formada por pequenos pontos uns ao lado dos outros, cada qual pintado de uma cor dando origem a figura.

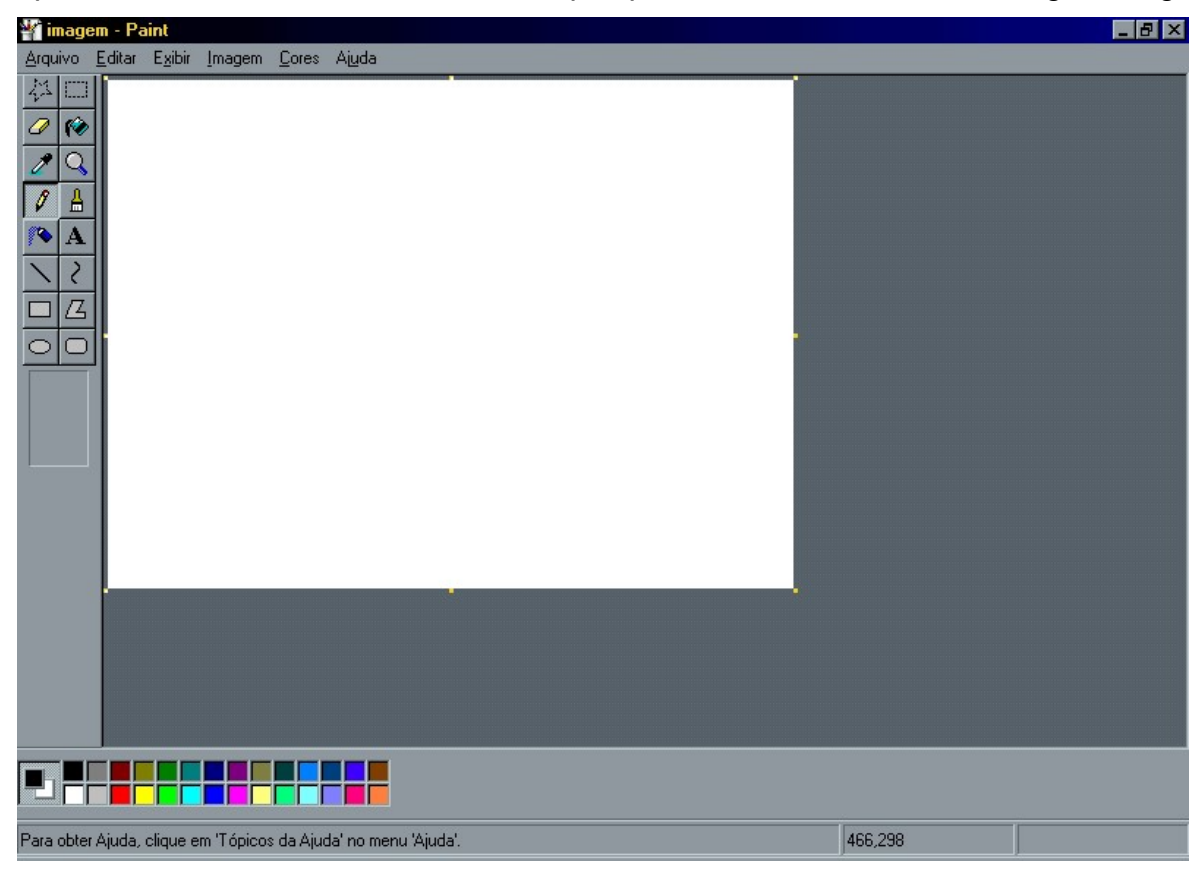

Figura 20 – Janela do Paint

### 4.3.1 - Caixa de Ferramentas

Para obter uma descrição dos itens da Caixa de Ferramentas do Paint, pare o ponteiro do mouse sobre a ferramenta desejada.

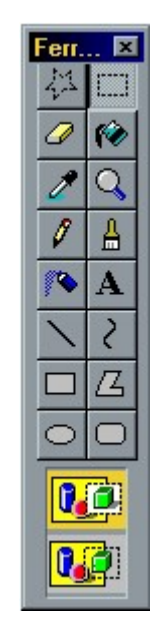

Figura 21 – Caixa de Ferramentas do Paint

### 4.3.2 - Configurando a Área de Desenho e Imagem

- 1 Clique no menu imagem e escolha Atributos.
- 2 Defina os valores desejados e clique 0K.

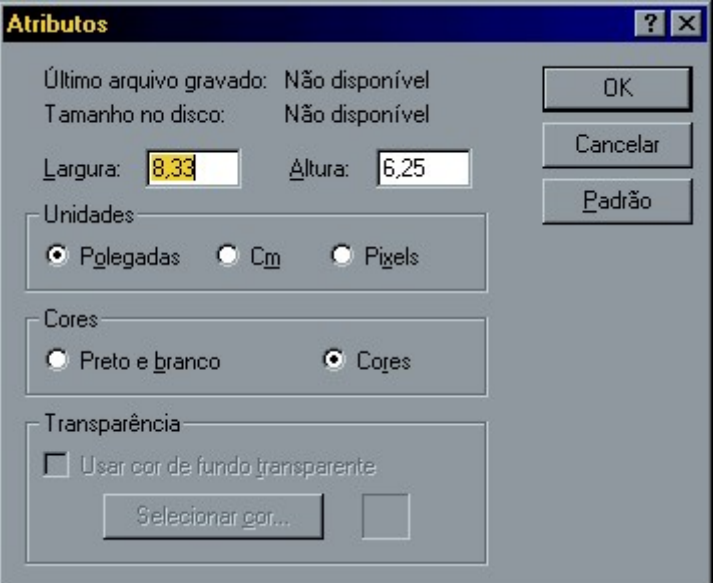

Figura 22 – Atributos da Imagem

### 4.3.3 - Desenhando

Para usar uma ferramenta de desenho siga os seguintes passos:

- 1 Selecione a ferramenta com um clique.
- 2 Especifique as cores de primeiro e segundo plano na paleta de cores.

### FÁBIO RODRIGO BRANDÃO PAG. 35

3 - Clique e arraste na Área de Desenho.

Observações:

Caso queira cancelar a figura que começou a traçar, pressione o botão direito do mouse antes de soltar o esquerdo.

Mantenha a tecla SHIFT pressionada para obter quadrados e circunferências perfeitas. Se cometer qualquer erro vá ao menu Editar e escolha Desfazer.

### 4.3.4 - Trabalhando com Seleção e Recortes

As ferramentas da parte superior da Caixa de Ferramentas são usadas para especificar recortes, que são áreas definidas de uma figura que podem ser manipuladas de várias maneiras.

A diferença entre as duas ferramentas de seleção é que usamos o botão Selecionar Forma Livre quando a área a ser marcada está rodeada de outros objetos que não queremos selecionar, desta forma temos que traçar o contorno da figura desejada. Já a ferramenta de seleção retangular é mais prática de ser utilizada, porém se houver algum objeto perto daquele a ser recortado este também será selecionado.

#### 4.3.5 - Selecionando o desenho

Para fazer a seleção de algum objeto na Área de Desenho, siga os seguintes passos:

- 1 Selecione uma das ferramentas de recorte.
- 2 Mantenha o botão esquerdo do mouse pressionado enquanto arrasta o mouse para marcar a área desejada.

### 4.3.6 - Movendo uma Seleção

Com o desenho selecionado você pode move-lo para outro lugar. Para isso, basta posicionar o ponteiro do mouse sobre a área pontilhada e arrastá-lo.

Outro fator importante quando for mover um recorte é decidir se ao mover a figura será transparente ou opaco. Para escolher entre essas opções basta escolher com um clique um dos ícones abaixo.

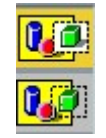

Figura 23 – Opção de seleção
### 4.3.7 - Duplicando uma Seleção

Será possível você duplicar um ou mais objetos selecionados da seguinte forma:

- 1 Faça a seleção do desenho com uma das ferramentas de recorte.
- 2 Mantenha a tecla CTRL pressionada.
- 3 Mova a seleção.

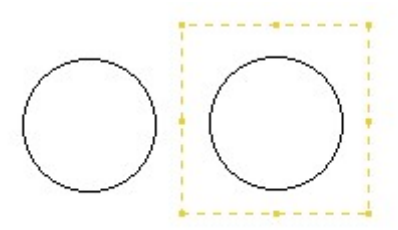

Figura 24 – Cópia de seleção

#### 4.3.8 - Varrendo uma Seleção

Este é um recurso bem interessante onde você usa o objeto selecionado para arrastar e preencher uma área de desenho.

- 1 Faça a seleção do desenho com uma das ferramentas de recorte.
- 2 Mantenha a tecla SHIFT pressionada.
- 3 Mova a seleção.

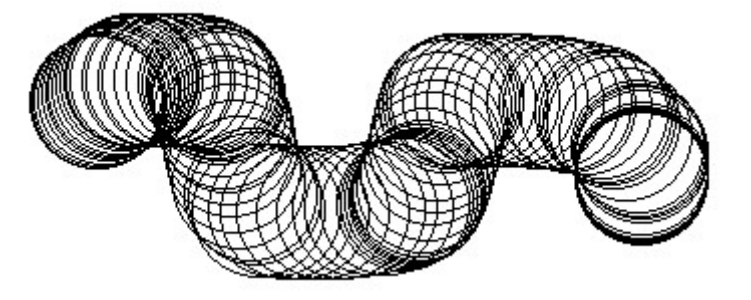

Figura 25 – Varrendo uma seleção

### 4.3.9 - Alongando e Inclinando uma Figura

Se o seu objetivo for alterar as dimensões ou aplicar um efeito de inclinação em seu desenho, siga os seguintes passos:

- 1 Faça a seleção do desenho com uma das ferramentas de recorte.
- 2 No menu Imagem escolha Alongar/Inclinar.
- 3 Escolha as opções desejadas.
- 4 Clique no botão OK para confirmar.

### FÁBIO RODRIGO BRANDÃO PAG. 37

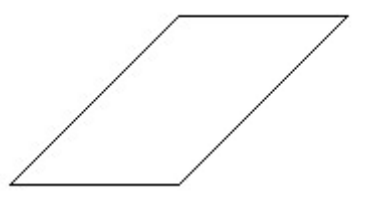

Figura 26 – Imagem inclinada

### 4.3.10 – Apagador

O apagador do Paint deve ser utilizado para apagar partes ou uma cor especifica de um desenho.

Para usar o apagador:

- 1 Dê um clique na ferramenta Apagador.
- 2 Vá para a área de desenho e mantenha o botão esquerdo do mouse pressionado para apagar todas as cores ou pressione o botão direito do mouse para apagar somente a cor selecionada na paleta de cores.

Para apagar uma área muito extensa, selecione a área com uma das ferramentas de seleção e pressione a tecla ENTER.

É possível aumentar ou diminuir o tamanho da figura usando as teclas + ou – do teclado numérico.

#### 4.3.11 - Preencher com Cor

Esta ferramenta deve ser usada para preencher uma área limitada do desenho. Se ao pintar alguma área a tinta "vazar" isto significa que existe alguma falha no traço e deve ser corrigido.

#### 4.3.12 - Selecionando Cores

Esta ferramenta deve ser usada para selecionar uma cor dentro de seu desenho e posteriormente aplicar a cor com outras ferramentas.

Para isto basta escolher essa ferramenta e depois clicar na área da figura onde se encontra a cor desejada.

#### 4.3.13- Ampliador

Você pode usar esta ferramenta para trabalhar os detalhes de um desenho. Ela amplia o desenho tornando esse tipo de trabalho.

Usando o Ampliador:

- 1 Selecione a ferramenta Ampliador.
- 2 Clique na área do desenho a ser ampliado.

Use a caixa de opções para escolher a ampliação desejada.

Ao usar o Ampliador, é possível ver a parte da figura que está sendo trabalhada em seu tamanho natural. Para isso vá ao menu Exibir, escolha a opção Zoom e a opção Mostrar Miniatura.

#### 4.3.14 - Lápis e Brush

Estas ferramentas permitem que você desenhe a mão livre. A diferença é que a ferramenta Brush dá a possibilidade de escolher o tipo da ponta do pincel, clicando na caixa de opções.

#### 4.3.15 - Spray

Esta ferramenta permite que se crie um efeito de pintura com spray no desenho.

#### 4.3.16 - Texto

Esta ferramenta é usada para digitar textos no Paint, porém você não poderá editar o texto após ter sido digitado, pois ele será considerado como figura.

Para digitar um texto:

- 1 Clique na ferramenta Texto.
- 2 Na área de desenho clique e arraste criando uma caixa para o texto.
- 3 Escreva o texto.

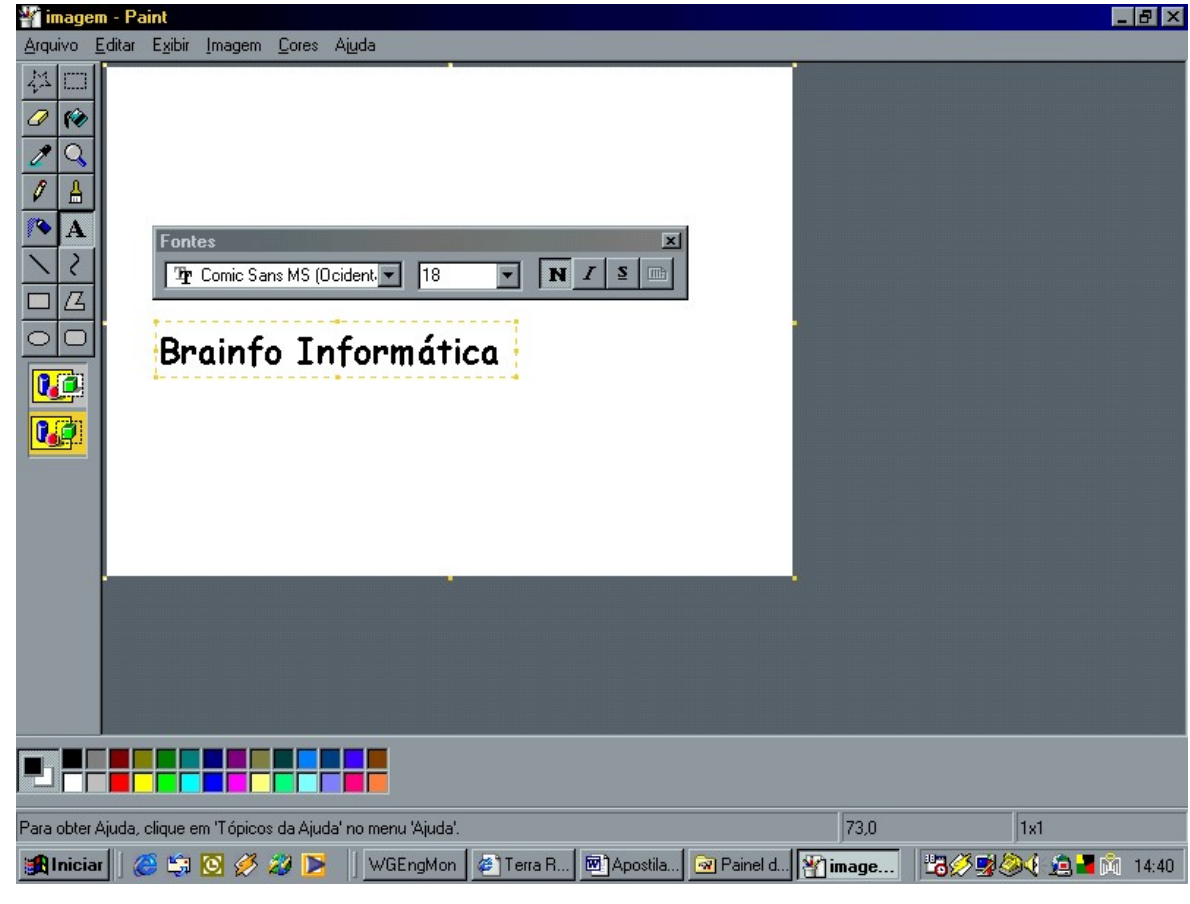

Figura 27– Ferramenta de texto

FÁBIO RODRIGO BRANDÃO PAG. 39

### 4.3.17 - Linha

Desenha uma linha reta de um ponto até o outro do desenho.

- 1 Clique na ferramenta Reta.
- 2 Na área de desenho coloque o mouse no ponto inicial da reta.
- 3 Segure o botão do mouse e arraste até o ponto final da reta.

Pressione a tecla SHIFT antes de começar a desenhar para usar os ângulos de 45, 90 e 75 graus.

### 4.3.18 - Curva

Esta ferramenta serve para criar linhas curvas com mais perfeição do que se tentássemos desenhar a mão livre.

Para usar a ferramenta curva:

- 1 Clique na ferramenta Curva
- 2 Segure e arraste o mouse da mesma forma que na ferramenta Linha desenhando uma reta.
- 3 Vá até alguma área perto da reta criada, segure o mouse com o botão pressionado e arraste criando a curva.

### 4.3.19 - Retângulo, Elipse e Retângulo Arredondado

Para desenhar uma elipse ou um circulo:

- 1 Na caixa de ferramentas, clique em clique na ferramenta Elipse.
- 2 Arraste o ponteiro diagonalmente.

Você pode desenhar um circulo perfeito mantendo pressionada a tecla SHIFT enquanto arrasta.

Você também pode criar um preenchimento colorido clicando em um estilo de preenchimento na parte inferior da caixa de ferramentas. Clique em outra cor na caixa de cores para alterar a cor da linha ou clique com o botão direito do mouse em outra cor para alterar a cor de preenchimento.

As cores padrão de segundo e de primeiro planos aparecem à esquerda na caixa de cores. Você pode desenhar com a cor de primeiro plano apenas clicando ou pode desenhar com a cor de segundo plano clicando com o botão direito do mouse.

Você pode desfazer até três alterações clicando no menu Editar e, em seguida, clicando em Desfazer para cada alteração.

Para desenhar um retângulo ou quadrado:

- 1 Na caixa de ferramentas, clique em Retângulo Quadrado para criar uma figura quadrada com vértices retos ou clique em Retângulo Arredondado para criar uma figura com vértices arredondados.
- 2 Arraste o ponteiro diagonalmente na direção desejada.
- 3 Para desenhar um quadrado, mantenha pressionada a tecla SHIFT enquanto arrasta o ponteiro.

As cores padrão de segundo e de primeiro planos aparecem á esquerda na caixa de cores. Você pode desenhar com a cor de primeiro plano apenas clicando ou pode desenhar com a cor de segundo piano clicando com o botão direito do mouse.

Você pode criar um preenchimento colorido clicando em um estilo de preenchimento na parte inferior da caixa de ferramentas.

A largura da borda da caixa é de mesma grossura da selecionada para as ferramentas de linha. Para alterar a grossura da borda, clique na ferramenta linha ou curva e, em seguida, clique na grossura que desejar na caixa localizada abaixo da caixa de ferramentas.

#### 4.3.20 - Polígono

A ferramenta Polígono serve para desenhar formas geométricas irregulares e tem as mesmas opções que as ferramentas mencionadas anteriormente.

Para desenhar um polígono:

- 1 Clique na ferramenta Polígono.
- 2 Arraste o ponteiro e clique em cada canto e. em seguida, dUque duas vezes quando terminar.
- 3 Para utilizar somente ângulos de 45 e 90 graus, mantenha pressionada a tecla SHIFT enquanto arrasta.

As cores padrão de segundo e de primeiro plano aparecem á esquerda na caixa de cores. Você pode desenhar com a cor de primeiro piano apenas clicando ou pode desenhar com a cor de segundo plano clicando com o botão direito do mouse.

Você pode criar um preenchimento colorido clicando em um estilo de preenchimento na parte inferior da caixa de ferramentas.

### 4.4 - WordPad

O WordPad é um processador de textos com várias ferramentas de formatação, porém com recursos limitados, essenciais para a edição de um texto. O WordPad possibilita mudar as propriedades do texto como tamanho, cores e tipos de letra.

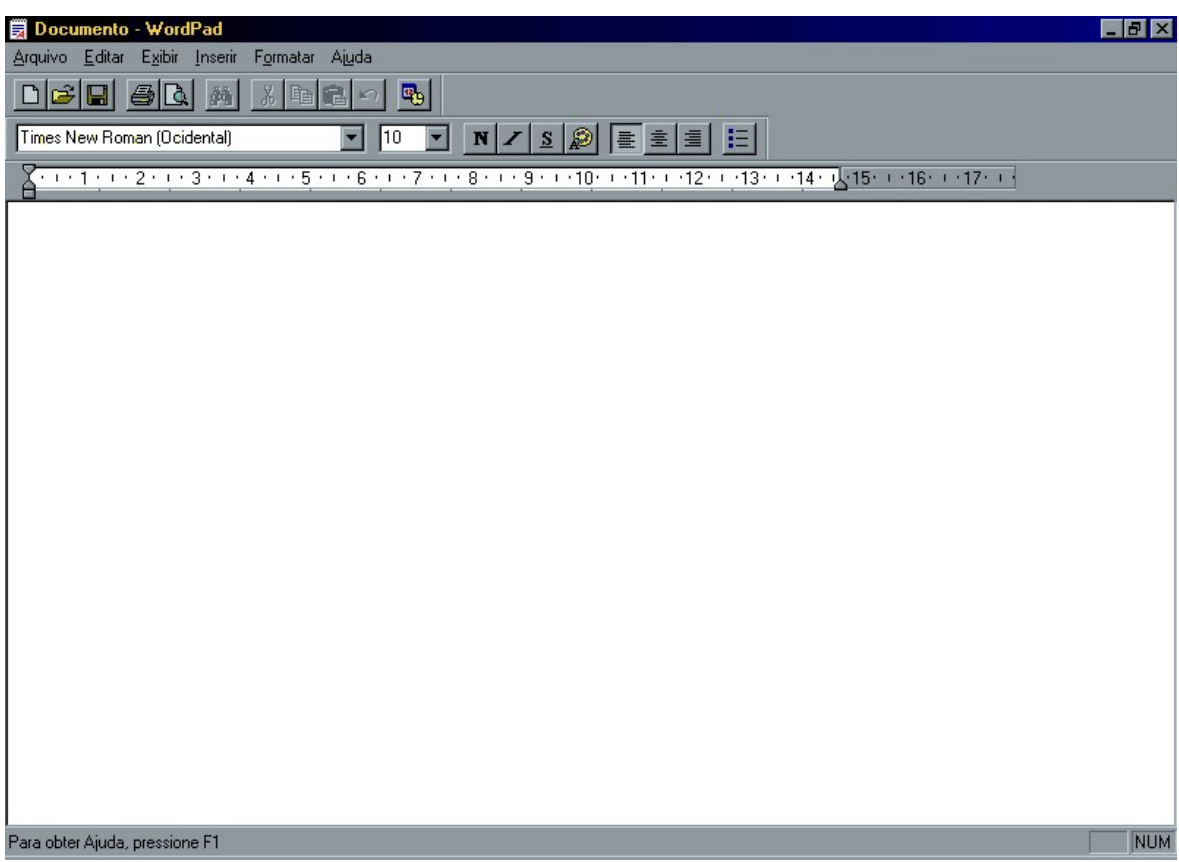

Figura 28 – Janela do WordPad

### 4.4.1 - Criando um Novo Documento

Siga os seguintes passos para criar um novo documento:

- 1 No menu Arquivo, clique em Novo.
- 2 Clique no tipo de arquivo que deseja criar, e em seguida, clique em OK.

#### 4.4.2 - Introduzindo o Texto

Para introduzir um texto no WordPad basta digitar. A tecla ENTER deverá ser usada somente ao iniciar um novo parágrafo. Você poderá usar as setas do teclado para movimentar-se de um local para outro. Você também poderá usar outras combinações de teclas como mostra a tabela abaixo:

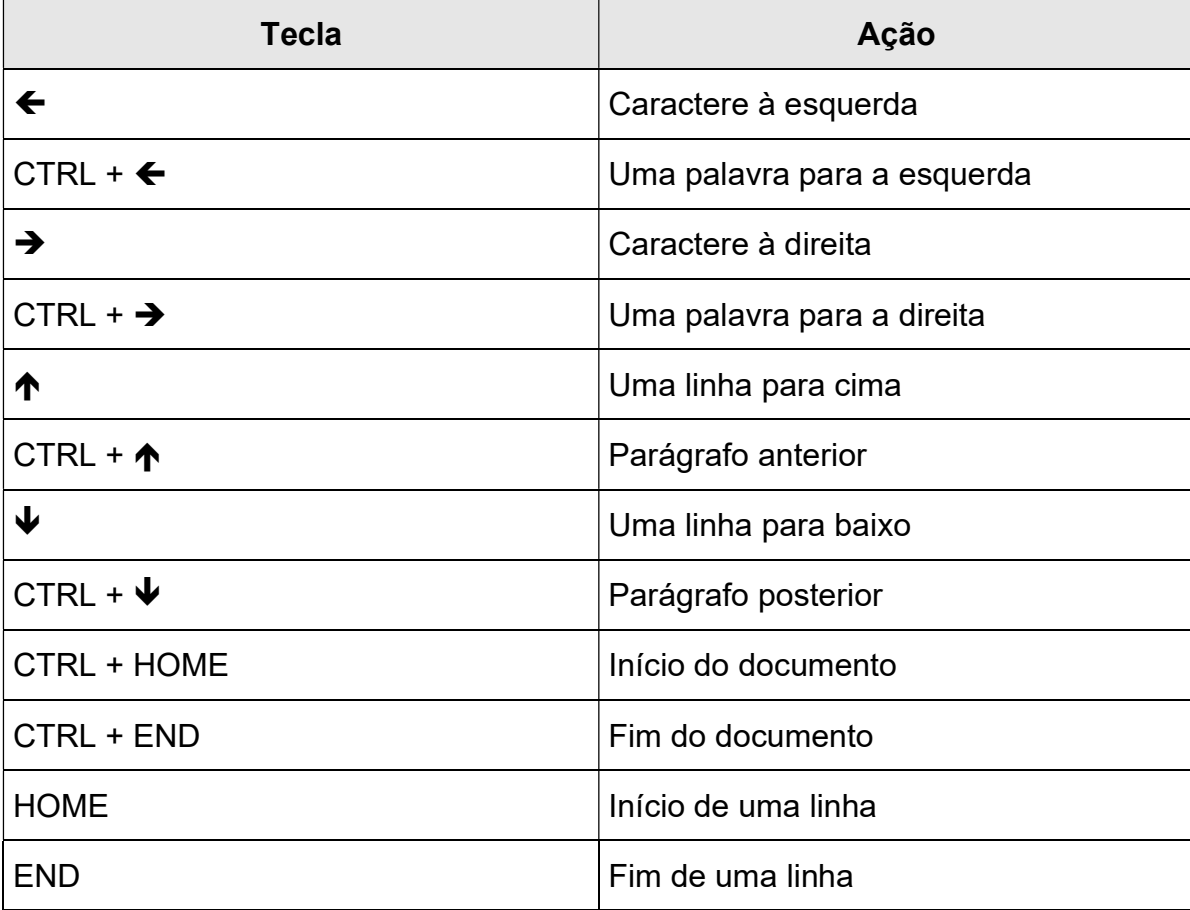

#### 4.4.3 - Salvando o texto digitado

Para salvar o documento, clique no menu Arquivo, escolha Salvar como:

- 1 Digite um nome para seu documento no campo Nome do arquivo.
- 2 Selecione o local onde o documento deverá ser salvo no campo Salvar em.
- 3 Clique Salvar.

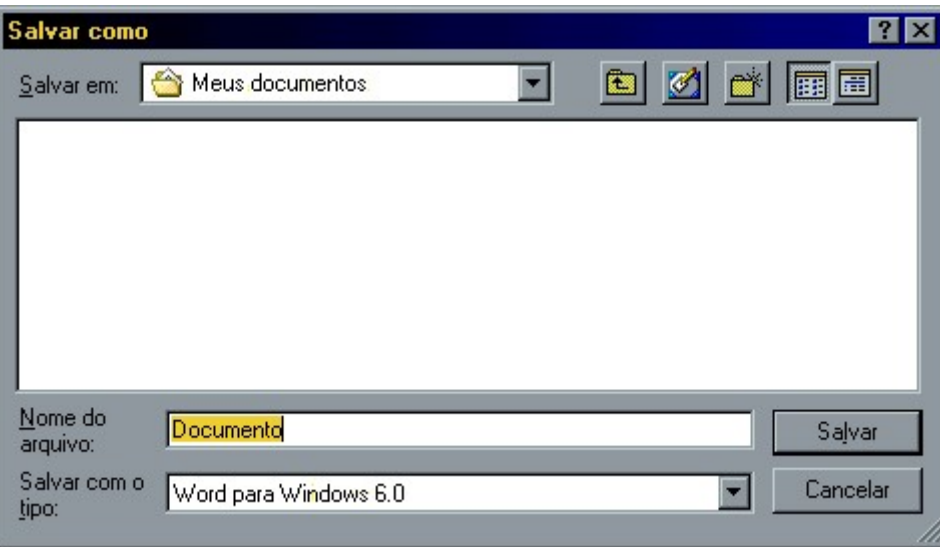

Figura 29 – Janela salvar como

#### 4.4.4 - Salvando apenas Alterações

Para salvar apenas as modificações realizadas em um documento, mantendo suas definições como nome e local, clique no menu Arquivo, e escolha Salvar.

Você pode também salvar um documento existente com um novo nome clicando em Salvar.

#### 4.4.5 - Abrindo um Documento

- 1 No menu Arquivo, clique em Abrir.
- 2 Em Examinar, clique na unidade que contém o documento que você deseja abrir.
- 3 Clique duas vezes na pasta que contém o documento que você deseja abrir.
- 4 Clique no nome do documento e, em seguida, clique em Abrir.

Você pode abrir um documento que abriu recentemente clicando em seu nome no menu Arquivo.

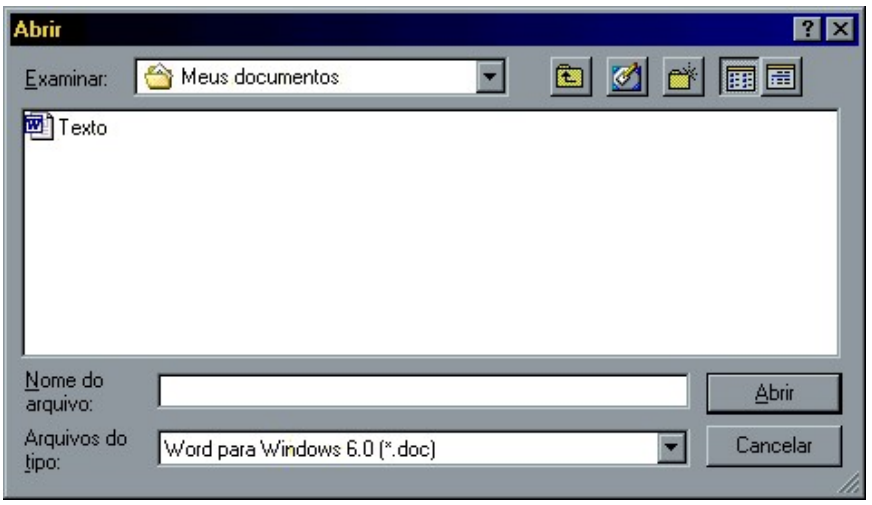

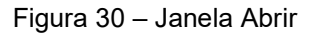

### 4.4.6 - Ocultando e Exibindo a Barra de Ferramentas

- 1 No menu Exibir, clique em Barra de Ferramentas.
- 2 Uma marca de seleção aparece quando a barra de ferramentas está visível.
- 3 Clique na Barra que deseja ativar ou desativar.

Você pode arrastar a barra de formatação e a barra de ferramentas para qualquer local na janela.

Para mostrar a Barra de Formatação clique menu Exibir e escolha Barra de Formatação. Uma marca de seleção aparece quando a barra de formatação está visível.

Os botões da barra de formatação são atalhos para a formatação de texto, como colocar negrito ou sublinhado ou alterar o estilo do parágrafo. Para formatar um texto, selecione-o e, em seguida, clique no botão apropriado na Barra de Formatação.

Para ativar ou desativar a régua clique no menu Exibir, e escolha a opção Régua. Uma marca de seleção aparece quando a régua está visível.

Você pode utilizar a régua para definir uma parada de tabulação clicando em qualquer lugar da régua no qual deseja defini-la, Você pode excluir paradas de tabulação arrastando-as para fora da régua.

### 4.4.7 - Desfazendo a Última Ação

Toda vez que uma ação não produzir o efeito desejado você poderá reverte-la clicando no menu Editar e escolhendo a opção Desfazer. Se o seu objetivo por o contrário, use a opção Refazer.

### 4.4.8 - Selecionando o Texto

Sempre que houver a necessidade de se fazer alterações no texto, a parte dele que sofrerá modificações deverá estar selecionada. Veja as técnicas de seleção abaixo:

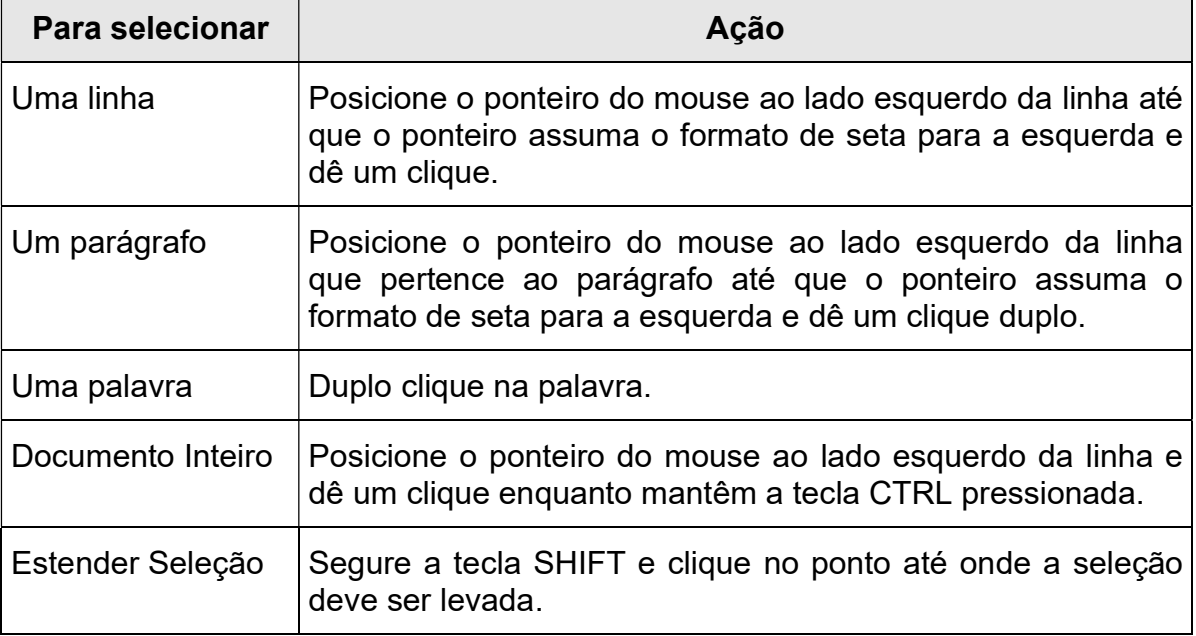

#### 4.4.9 - Excluindo o Texto

- 1 Selecione o texto que deseja excluir.
- 2 Para remover um texto de forma a poder colocá-lo em outra parte do documento, clique em Editar e, em seguida, clique em Recortar.

Ou, para remover totalmente um texto do documento, pressione a tecla DELETE.

Você pode cancelar uma seleção clicando em qualquer parte do documento.

Quando desejar excluir todo o texto em um documento, selecione todo o texto ao mesmo tempo clicando em Editar e, em seguida, clicando em Selecionar tudo.

#### 4.4.10 - Procurando um Texto

- 1 No documento, clique no local onde deseja iniciar a pesquisa.
- 2 No menu Editar, clique em Localizar.

3 - Em Localizar, digite o texto que deseja procurar e, em seguida, clique em Localizar próxima.

Para localizar outras ocorrências do mesmo texto, continue a clicar em Localizar próxima.

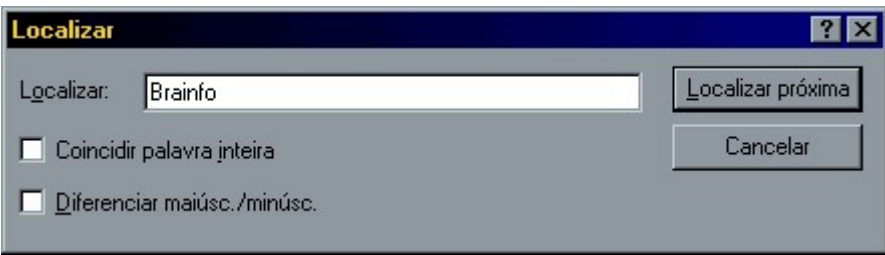

Figura 31 – Localizando texto

### 4.4.11 - Localizando e Substituindo um Texto

Você pode também localizar e substituir textos clicando em Editar e, em seguida, clicando em Substituir.

- 1 No menu Editar, clique em Substituir.
- 2 Em Localizar, digite o texto que deseja substituir.
- 3 Em Substituir por, digite o texto com o qual deseja substituir o anterior.

Para substituir todas as ocorrências do texto, clique em Substituir tudo.

Para substituir individualmente cada ocorrência do texto, clique em **Localizar próxima** e, em seguida, clique em Substituir.

#### 4.4.12 - Inserindo data e hora

- 1 Clique no local onde deseja inserir a data e hora.
- 2 No menu Inserir, Clique em Data e hora.
- 3 Clique no formato que deseja utilizar.

### 4.4.13 – Formatando o Texto

A formatação de um texto consiste na mudança de suas características físicas como, tamanho das letras, cores utilizadas, tipos de letras utilizadas (fontes).

#### 4.4.14 - Criando Lista com Marcadores

- 1 Selecione as linhas onde os marcadores deverão aparecer.
- 2 No menu Formatar, clique em Estilo com marcadores.
	- ٠ pastel de carne
	- pastel de queijo ٠
	- pastel de palmito

#### 4.4.15 - Formatando a Fonte

1 - Selecione o texto cujo formato deseja alterar.

- 2 No menu Formatar, clique em Fonte.
- 3 Clique nas opções desejadas e, sem seguida, clique OK.

Você pode especificar a fonte para um novo texto alterando as configurações de fonte antes de começar a digitar.

Você pode alterar a fonte de um documento inteiro clicando em Selecionar tudo, no menu Editar, antes de clicar em Fonte, no menu Formatar.

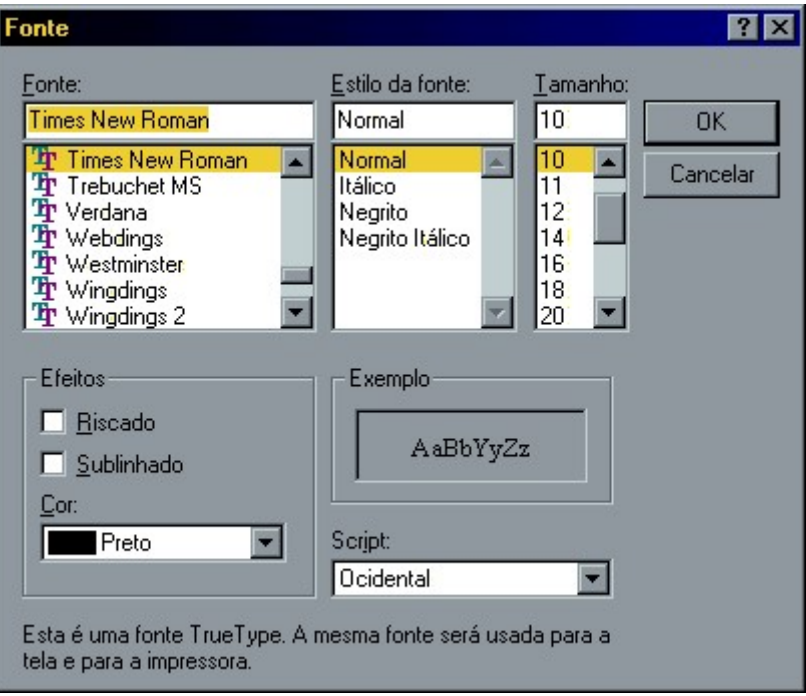

Figura 32 – Formatando o texto

### 4.4.16 - Formatando um Parágrafo

- 1 Clique em qualquer parte do parágrafo que deseja formatar.
- 2 No menu Formatar, clique em Parágrafo.
- 3 Digite as opções de recuo e alinhamento desejadas.

Você pode definir a formatação de parágrafo para um novo documento alterando as opções de formatação antes de começar a digitar.

Para definir ou remover paradas de tabulação em parágrafos:

- 1 Selecione os parágrafos nos quais deseja definir paradas de tabulação.
- 2 No menu Formatar, clique em Tabulações.

Na caixa de diálogo Tabulações, faça o seguinte, conforme necessário:

- Para definir uma parada de tabulação, digite a medida para a nova parada de tabulação em Posição da parada de tabulação e, em seguida, clique em Definir.
- Para excluir uma parada de tabulação, clique nela na lista e, em seguida, clique em Limpar.

 Para excluir todas as paradas de tabulação no parágrafo selecionado, clique em Limpar tudo.

Você pode também definir paradas de tabulação clicando na régua no local onde deseja defini-las. Você pode excluir paradas de tabulação arrastando-as para fora da régua.

#### 4.4.17 - Visualizando Impressão

#### 1 - No menu Arquivo, clique em Visualizar impressão.

Em Visualizar impressão, você pode clicar em Fechar para retornar à visualização anterior.

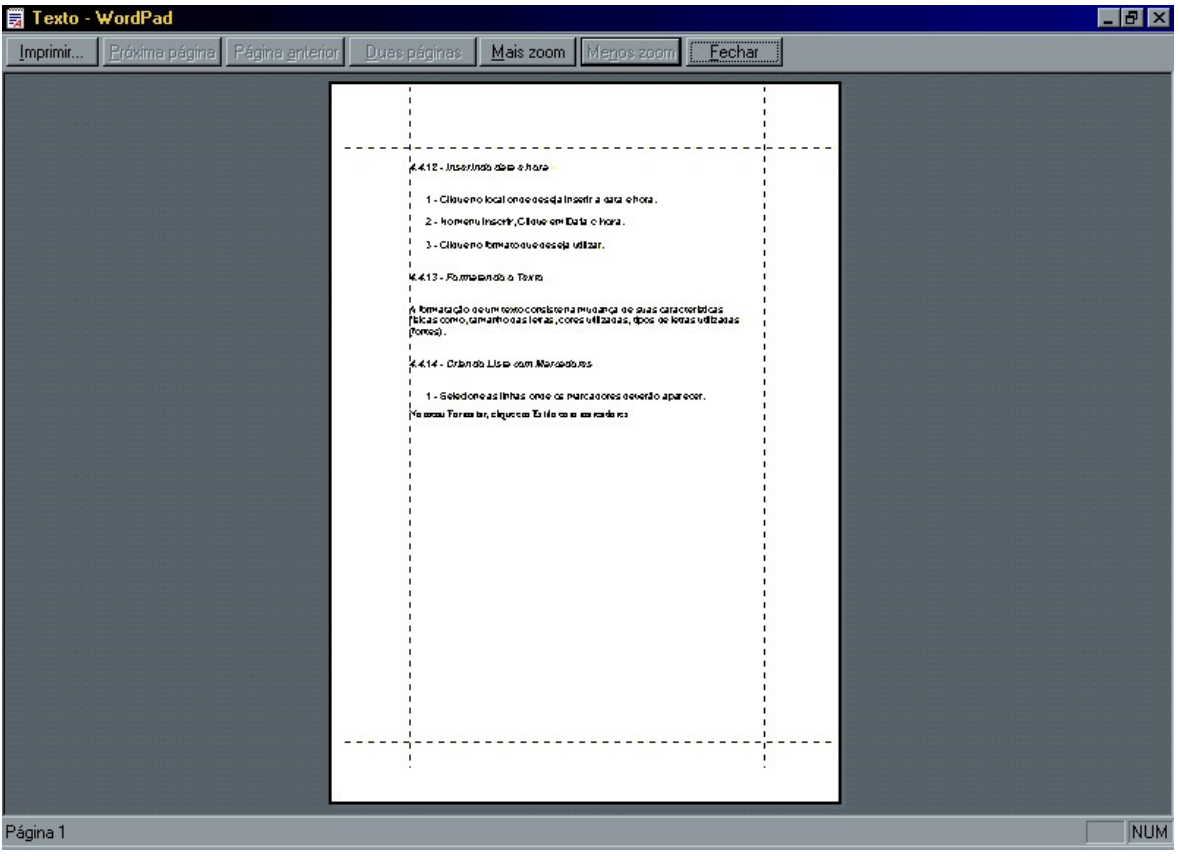

Figura 33 – Visualizando a Impressão

#### 4.4.18 - Definindo as margens da página

No menu Arquivo, clique em Configurar página e, em seguida, digite os novos valores em Margens.

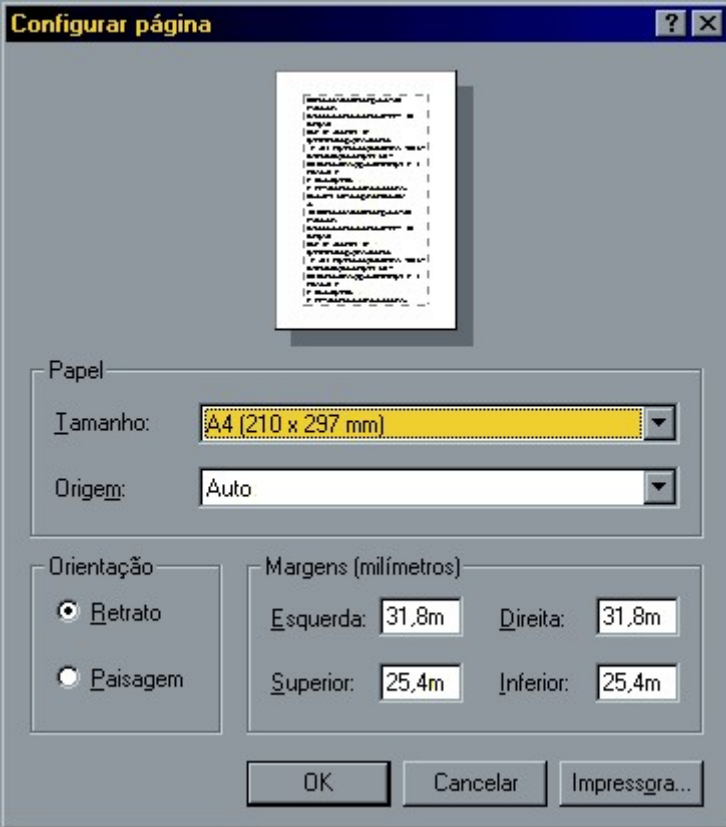

Figura 34 – Configurando Página

### 4.4.19 - Alterando as opções de impressoras e impressão

Para alterar a impressora, clique em Impressora e, em seguida, clique em uma impressora em Nome.

Para alterar as especificações do papel, insira as configurações que desejar em Papel, Orientação e Margens.

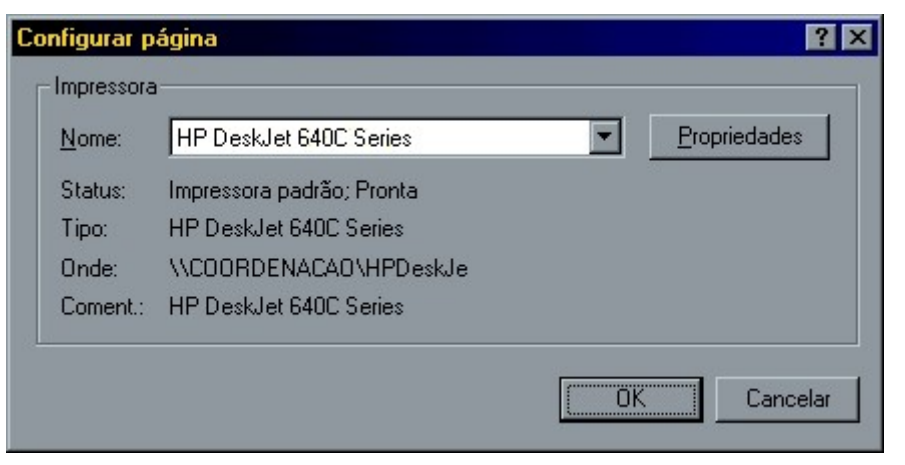

Figura 35 – Opções de Impressora

# Exercícios

1 – Crie 3 anotações usando o Bloco de Notas e salve o arquivo no seu disco com o nome ANOT.TXT:

2 – Oculte o Relógio da Barra de Tarefas do Windows:

3 – Carregue a calculadora e coloque-a em modo científico:

4 – Exiba o relógio na Barra de Tarefas:

5 – Faça os cálculos abaixo usando a calculadora no modo Padrão:

A) 50 \* 2 = \_\_\_\_\_\_\_\_\_\_\_\_\_\_\_ B) 30 + 2 + 25 = \_\_\_\_\_\_\_\_\_\_\_\_\_\_\_

6 – Esvazie o conteúdo da Lixeira caso ela esteja cheia.

7 – Faça uma figura no Paint e salve-a em seu disco com o nome de DESENHO.BMP.

8 – Crie o modelo de documento abaixo usando o WordPad e salve-o no seu disco com o nome de TEXTO.DOC:

# Visão geral sobre o WordPad

Com o WordPad, você pode criar e editar documentos de texto simples ou documentos com formatação e elementos gráficos complexos. É possível **vincular** ou incorporar informações de outros documentos a um documento do WordPad.

Você pode salvar seus arquivos do WordPad como um arquivo de texto, arquivo Rich Text, arquivo de texto para MS-DOS ou Unicode. Esses formatos proporcionam maior flexibilidade para trabalhar com outros programas. Os documentos que usam vários idiomas devem ser salvos como arquivos Rich Text.

# Capítulo V - Windows Explorer e Meu Computador

Tanto o Windows Explorer quanto o Meu Computador são ferramentas usadas para gerenciar seus arquivos e onde será possível ter acesso a quase todos os itens do Windows. Como já vimos anteriormente o Meu Computador mostra cada unidade ou pasta dentro de uma nova janela, enquanto que no Windows Explorer uma única janela é utilizada para a exibição de pastas e das unidades.

O lado esquerdo da janela do Windows Explorer contém uma lista de unidades e pastas e ao lado direito é exibido o conteúdo de uma pasta selecionada ou unidade selecionada.

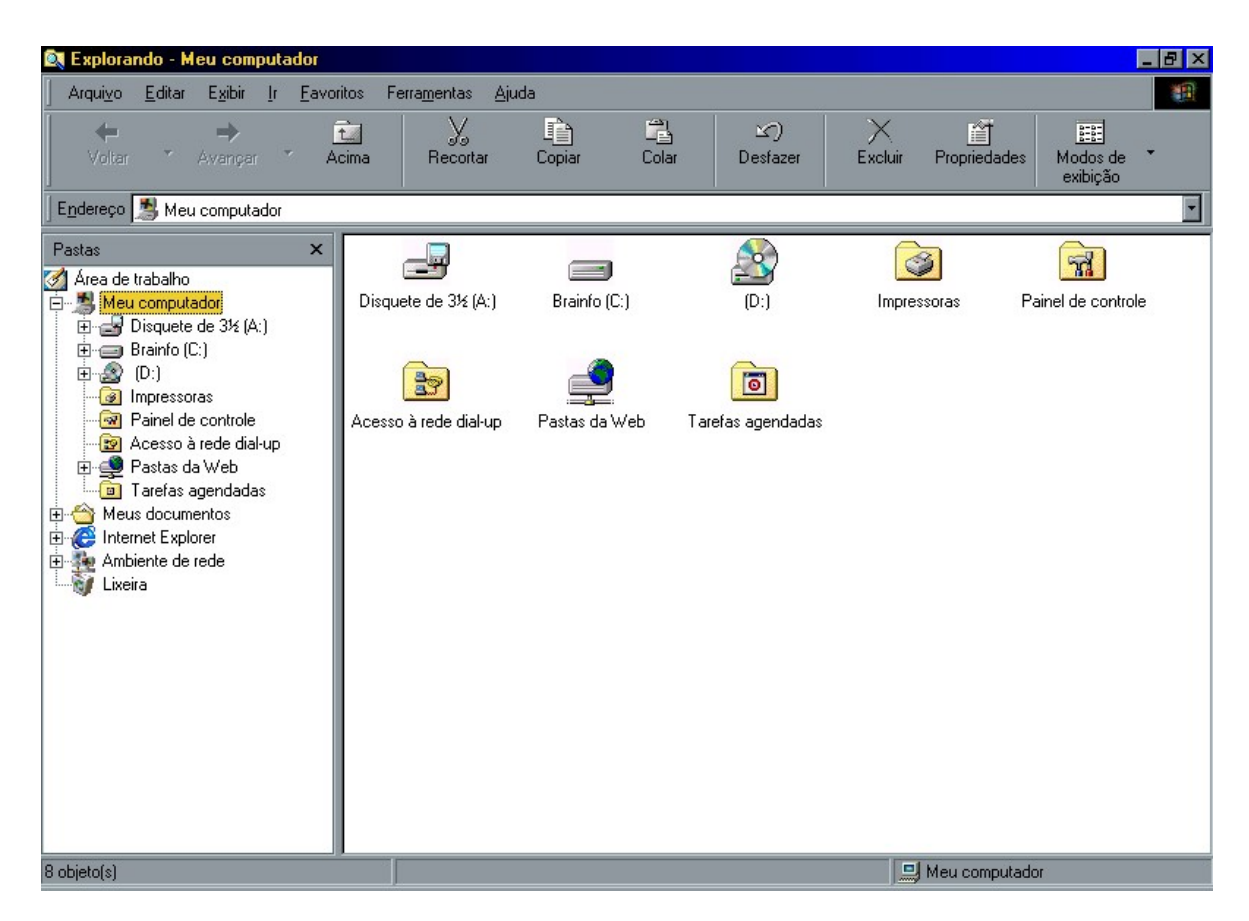

Figura 36 – Windows Explorer

# 5.1 - Inicializando o Windows Explorer

Para inicializar o Windows Explorer e começar a gerenciar seus arquivos clique em Iniciar, escolha o menu Programas e clique em Windows Explorer.

Uma maneira mais rápida de executar esta tarefa é clicando com o botão direito do mouse sobre o menu Iniciar e escolhendo a opção Explorar.

# 5.2 - Arquivos

Antes de começarmos a trabalhar diretamente com o Windows Explorer e o Meu Computador, é extremamente necessário que tenhamos algumas noções sobre arquivos, pois a maior parte de nosso trabalho no Windows Explorer e no Meu computador, será feito com eles.

Todos nós sabemos que no dia-dia arquivo é um conjunto de informações correlatadas. Entretanto, na Informática, arquivo é tudo que se grava no disco sob o mesmo nome, Quando escrevemos uma carta e gravamos esta carta com o nome de CARTA.DOC estamos gravando um arquivo. Ou quando criamos um cadastro de alunos e gravamos com o nome de ALUNOS.MDB, isto é arquivo também.

Para criar estes arquivos você utiliza um determinado programa que também é um arquivo. Na realidade estes programas são formados por diversos arquivos com nomes bem estranhos, como MSCXS2.DLL; ARTGALRY.HLP e assim por diante.

#### 5.2.1 - Arquivo de Dados

Chamamos de arquivos de dados todos os arquivos que contém dados, o que exclui os arquivos executáveis (.EXE) como os arquivos de programas e comandos.

Exemplos: CARTA.DOC, TEXTO.TXT E DESENHO.BMP.

Um arquivo de dados pode ser constituído de textos, números, elementos gráficos, ou qualquer outro tipo de informação que não seja executável.

#### 5.2.2 - Arquivo de Programas

É o arquivo que contém as instruções de um programa ou de uma rotina. As extensões dos arquivos de programas são: EXE, COM, BAT.

#### 5.2.3 - Nomes de Arquivos

Já nos referimos anteriormente à necessidade de atribuir um nome a cada arquivo que criamos, mas para identifica-los por nomes devemos seguir algumas regras que variam em cada sistema operacional.

No Windows 98 podemos usar 255 caracteres para o nome do arquivo que poderá também receber uma extensão de no máximo 4 caracteres.

Caracteres ou caráter é um conjunto composto pelas letras do alfabeto, os algarismos numéricos, os símbolos e sinais gráficos que podem ser digitados incluindo o espaço em branco.

Devemos usar o símbolo "." para separarmos nome e extensão do arquivo.

Pense na extensão como sendo o sobrenome do arquivo que identificará a família a qual ele pertence.

A extensão de um arquivo tem a finalidade de identificar o tipo do arquivo facilitando o seu reconhecimento.

Não é obrigatório colocarmos a extensão para o nome de um arquivo, pois isto é feito automaticamente pelos programas que podem gerar arquivos. Alguns programas podem não reconhecer um arquivo que não tenha uma extensão especifica.

Extensões mais utilizadas:

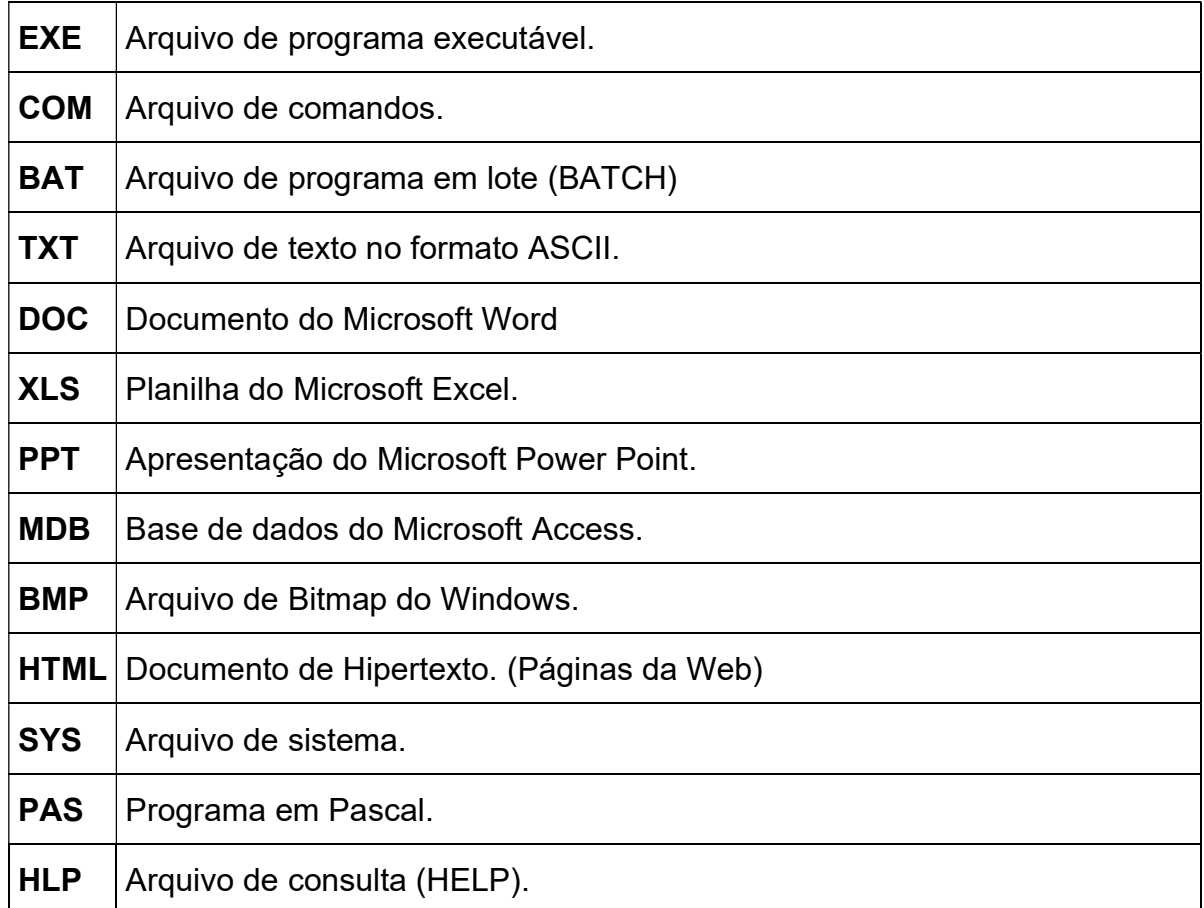

#### 5.2.4 - Nomes reservados

Existe um conjunto de nomes que não devem ser usados com nome e extensão, pois estão reservados ao Sistema Operacional e se referenciam a dispositivos periféricos, que são:

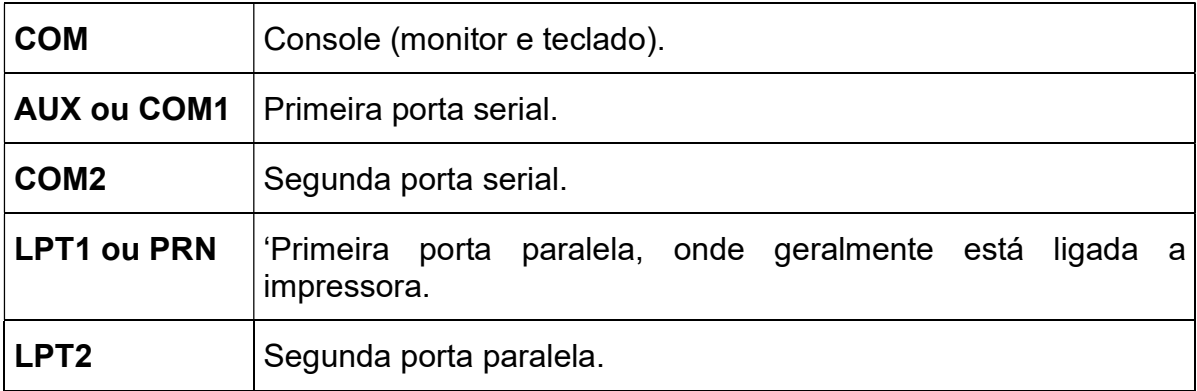

# 5.3 - Estrutura do Computador

FÁBIO RODRIGO BRANDÃO PAG. 54

No lado esquerdo do Windows Explorer temos a estrutura do computador de onde podemos visualizar todas as áreas do Windows.

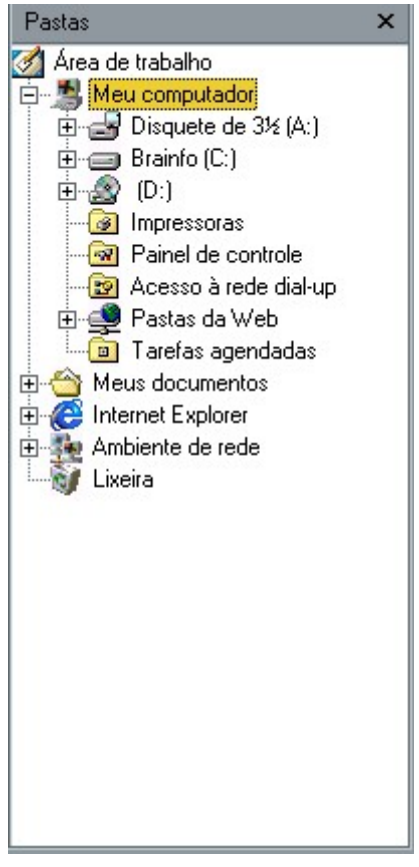

Figura 37 – Estrutura

Todos os itens estão distribuídos em uma estrutura, onde poderão existir itens uns dentro dos outros. Observe que existe uma linha indicando a ramificação destes itens e ao lado esquerdo de cada um deles você poderá visualizar os símbolos "+" ou "--" utilizados para expandir ou recolher suas ramificações.

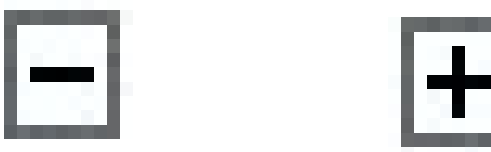

# 5.4 - Propriedades do disco

Para exibir as propriedades de uma unidade de disco com a finalidade de obter informações detalhadas sobre esta unidade clique com o botão direito do mouse sobre a unidade deseja e escolha a opção Propriedades.

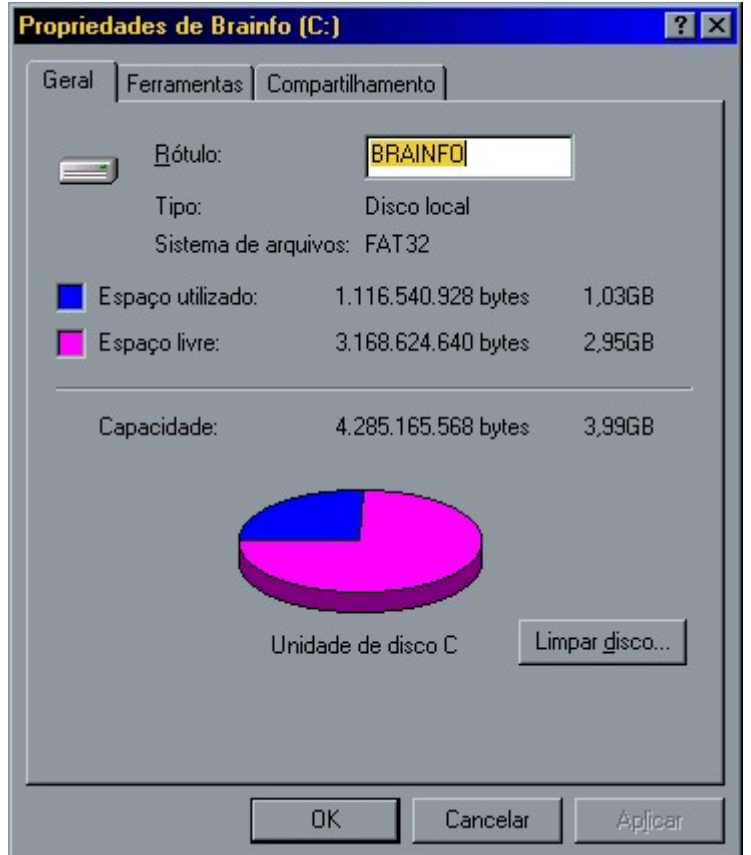

Figura 38 – Propriedades do disco

Na guia Geral podemos ver várias informações importantes como o nome dado a unidade de disco que se encontra preenchido no campo rótulo, sistema de arquivos usado, neste caso FAT 32, capacidade total do disco, espaço utilizado e espaço livre.

Fat 32 — Quando você salva os arquivos, seu computador utiliza um sistema de arquivos, para controlar como os arquivos e pastas são armazenados em seu disco rígido. O Windows 98 usa normalmente o FAT 16 por padrão, mas você tem a opção de utilizar FAT 32, um sistema de arquivos avançado que pode melhorar o desempenho e aumentar o espaço disponível em disco.

#### 5.4.1 - Nomeando um disco

O nome da unidade de disco poderá ser colocado no campo Rótulo possuindo no máximo um total de 11 caracteres.

### 5.4.2 - Limpando o Disco

Este recurso procura e exclui arquivos de cache e arquivos temporários que são desnecessários ao funcionamento do sistema.

Para alterar o rótulo, escreve o novo nome neste campo e clique OK.

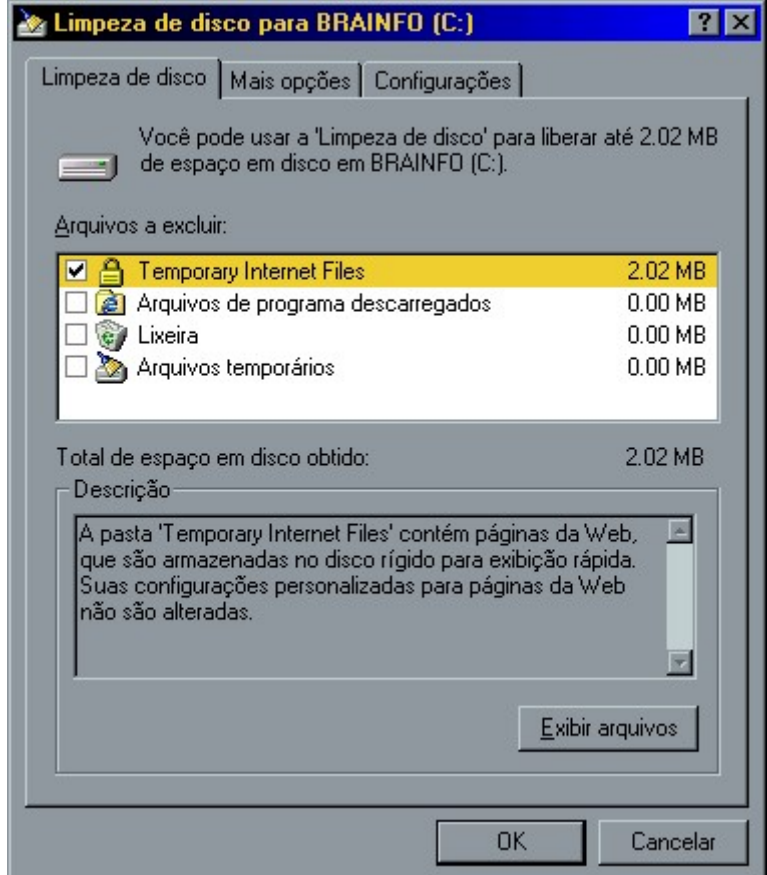

Figura 39 – Limpando o disco

# 5.5 - Ferramentas de Disco

Na guia Ferramentas temos três utilitários que devem ser usados periodicamente para correção de falhas e melhora do desempenho de seus discos.

### 5.5.1 - Scandisk

Este utilitário procura e corrige possíveis falhas em arquivos, pastas e setores do seu disco. O Scandisk também pode ser acionado através do menu Iniciar.

Para usar esta ferramenta clique em Verificar agora.

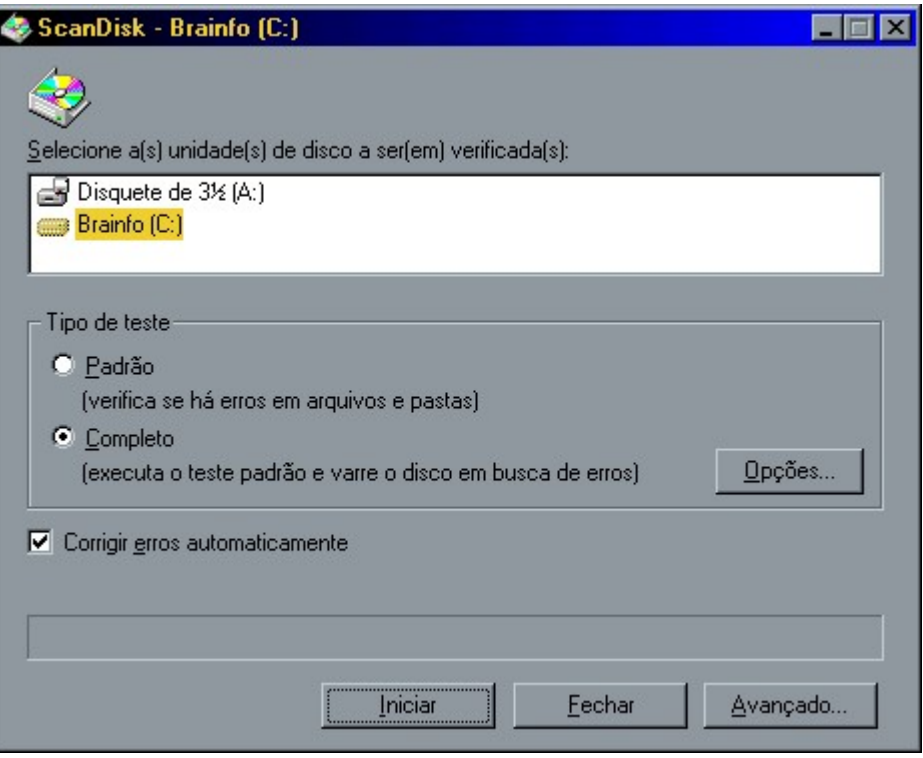

Figura 40 - Scandisk

Na janela do Scandisk você pode selecionar o tipo de teste, porém é recomendável que você faça o teste completo periodicamente em suas unidades de disco.

Caso não queira ficar recebendo os avisos de erros do Scandisk, marque a opção Corrigir erros automaticamente.

Após selecionar todas as opções desejadas, clique em Iniciar

#### 5.5.2 - Backup

Quem é que já não teve problemas ao perder um arquivo importante.

Para evitar este tipo de problema é recomendável que você faça regularmente uma cópia de seus arquivos em disquetes, unidade de fita, em um dispositivo removível ou em computador de sua rede.

Caso os dados de seu disco rígido estiverem danificados, você poderá restaurar as cópias dos arquivos a partir de seu backup. Se seu disco rígido estiver danificado não será possível recuperar as informações de que você efetuou backup.

#### 5.5.3 - Criando um Arquivo de Backup

- 1 Marque a opção Criar um novo trabalho de backup e clique OK.
- 2 Agora marque a opção Arquivos, pastas e unidades selecionadas e, em seguida clique Avançar.
- 3 Clique na caixa de seleção ao lado dos itens que você deseja fazer backup como mostra a figura e, em seguida, clique **Avançar**.
- 4 Especifique se você quer fazer o backup de todos os arquivos selecionados ou dos arquivos novos e alterados desde o último backup, e em seguida, clique Avançar.
- 5 Selecione um destino para o arquivo do backup e,clique Avançar.
- 6 Nesta etapa ative ou desative as opções de acordo com sua preferência, clique Avançar.
- 7 Defina um titulo para o backup e clique Iniciar.

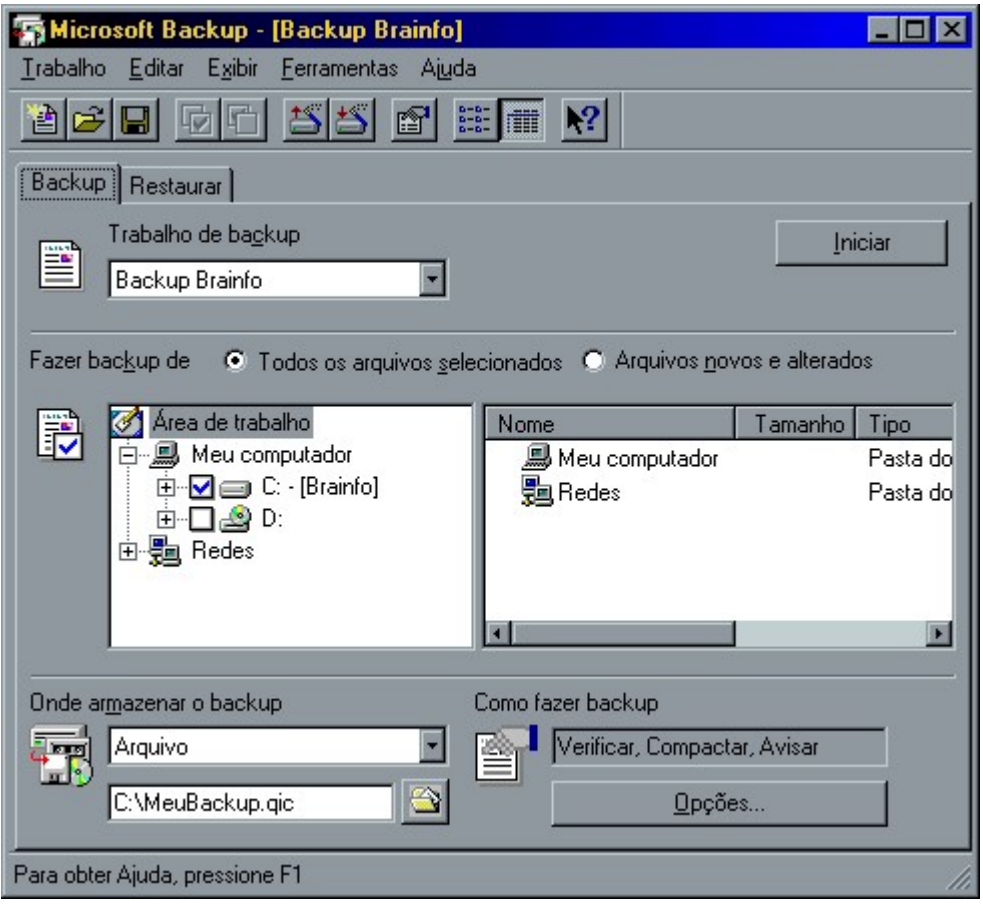

Figura 41 – Backup

#### 5.5.4 - Restaurando um Arquivo de Backup

Desta vez, após iniciar o aplicativo, você deve escolher a opção Restaurar os arquivos do backup, em seguida siga os passos:

- 1 Selecione o local de onde os arquivos serão restaurados e clique Avançar.
- 2 Clique na caixa ao lado do arquivo que você deseja restaurar, em seguida, clique OK.

#### 5.5.5 - Desfragmentador de Discos

O sistema operacional em si é muito preguiçoso. Um arquivo vai sendo gravado no disco a medida em que o sistema operacional vai encontrando setores livres. Isto vai fragmentando os arquivos no disco e conseqüentemente aumentando o tempo para leituras e gravações.

Você pode utilizar o Desfragmentador de Discos para reorganizar arquivos e espaços não utilizados no disco rígido, para que os programas sejam executados com maior rapidez.

Ao iniciar o Desfragmentador de Discos você deverá selecionar uma ou todas as unidades a serem desfragmentadas.

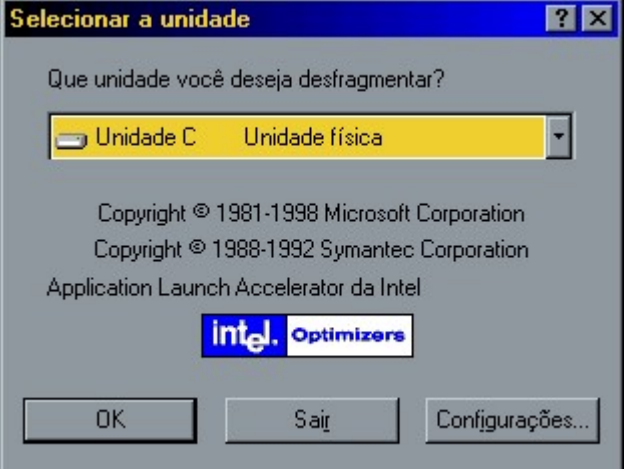

Figura 42 – Selecionando unidade

Clicando no botão Configurações podemos alterar as opções do processo de desfragmentação dos discos.

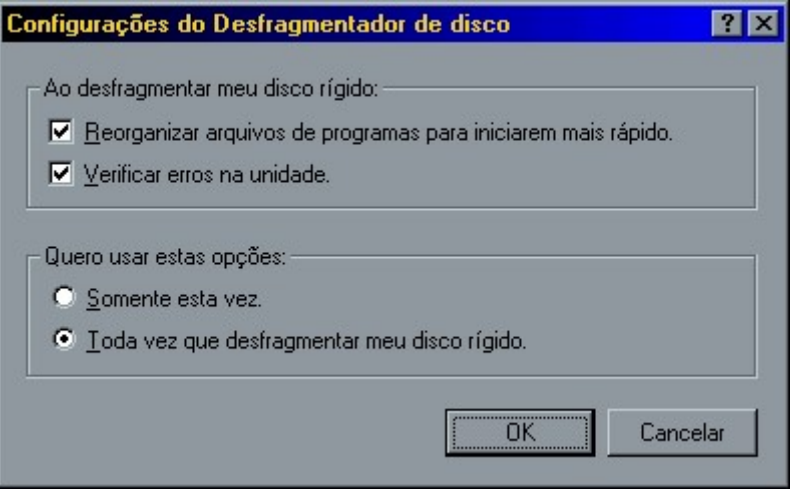

Figura 43 – Configurações do Defrag

Para visualizar graficamente o trabalho do Desfragmentador ative o botão Mostrar Detalhes.

| <b>N</b> : Desfragmentando a unidade C  |               | EOX                                           |
|-----------------------------------------|---------------|-----------------------------------------------|
| <b>LISS</b><br>88888888                 |               | A                                             |
| <u>a shina sa sa sas</u>                |               | N N N S N                                     |
|                                         |               | 11 I 12<br>10 E                               |
|                                         |               | OD                                            |
|                                         |               |                                               |
| alalalalalalalal<br>i sistema i statuta |               | 136                                           |
| n a shi a                               |               |                                               |
| deleteleteletele<br>7666666             |               | 1116<br>10 E                                  |
|                                         |               | 17 I T                                        |
|                                         |               | i sistema isla i sistema i sistema<br>76 T    |
|                                         |               |                                               |
|                                         |               | т                                             |
|                                         | 70 F 18<br>٦M |                                               |
|                                         |               | भाष                                           |
|                                         |               |                                               |
|                                         |               |                                               |
|                                         |               | 1 I II                                        |
|                                         |               |                                               |
|                                         |               | ПΓ                                            |
|                                         |               |                                               |
|                                         |               | 100                                           |
|                                         |               |                                               |
|                                         |               | 111                                           |
|                                         |               |                                               |
|                                         |               | 11 TC                                         |
|                                         |               | ПГ                                            |
|                                         |               |                                               |
|                                         |               | भाष                                           |
|                                         |               |                                               |
|                                         |               | 186                                           |
|                                         |               |                                               |
|                                         |               | 76 T                                          |
|                                         |               | 100                                           |
|                                         |               | de le le le le le le le le le le le l<br>70 I |
|                                         |               |                                               |
|                                         |               | I١                                            |
|                                         |               | III                                           |
|                                         |               | 100<br>गंग                                    |
| a a a a a a a                           |               | $\overline{\mathbf{z}}$<br>का                 |
|                                         |               |                                               |
| Desfragmentando sistema de arquivos     |               |                                               |
|                                         | Parar         | Pausar                                        |
|                                         |               |                                               |
| 10% concluído                           | Legenda       | Ocultar detalhes                              |
|                                         |               |                                               |

Figura 44 – Defrag

Deve-se fazer a desfragmentação dos discos periodicamente.

# 5.6 - Alterando Propriedades de Arquivos ou Pastas

Em Meu computador ou no Windows Explorer, clique no arquivo ou pasta cuja propriedade você deseja alterar, e em seguida:

- 1 No menu Arquivo, clique em Propriedades.
- 2 Digite todas as alterações na caixa de diálogo Propriedades.

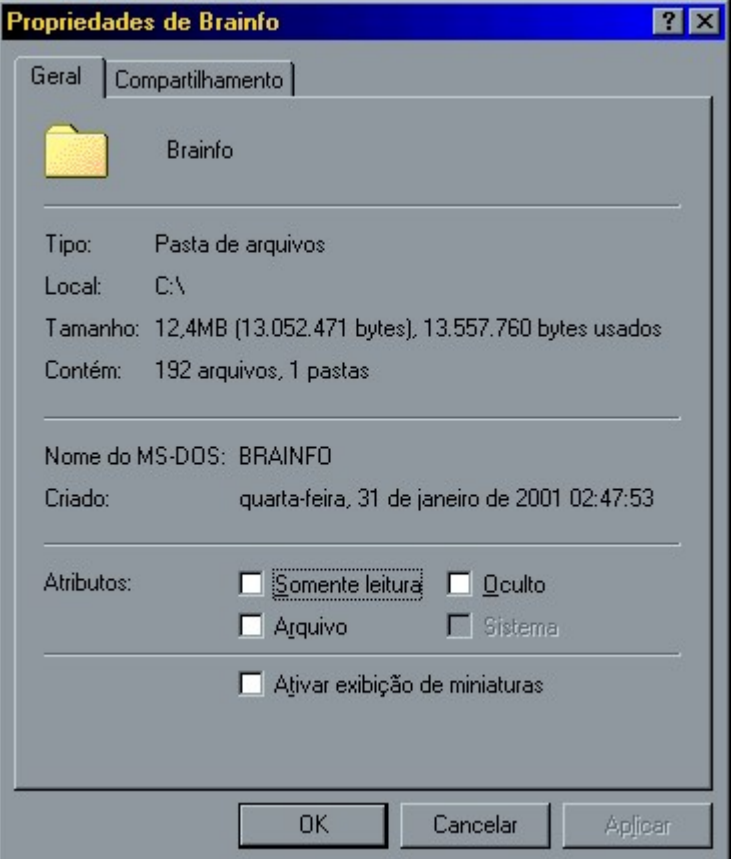

Figura 45 – Propriedades da Pasta

Você pode também clicar com o botão direito em uma pasta ou arquivo que esteja em sua área de trabalho e, em seguida, clicar em Propriedades.

Para selecionar uma pasta no painel esquerdo do Windows Explorer, clique na pasta.

### 5.7 - Movendo Arquivos Arrastando

Em Meu computador ou no Windows Explorer, clique no arquivo ou na pasta que deseja mover, e em seguida:

- 1 Certifique-se de que o local para onde você deseja arrastar o arquivo ou a pasta esteja visível.
- 2 Arraste o arquivo ou a pasta até o local de destino.

Se você utilizar o botão direito do mouse para arrastar, aparecerá um menu com as opções disponíveis.

Se você arrastar'um arquivo ou uma pasta para um local no mesmo disco, ela será movida. Se arrastá-la para outro disco, ela será copiada.

Você pode criar uma cópia de um arquivo e movê-la ao mesmo tempo pressionando CTRL enquanto arrasta o arquivo até o novo local.

# 5.8 - Ocultando a Barra de Ferramentas

No menu Exibir aponte para Barra de Ferramentas e, em seguida, clique na barra de ferramentas que deseja exibir ou ocultar

Quando o comando tiver uma marca de seleção ao lado, a barra de ferramentas será exibida.

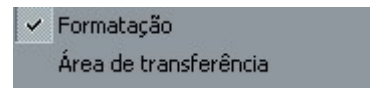

# 5.9 - Alterando a Aparência dos ltens de uma Pasta

Em Meu computador ou no Windows Explorer, no menu Exibir clique em Ícones grandes, ícones pequenos, Lista ou Detalhes.

Você pode apontar para Organizar Ícones no menu Exibir para classificar os itens por nome, tamanho, data e tipo, de acordo com a exibição.

Quando você aponta para um comando de menu, a barra de status na parte inferior da janela exibe uma descrição sobre o que este comando faz. No menu Exibir, você pode clicar em Barra de status caso a barra de status não esteja visível em sua janela.

# 5.10 - Compartilhando uma pasta

No Windows Explorer ou em Meu computador, clique na pasta que deseja compartilhar, e em seguida, siga os passos:

- 1 No menu Arquivo, clique em Propriedades.
- 2 Clique na guia Compartilhamento e, em seguida, clique em Compartilhado como.
- 3 Clique no Tipo de acesso desejado e, se necessário, digite uma senha.

Se a guia Compartilhamento não estiver visível, será necessário ativar os serviços de compartilhamento de arquivo e impressora. Você pode também compartilhar unidades utilizando este método.

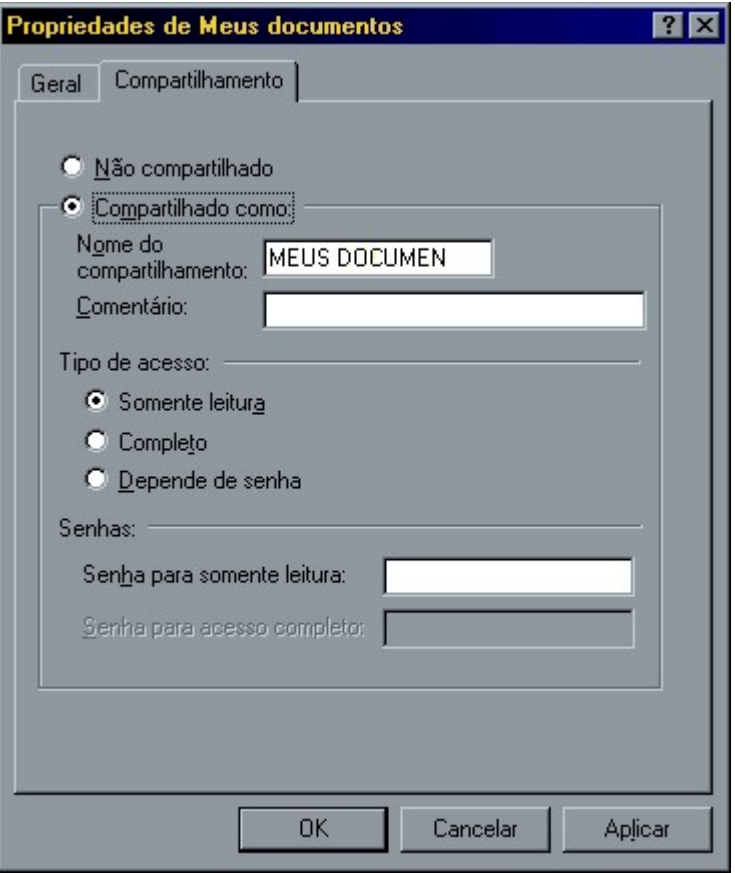

Figura 46 – Compartilhamento

# 5.11 - Copiando Arquivos e Pastas

Em Meu computador ou no Windows Explorer, clique no arquivo ou pasta que deseja copiar, e em seguida:

- 1 No menu Editar, clique em Copiar.
- 2 Abra a pasta ou disco em que deseja colocar a cópia.
- 3 No menu Editar, clique em Colar.

Para selecionar mais de um arquivo ou pasta a ser copiado, mantenha pressionada a tecla CTRL e, em seguida, clique nos itens desejados.

Para selecionar uma pasta no painel esquerdo do Windows Explorer, clique na pasta.

# 5.12 - Enviando Arquivos e Pastas para Outro Lugar

Em Meu computador ou no Windows Explorer, clique com o botão direito do mouse no arquivo ou pasta que deseja enviar.

Aponte para Enviar para e, em seguida, clique no destino.

Você pode adicionar outros destinos a Enviar para. Na pasta SendTo, localizada em sua pasta do Windows, crie atalhos para os destinos para onde você freqüentemente envia arquivos, como uma impressora, fax ou pasta particular.

#### FÁBIO RODRIGO BRANDÃO PAG. 64

# 5.13 - Enviando um Arquivo ou Pasta para um Disco

Se você estiver copiando um arquivo ou pasta para um disquete, insira-o na unidade, e em seguida:

Em Meu computador ou no Windows Explorer, clique no arquivo ou pasta que deseja copiar.

No menu **Arquivo**, aponte para **Enviar para** e, em seguida, clique na unidade para a qual você deseja copiar o arquivo ou pasta.

Para selecionar uma pasta no painel esquerdo do Windows Explorer, clique na pasta.

Ao enviar um arquivo ou pasta para um disco, envia-se uma cópia. O arquivo ou pasta original permanece no local original.

# 5.14 - Criando Cópias de Discos

Em Meu computador ou no painel direito do Windows Explorer, clique no ícone do disco que deseja copiar com o botão direito, e em seguida:

- 1 Clique em Copiar disco.
- 2 Em Copiar de, clique na unidade a partir da qual deseja copiar.
- 3 Em Copiar para, clique na unidade para a qual você deseja copiar.
- 4 Clique em Iniciar.

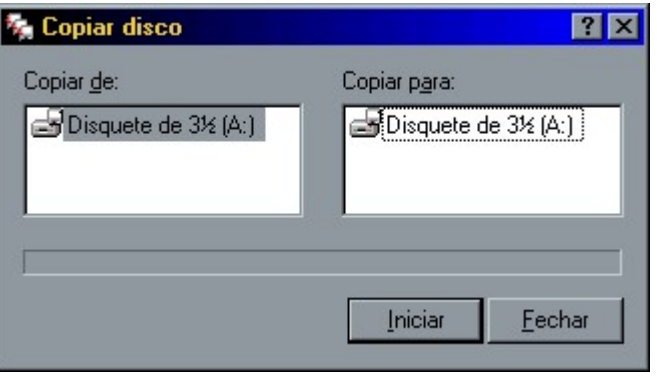

Figura 47 – Copiar Disco

Você pode utilizar a mesma unidade para os dois discos.

Os discos devem ser do mesmo tipo.

Toda informação existente no disco para o qual é feita a cópia será excluída.

# 5.15 - Criando Atalhos na Área de Trabalho

- 1 Em Meu computador ou no painel direito do Windows Explorer:
- 2 Clique no menu Arquivo, escolha Novo opção Atalho.

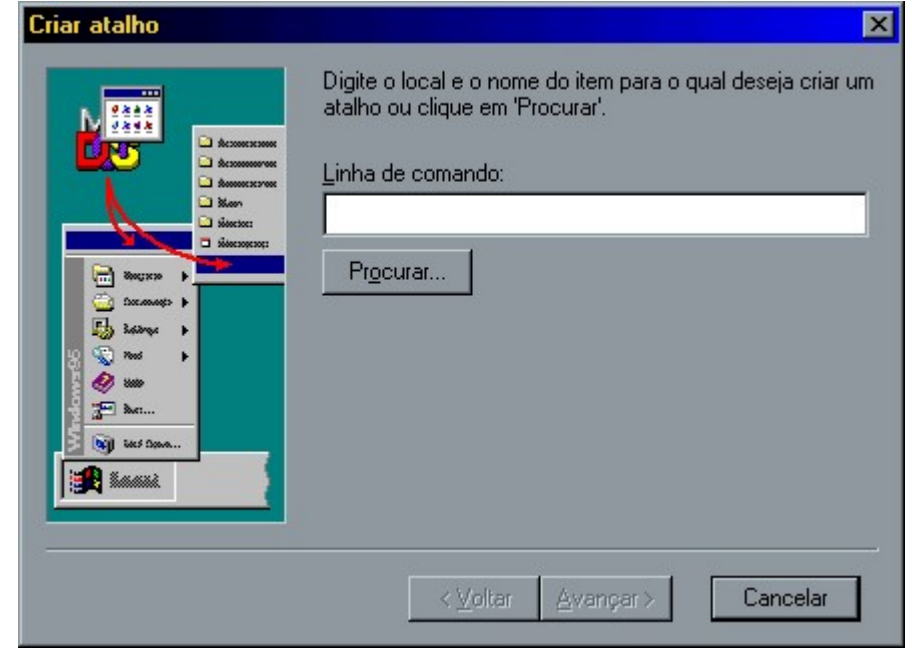

Figura 48 – Criando Atalho

# 5.16 - Criando Pastas

- 1 Clique na unidade no Windows Explorer na qual você deseja criar a nova pasta, em seguida:
- 2 No menu Arquivo, aponte para Novo e, em seguida, clique em Pasta.
- 3 A nova pasta aparece com um nome temporário.
- 4 Digite um nome para a nova pasta e, em seguida, pressione ENTER.

Se você deseja criar uma nova pasta dentro de uma pasta, clique na pasta e, em seguida, siga as etapas dois e três acima.

# 5.17 - Cancelando a Última Ação

Enquanto estiver trabalhando com o Windows Explorer ou com o meu Computador você poderá realizar alguma tarefa incorretamente. Se isso acontecer você poderá usar o recurso de desfazer para cancelar uma ação incorreta. Algumas ações executadas não podem ser desfeitas. Se Desfazer não estiver disponível, você não poderá cancelar a última ação.

1 - No menu Editar, clique em Desfazer.

Alguns programas podem desfazer várias ações, até um determinado limite.

# 5.18 - Excluindo Arquivos e Pastas

Em Meu computador ou no Windows Explorer, clique no arquivo ou pasta que deseja excluir.

1 - No menu Arquivo, clique em Excluir.

Você pode também arrastar ícones de arquivos ou pastas para a Lixeira. Se você pressionar a tecla SHIFT enquanto arrasta, o item será excluído do seu computador sem ser armazenado na Lixeira.

Para selecionar uma pasta no painel esquerdo do Windows Explorer, clique na pasta.

Também é possível usar o botão direito sobre o item desejado para excluí-lo.

# 5.19 - Formatando Discos

Se você estiver formatando um disquete, insira o disco na unidade de disquete, e em seguida:

- 1 Em Meu computador ou no painel direito do Windows Explorer, clique no ícone do disco que você deseja formatar com o botão direito.
- 2 Clique em Formatar.

Ao formatar um disco, todas as informações são removidas dele.

Você não poderá formatar um disco se ele estiver aberto em Meu computador ou no Windows Explorer.

Você não poderá formatar um disco se houver arquivos abertos nele.

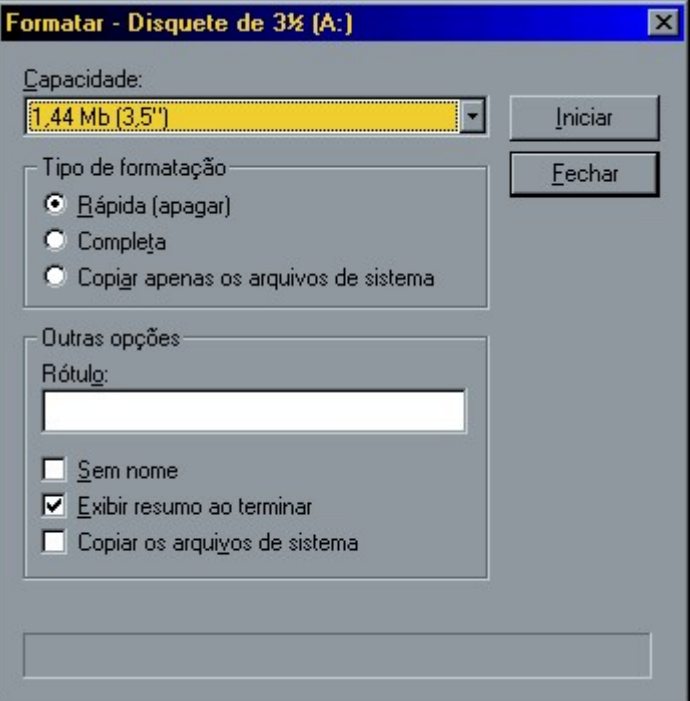

Figura 49 – Formatando Discos

# 5.20 - Imprimindo um Documento

Se o documento estiver aberto, no menu Arquivo clique em Imprimir.

Se o documento não estiver aberto, arraste-o de Meu computador ou do Windows Explorer para a impressora na pasta Impressoras.

Enquanto um documento estiver sendo impresso, o ícone da impressora aparecerá ao lado do relógio na barra de tarefas. Quando esse ícone desaparecer, significará o término da impressão do documento.

Para facilitar o acesso à impressora, você poderá criar um atalho para ela na Área de Trabalho.

# 5.21 - Removendo Arquivos Desnecessários

- 1 Clique com o botão direito do mouse no disco em que deseja liberar espaço e, em seguida, clique em Propriedades.
- 2 Na guia Geral, clique em Limpar disco.
- 3 Clique nos arquivos desnecessários que deseja remover.
- 4 Você pode ler uma descrição de cada tipo de arquivo na área sob a lista.
- 5 Clique em OK.

# 5.22 - Atribuindo Letra de Unidade a Dispositivos da Rede

- 1 No menu Ferramentas, clique em Mapear unidade de rede.
- 2 Em Caminho, digite o caminho para o local desejado.

Se for necessário usar uma senha, o Windows a solicitará.

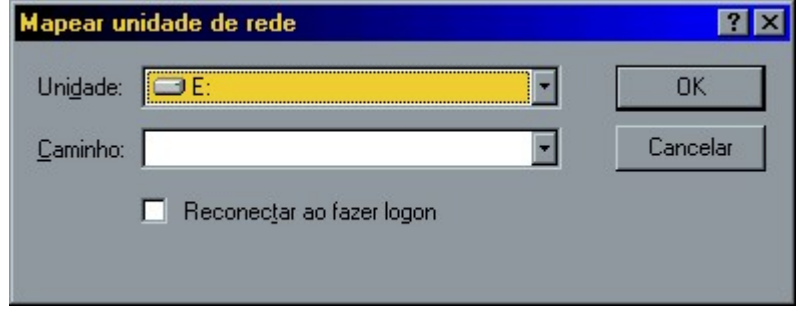

Figura 50 – Mapeando uma Unidade

Você pode também clicar com o botão direito em Meu computador ou em Ambiente de rede e, em seguida, clicar em Mapear unidade de rede.

Para mapear um computador ou pasta que você utilizou recentemente, clique na seta á direita de Caminho e, em seguida, clique no recurso desejado.

# 5.23 - Removendo uma Atribuição de Letra da Unidade da Rede

#### FÁBIO RODRIGO BRANDÃO PAG. 68

- 1 No menu Ferramentas, clique em Desconectar unidade de rede
- 2 Em Unidade, clique no que você deseja remover e, em seguida, clique em OK.

Você pode também clicar com o botão direito do mouse em Meu computador ou em Ambiente de rede e, em seguida, clicar em Desconectar unidade de rede.

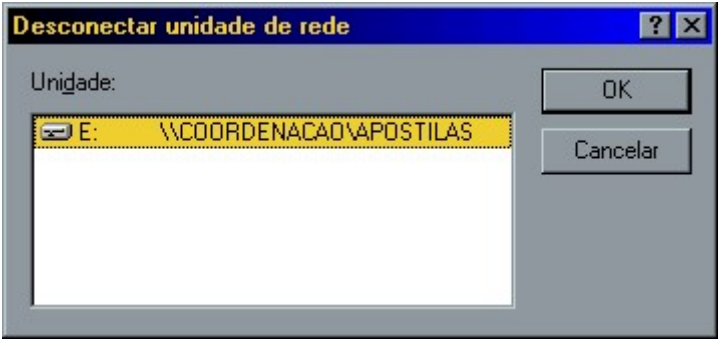

Figura 51 – Desconectando unidade da rede

### 5.24 - Mostrando todos os Arquivos e Extensões

- 1 Em Meu computador ou no Windows Explorer, clique na pasta que deseja visualizar.
- 2 No menu Exibir, clique em Opções de pasta.
- 3 Clique na guia Exibir e, em seguida, clique em Mostrar todos os arquivos.

Para visualizar todas as extensões de nomes de arquivos, clique para desmarcar a caixa de seleção Ocultar extensões para os tipos de arquivos conhecidos.

Para selecionar uma pasta no painel esquerdo do Windows Explorer, clique sobre a pasta.

### 5.25 - Nomeando um Disco

- 1 Em Meu computador ou no Windows Explorer, clique no disco que deseja nomear.
- 2 No menu Arquivo, clique em Propriedades.
- 3 Em Rótulo, digite um nome para o disco. Para alterar um nome existente, selecione-o e, em seguida, digite um novo nome.

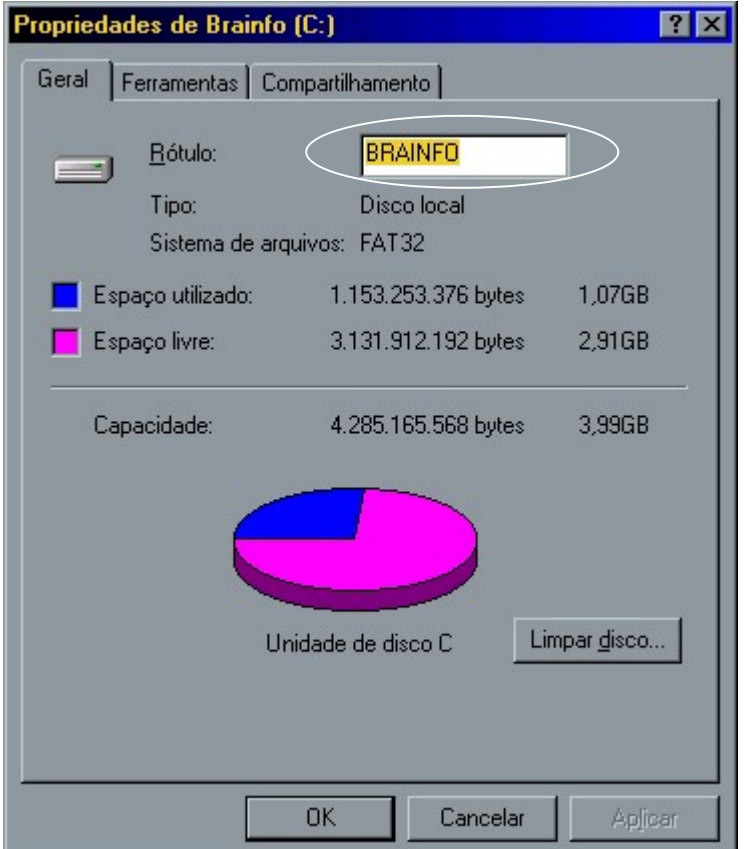

Figura 52 – Alterando o Rótulo do Disco

O nome poderá conter até 11 caracteres.

Para selecionar um disco no painel esquerdo do Windows Explorer, clique sobre o disco.

### 5.26 - Renomeando Arquivos e Pastas

- 1 Em Meu computador ou no Windows Explorer, clique no arquivo ou pasta que deseja renomear.
- 2 No menu Arquivo, clique em Renomear.
- 3 Digite o novo nome e, em seguida, pressione ENTER.

Um nome de arquivo pode conter até 255 caracteres, incluindo os espaços. Para selecionar uma pasta no painel esquerdo do Windows Explorer, clique sobre a pasta.

### 5.27 - Associando Arquivos a Programas

No menu Exibir, clique em Opções de pasta.

- 1 Clique na guia Tipos de arquivos.
- 2 Na lista de tipos de arquivos, clique no tipo de arquivo que deseja alterar.
- 3 Clique em Editar.
- 4 Em Ações, clique em Abrir.

#### FÁBIO RODRIGO BRANDÃO PAG. 70

- 5 Clique em Editar.
- 6 Em Aplicativo usado para executar a ação, insira o programa que deseja utilizar para abrir arquivos que possuem esta extensão e, em seguida, clique em OK.

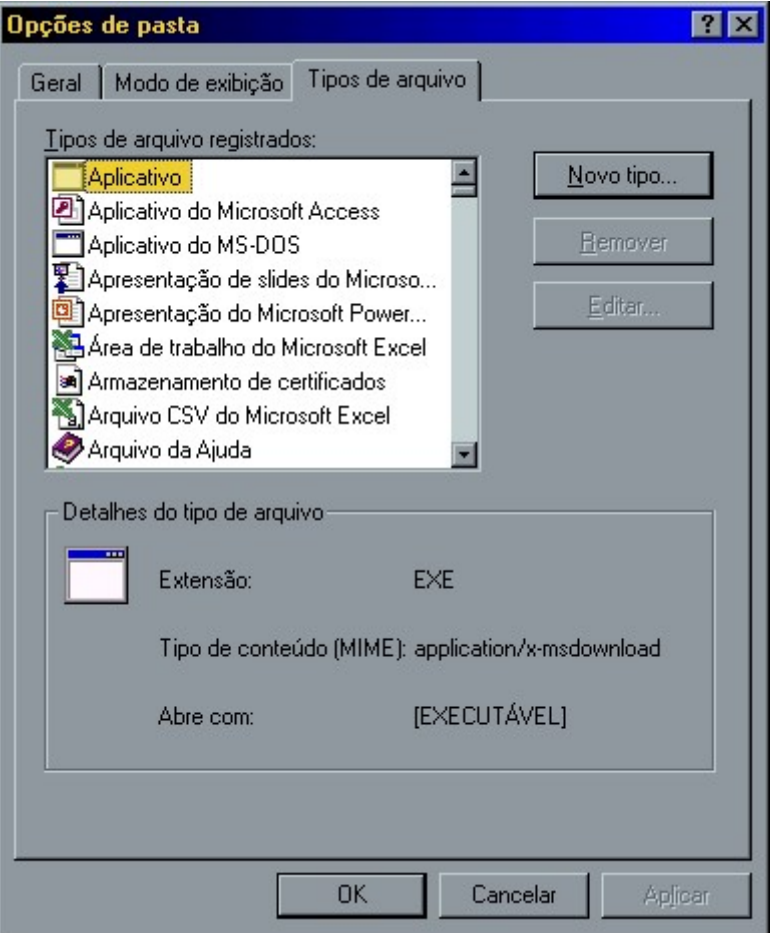

Figura 53 – Associando arquivos aos programas

As definições para tipos de arquivos selecionados são mostradas em Detalhes do tipo de arquivo.

# 5.28 - Localizar Pastas e Arquivos

Este recurso lhe será muito útil quando precisar localizar algum arquivo em seu computador.

1 - Clique no menu Ferramentas, Localizar, Arquivos ou pastas ou clique em Iniciar, aponte para Localizar e, em seguida, clique em Arquivos ou pastas.

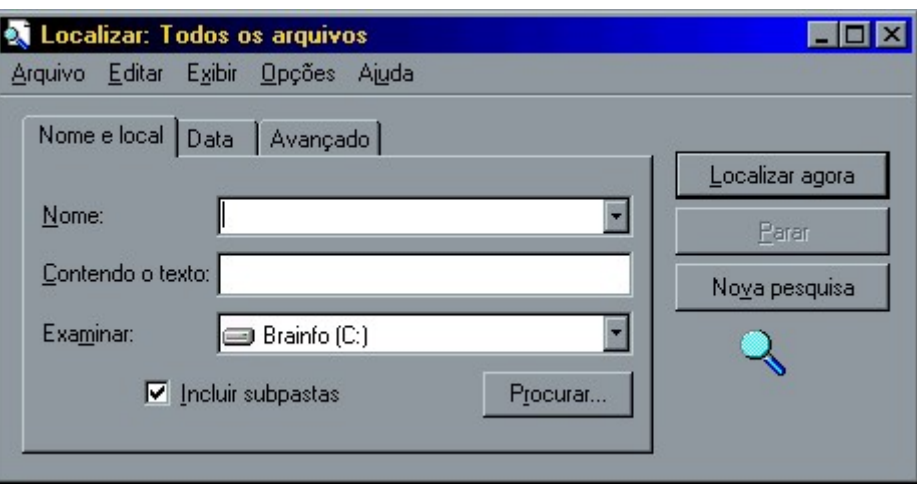

Figura 54 – Localizando arquivos

- 2 Em Nome, digite o nome completo ou parcial do arquivo.
- 3 Digite uma palavra ou frase em contendo o texto se você não souber o nome de um arquivo.
- 4 Se você quiser especificar a localização para iniciar a procura, clique em Procurar.
- 5 Clique em Localizar agora.

Se desejar que a procura diferencie maiúsculas de minúsculas, clique no menu Opções e certifiquese de marcar a opção Diferenciar maiúscula de minúsculas. Clique uma vez para marcar essa opção e clique novamente para desmarcá-la.
# Exercícios

1 – Explique com suas palavras o que pode ser feito com o uso do Windows Explorer ou o Meu Computador:

 $\mathcal{L}_\mathcal{L} = \mathcal{L}_\mathcal{L} = \mathcal{L}_\mathcal{L}$ 

2 – Formate o seu disquete e transfira o sistema operacional para ele:

- 3 Altere o nome de volume do seu disquete para BRAINFO:
- 4 Crie as pasta abaixo dentro do seu disquete:
	- a) Softwares
	- b) Hardwares
	- c) Aplicativos

5 – Crie as pastas do exercício 4 na Área de Trabalho:

6 – Copie os seguintes arquivos da pasta Windows do disco rígido para a pasta aplicativos do seu disquete:

- a) CALC.EXE
- b) PBRUSH.EXE
- c) WRITE.EXE
- 7 Esvazie todo o conteúdo de seu disquete enviando os arquivos para a lixeira:
- 8 Esvazie o conteúdo da lixeira:

9 – Localize todos os arquivos do tipo texto da unidade de disco rígido e envie apenas 2 para a raiz de seu disquete:

10 – Crie a estrutura de pastas abaixo:

A:\ALUNO\NOVO

A:\BRAINFO\CURSO\WINDOWS\98

#### FÁBIO RODRIGO BRANDÃO PAG. 73

# Capitulo VI - Configurando o Windows 98

# 6.1 - Painel de Controle

Você poderá usar o Painel de controle do Windows para alterar diversas configurações em seu sistema.

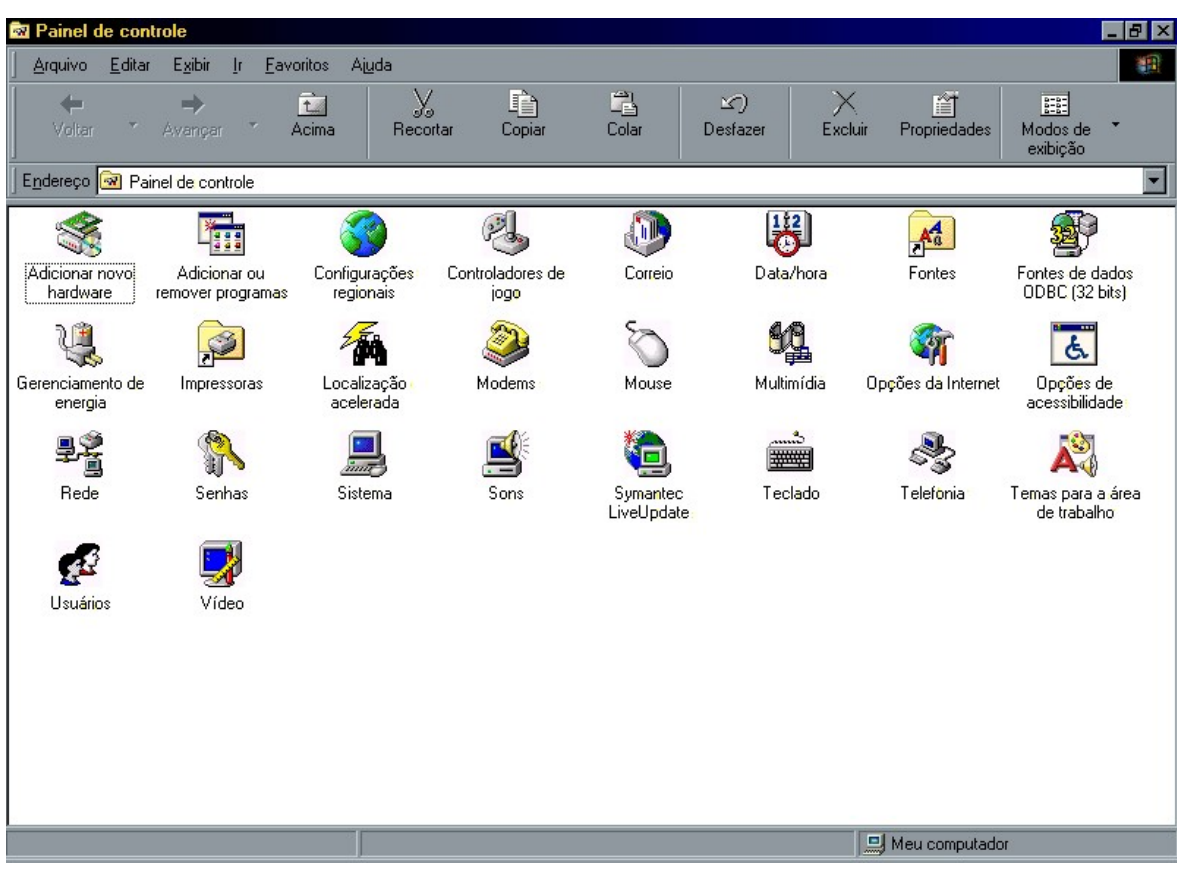

Figura 55 – Painel de Controle

A seguir faremos uma descrição dos tens mais importantes e que serão encontrados em qualquer que seja a instalação do Windows.

### 6.1.1 - Adicionar Novo Hardware

Este assistente detecta automaticamente novos dispositivos instalados em seu PC como placas de rede, modems, impressoras, scanners e vários outros.

Para que o Windows encontre o novo dispositivo, seu fabricante deverá ter usado uma tecnologia chamada Plug and Play.

Se o Windows não detectar um novo dispositivo Plug and Play, o dispositivo não está funcionando devidamente, não está instalado corretamente ou não está instalado. Não utilize o 'Assistente para adicionar novo hardware'. O 'Assistente para adicionar novo hardware' não pode solucionar nenhum dos problemas observados aqui.

Caso o seu dispositivo não use tecnologia Plug and Play também será possível instala-lo. Antes de iniciar o processo de detecção é recomendável que você feche todos os aplicativos e documentos

#### FÁBIO RODRIGO BRANDÃO PAG. 74

abertos. Isto porque o processo pode fazer com que seu equipamento trave e pare de responder, impedindo que você salve qualquer tarefa.

1 - Dê um duplo clique no assistente para Adicionar Novo Hardware.

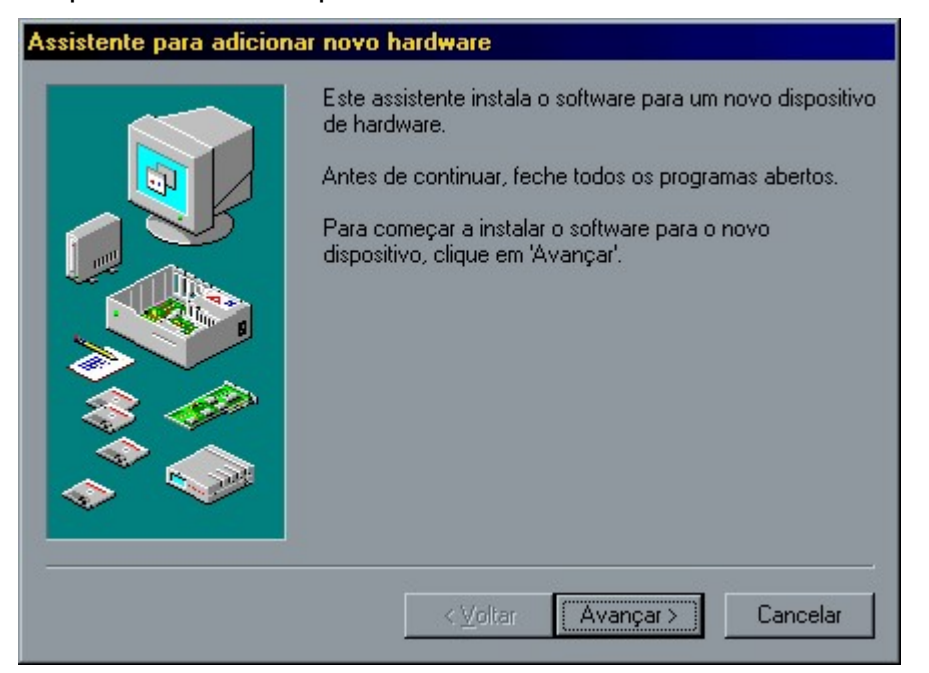

Figura 56 – Adicionando novo hardware

- 2 Clique em Avançar.
- 3 Na próxima etapa o Windows irá procurar dispositivos PIug and Play, clique Avançar.
- 4 O Windows também irá procurar por dispositivos que não sejam compatíveis com a tecnologia Plug and Play. Marque a opção Sim recomendável e clique Avançar.
- 5 Clique Avançar e aguarde o inicio do processo de detecção.

Ao final deste processo, o Windows exibirá os novos dispositivos encontrados, e os instalará para você.

Caso você tenha escolhido por instalar o hardware a partir de uma lista ou o Windows não tenha detectado nenhum dispositivo, uma tela contendo uma lista com tipos de hardware é exibida.

Selecione o tipo de dispositivo que irá instalar e clique Avançar.

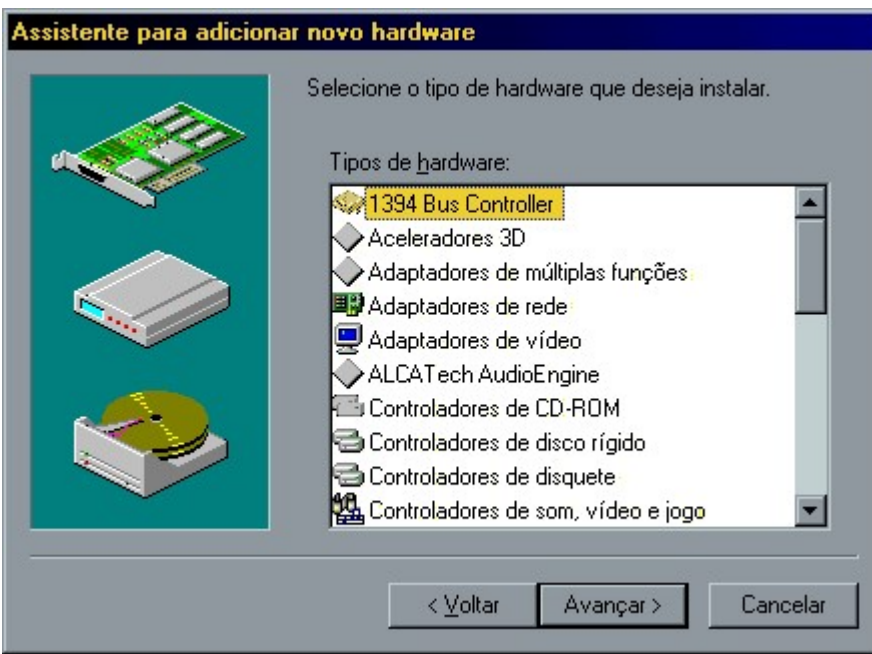

Figura 57 – Escolhendo o tipo de hardware

Selecione o fabricante e o modelo e de seu dispositivo e continue as etapas do assistente. Caso você possua os discos de instalação do dispositivo clique no botão Com disco.

#### 6.1.2 - Adicionar ou Remover Programas

Quando instalamos um novo programa no Windows, ele, além de copiar vários arquivos para sua pasta própria, na maioria das vezes copia arquivos para algumas pastas do Windows gerando um problema: quando desejamos eliminar o programa do disco, seria uma verdadeira odisséia procurar e eliminar todos os arquivos. A solução deste problema você encontra neste assistente do Windows que faz uma remoção completa do software que se deseja excluir.

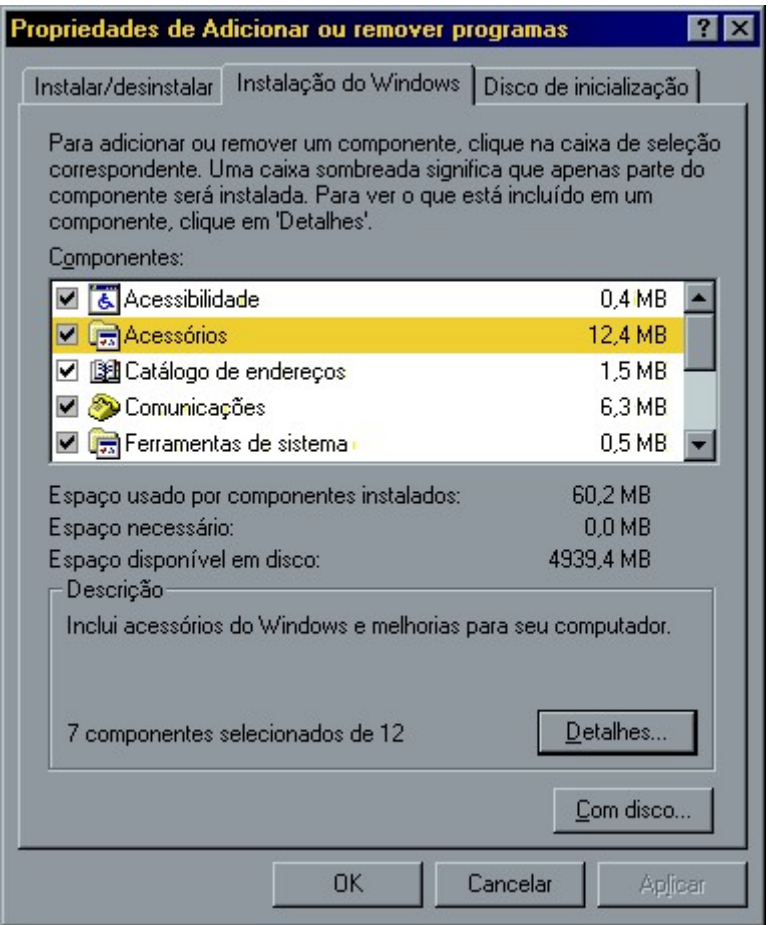

Figura 58 – Componentes do Windows

- 1 Dê um duplo clique n assistente de Adicionar ou Remover Programas.
- 2 Selecione o programa que se deseja remover do disco.
- 3 Clique no botão Adicionar/Remover.

Você também pode personalizar a sua instalação do Windows, adicionando ou removendo componentes do mesmo.

Para isso basta selecionar a guia Instalação do Windows e marcar ou desmarcar a caixa de verificação de uma determinada categoria.

Para ver os detalhes de uma categoria basta seleciona-la e clicar em Detalhes.

A guia Disco de Inicialização serve para gerar um disco de BOOT, ou seja, um disco que pode ser usado para iniciar o seu computador quando ele apresentar algum problema.

Ao gerar um disco de BOOT, 3 arquivos serão copiados para o disco: IO.SYS, MSDOS.SYS E COMMAND.COM. Os dois primeiros arquivos ficarão ocultos no disco.

# 6.1.3 - Configurações Regionais

As Configurações Regionais permitem ao usuário alterar o modo como diversas configurações aparecem em certos programas como o Word e o Excel:

- Símbolo da Moeda.
- Símbolo Decimal.
- Número de Dígitos Decimais.
- Símbolo de Agrupamento de dígitos.
- Número de Dígitos no Grupo.

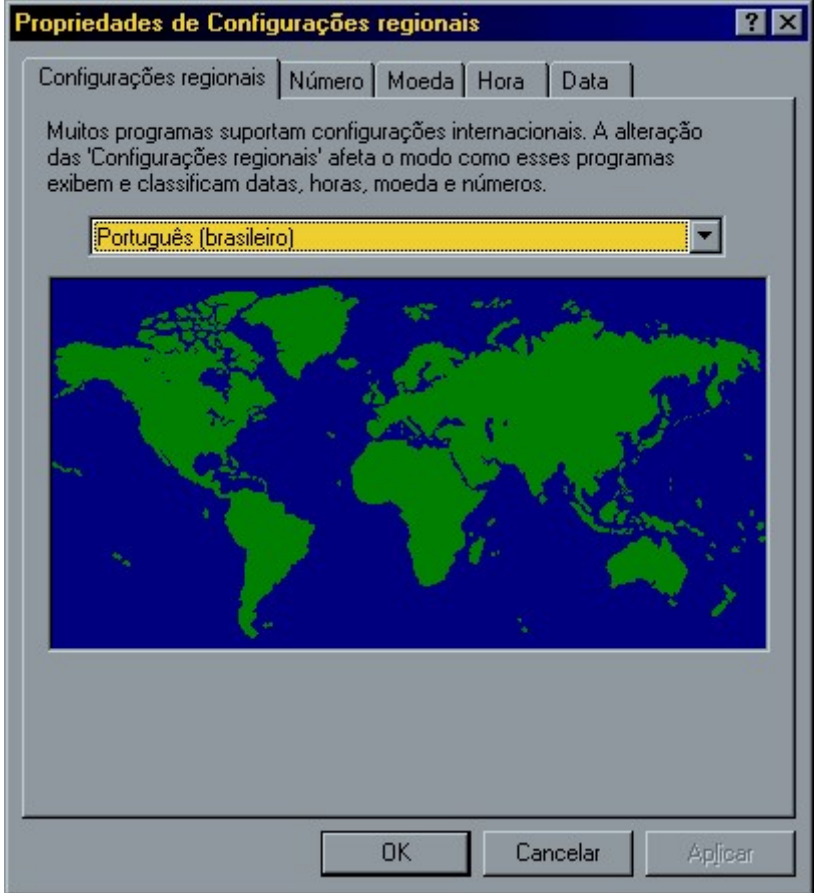

Figura 59 – Configurações Regionais

Na primeira tela apresentada, você pode escolher qual conjunto de configurações deseja usar. Neste conjunto de configurações está incluído o formato de números, moeda, hora e data, de acordo com o usado naquele país.

Caso tenha que mudar algo manualmente, selecione uma das outras guias.

# 6.1.4 - Data e Hora

Os microcomputadores possuem um sistema que mantém a data e a hora após serem desligados. Para alterar esses valores, basta acessar o item Data/Hora do Painel de Controle do Windows ou dar um duplo clique no relógio que pode ser Localizado na Barra de Tarefas.

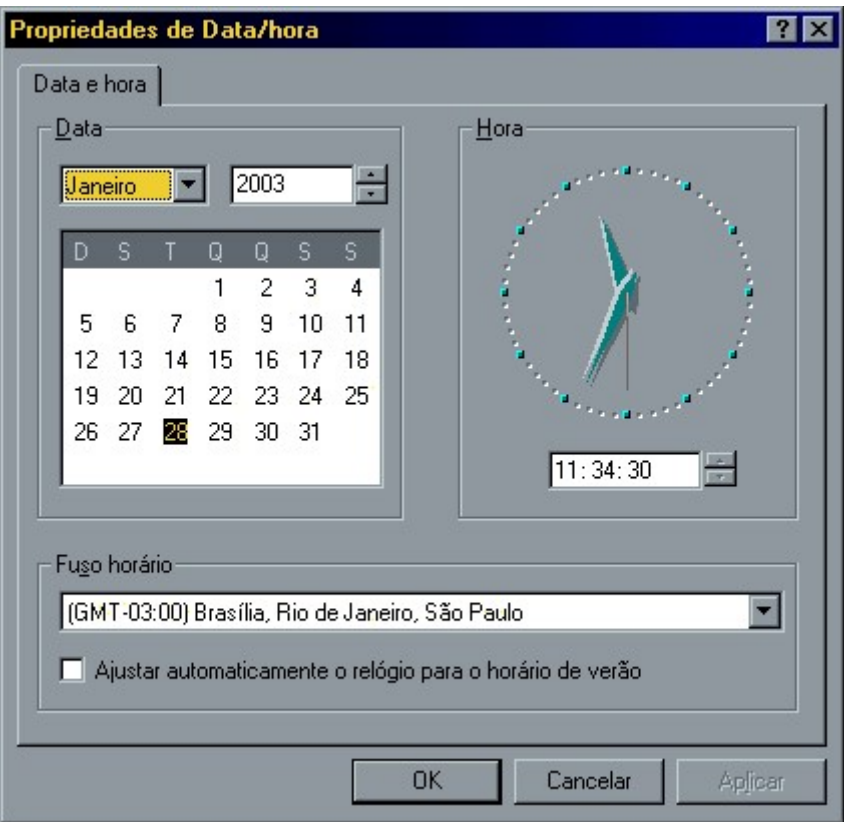

Figura 60 – Data eHora

# 6.1.5 - Gerenciamento de Energia

Se você utiliza baterias como fonte de energia para um computador portátil ou laptop, você pode fazer o Windows exibir um medidor de energia.

O fabricante do seu computador pode oferecer opções adicionais de gerenciamento de energia para o seu computador. Para obter maiores informações, consulte a documentação de seu computador.

# 6.1.6 - Fontes

Podemos ter vários tipos de letras instaladas em nosso computador que são chamados de fontes. Para visualizar, instalar e remover fontes em seu micro abra o item Fontes no Painel de Controle do **Windows** 

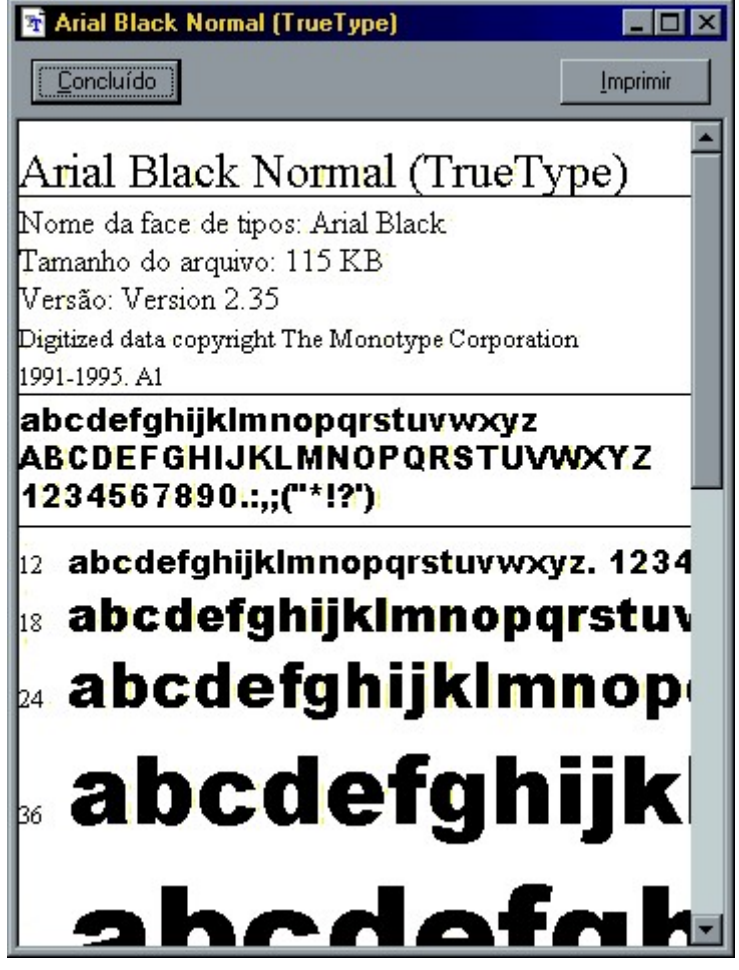

Figura 61 – Fonte

Para copiar uma nova fonte para seu micro, basta copiar o arquivo .TTF para dentro da pasta de fontes no Painel de Controle ou em \Windows\Fontes.

# 6.1.7 - Impressoras

Este item deve ser utilizado para adicionar, remover ou configurar impressoras em seu sistema. Você poderá instalar uma impressora local ou uma impressora que esteja compartilhada na rede.

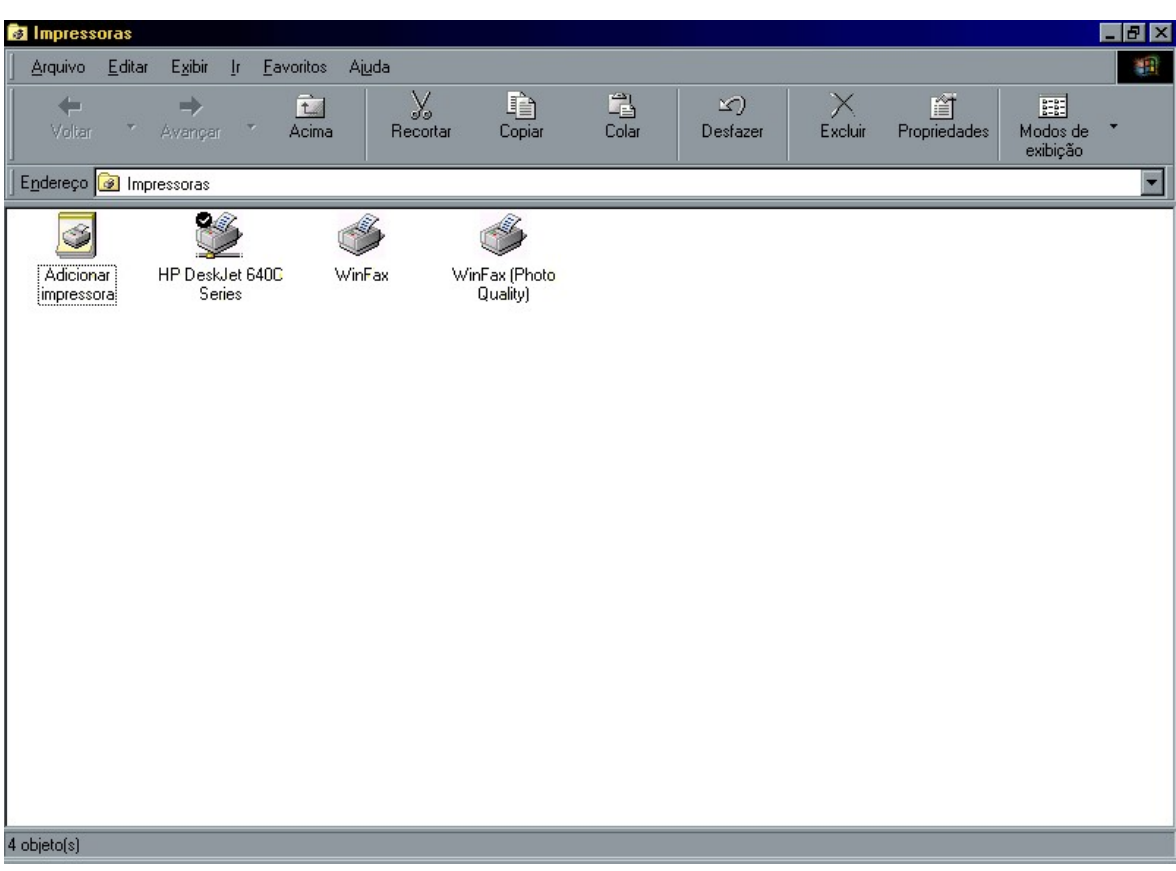

Figura 62 – Impressoras

### 6.1.8 - Instalando uma Impressora

- 1 Clique no item impressoras.
- 2 Clique no botão Avançar.
- 3 Escolha Impressora local ou da rede e clique Avançar.

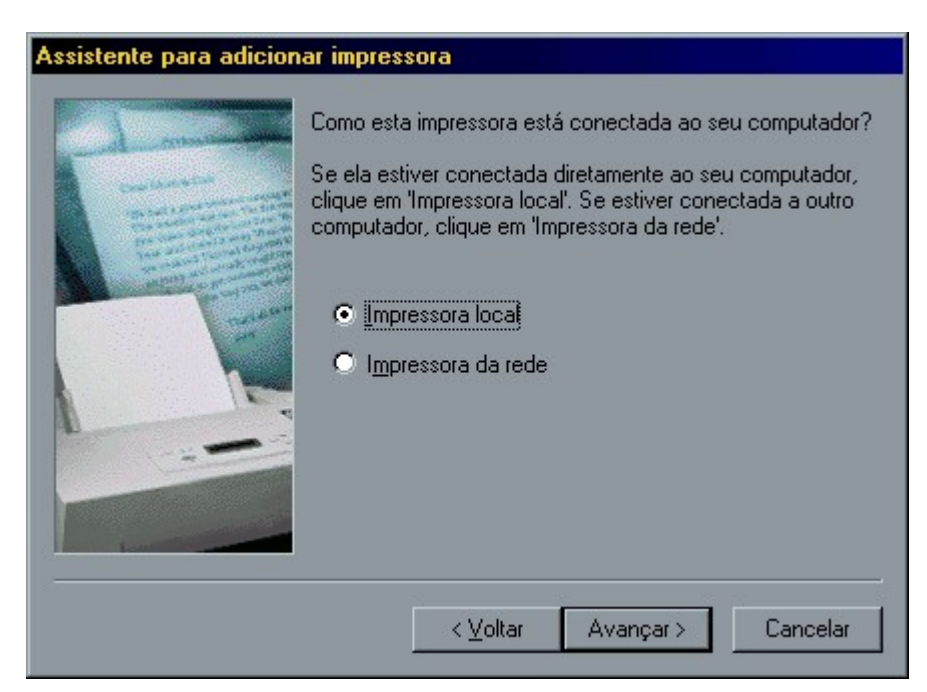

Figura 63 – Escolhendo o tipo de conexão

4 - Selecione o fabricante e o modelo de sua Impressora e clique em Avançar.

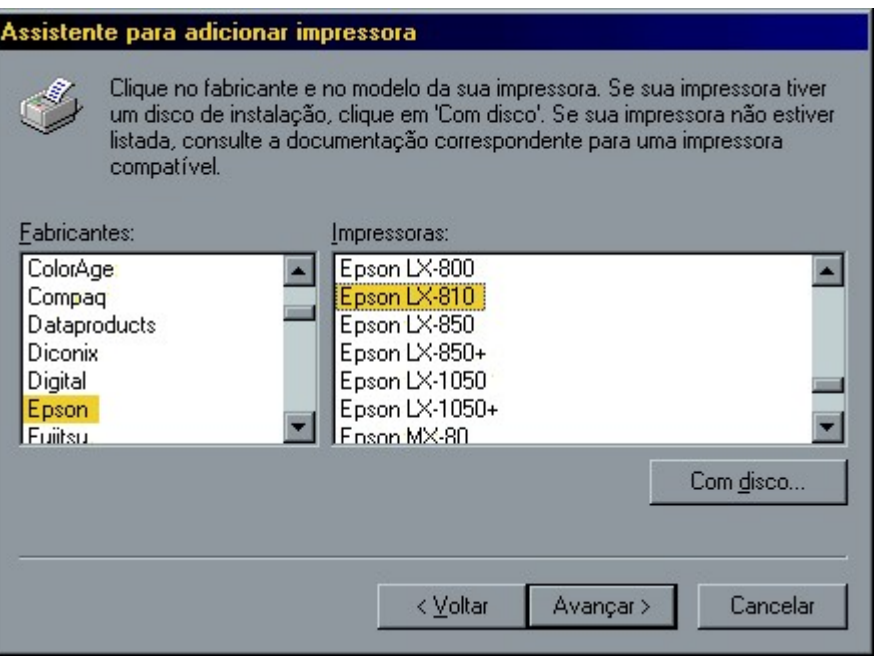

Figura 64 – Escolhendo o tipo de impressora

- 5 Caso a lista do Windows não tenha sua impressora, você precisará do disco ou cd de instalação. Neste caso clique em Com disco e siga os passos do assistente.
- 6 Selecione a porta onde sua impressora está instalada. Normalmente esta porta é a LPT1, e em seguida, clique Avançar.
- 7 Digite um nome para exibição de sua impressora, e em seguida, clique Avançar.

Por fim, o assistente perguntará se você deseja imprimir uma página teste.

Esta página contém diversas informações sobre sua impressora como drivers usados, etc.

#### FÁBIO RODRIGO BRANDÃO PAG. 82

# 6.1.9 - Modems

Para se conectar a uma rede remota, a lnternet, por exemplo; seu computador precisa de um dispositivo que efetue essa conexão. O modem é o dispositivo mais usado para essa finalidade atualmente e podem ser instalados facilmente através do Painel de Controle do Windows.

Você poderá ver os detalhes sobre como trabalhar com este item em nosso livro de lnternet.

# 6.1.10 - Mouse

O mouse é hoje uma das principais ferramentas de trabalho no ambiente Windows. Este item fornece ao usuário a possibilidade de alterar algumas configurações como velocidade de movimentação, velocidade do duplo clique, etc.

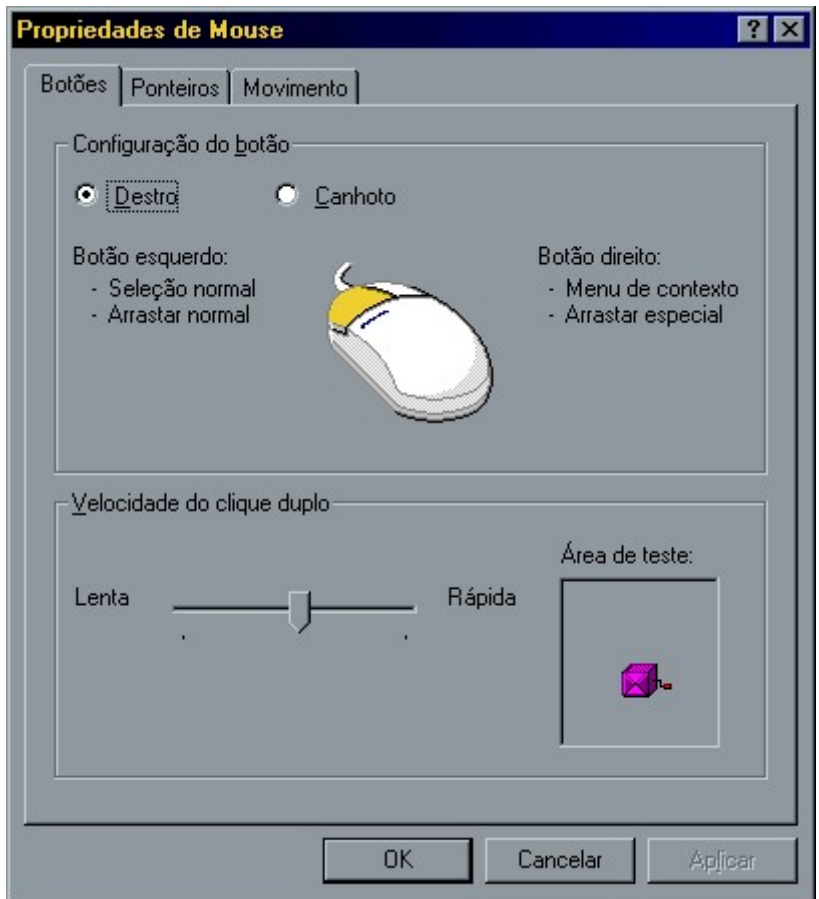

Figura 65 – Propriedades do mouse

Isto permite aos novos usuários ajustar o mouse com configurações que permitam ir se adaptando com o ambiente, assim como permite usuários avançados ajustarem para ganhar maior velocidade de trabalho.

#### 6.1.11 - Multimídia

No tem multimídia você pode alterar as opções dos dispositivos de som, vídeo, MIDI e CD do seu micro.

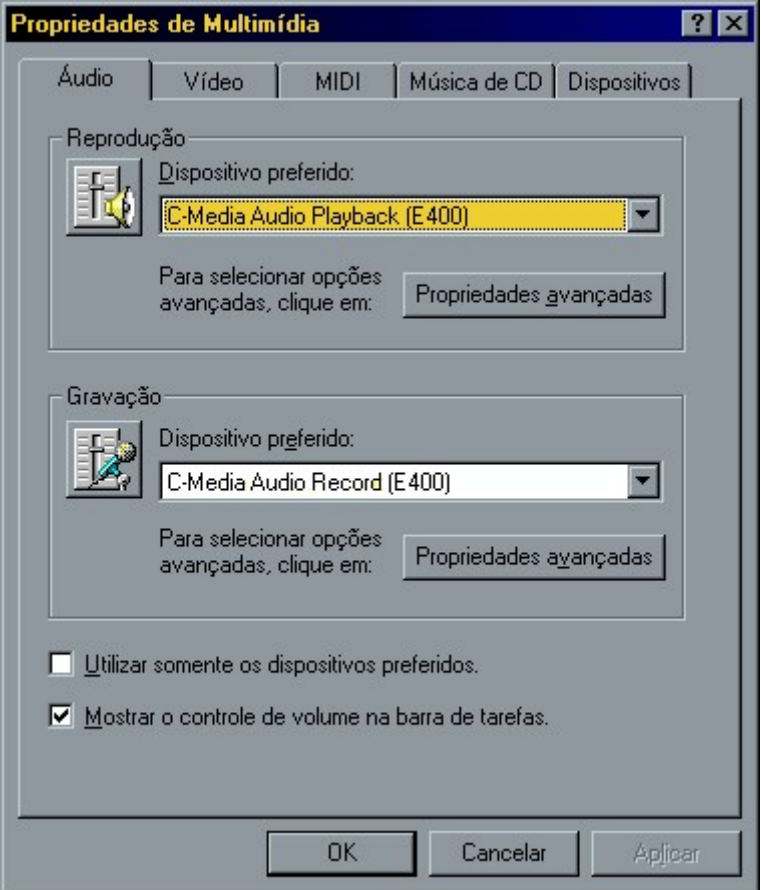

Figura 66 – Propriedades de Multimídia

Áudio: Permite que você selecione o volume e em qual dispositivo serão feitas as

reproduções e gravações, assim como a qualidade de gravação.

Vídeo: Permite que você ajuste o tamanho padrão para exibição de vídeos em seu micro.

MIDI: Abreviatura de Music lnstrument Digital lnterface, um padrão que permite que os sintetizadores de músicas se comuniquem entre si. Você poderá, por exemplo, acoplar um teclado musical ao seu micro, gravar e editar suas músicas usando algum software especifico. Nesta guia você poderá configurar seu periférico e cada um de seus canais de som.

Música de CD: Nesta guia você poderá configurar a unidade de CD padrão para seus aplicativos e também o volume do som reproduzido no fone de ouvido.

#### 6.1.12 - Sons

Utilize a opção sons para atribuir sons aos eventos do Windows. Você poderá, por exemplo, executar um som quando maximizar uma janela. Para isso, basta escolher um evento, e definir um som.

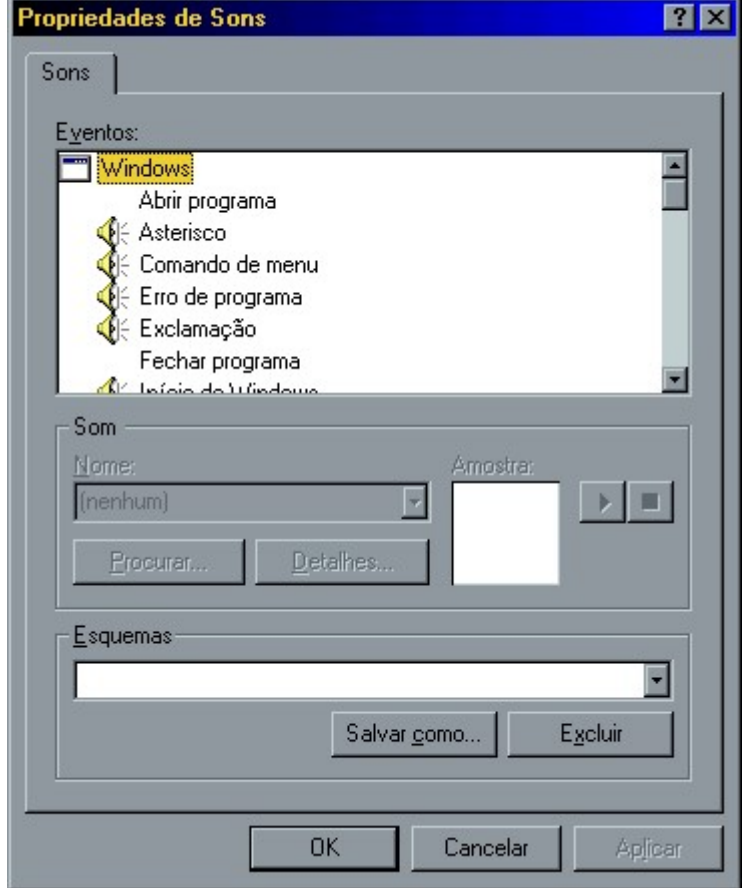

Figura 67 – Propriedades de Sons

#### 6.1.13 - Opções da lnternet

No item opções de lnternet você poderá fazer as configurações de conexão e de exibição do conteúdo da lnternet.

Você poderá ver os detalhes sobre como trabalhar com este item em nosso livro de lnternet.

#### 6.1.14 - Opções de Acessibilidade

O Windows apresenta inúmeras configurações especiais para deficientes físicos. Através este tem você pode por exemplo:

- Atribuir sons às tecias CapsLock e NumLock.
- Utilizar teclas de filtragem para o Windows ignorar pressionamentos rápidos ou repetidos.
- Utilizar teclas de aderência para que o usuário consiga executar pressionamentos múltiplos, como por exemplo SHIFT + A, pressionado uma tecla de cada vez.
- Exibir mensagens visuais quando o sistema emitir sons.
- Utilizar esquemas de alto contraste para uma leitura mais fácil.

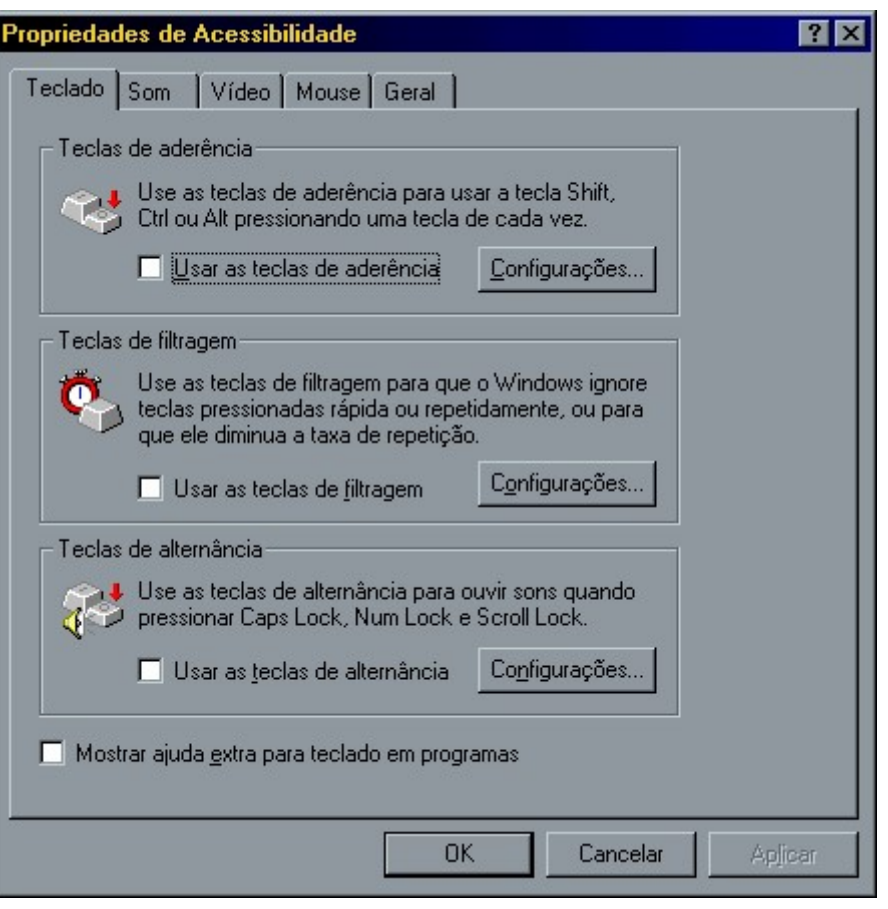

Figura 68 – Propriedades de Acessibilidade

# 6.1.15 - Rede

Uma rede é um grupo de computadores conectados uns aos outros ou a um servidor central de modo que compartilhem recursos como impressoras e documetos. A conexão de seu PC com uma rede pode mudar o seu modo de trabalhar:

- Você pode usar programas e documentos de outros computadores.
- Você pode imprimir documentos em uma impressora conectada a outro computador.
- **Você pode ter acesso à Internet.**
- Você poderá trocar mensagens com outros usuários da rede através do serviço de correio eletrônico.

Se seu computador estiver configurado para usar uma rede, o ícone Ambiente de Rede aparecerá na Área de Trabalho.

Quando você clica duas vezes em Ambiente de Rede, pode ver os computadores de seu grupo de trabalho.

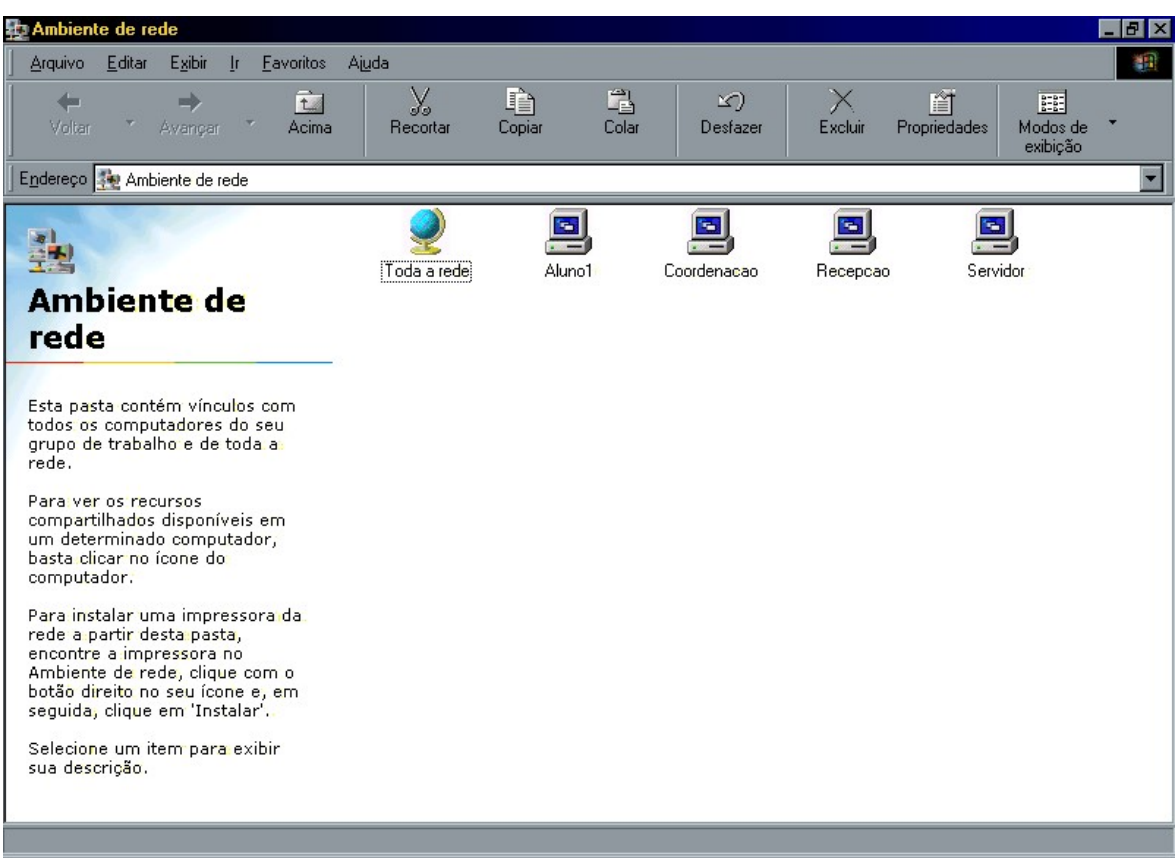

Figura 69 – Ambiente de Rede

Você poderá ver outros componentes da rede, aqueles que não fazem parte de seu grupo de trabalho, clicando duas vezes sobre o ícone Toda a Rede, que aparece no Ambiente de Rede.

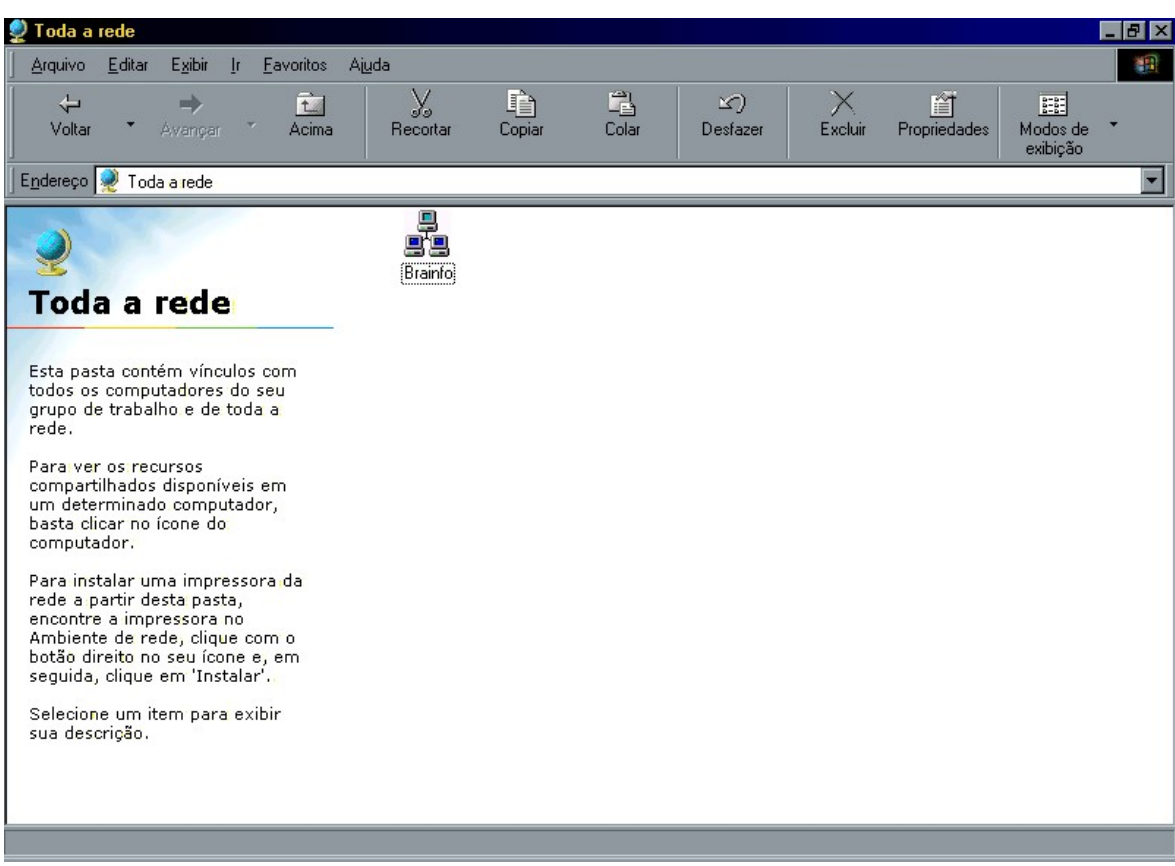

Figura 70 – Toda a Rede

Em geral, as configurações de seu PC para trabalhar em rede, serão feitas pelo administrador da rede, entretanto você poderá usar o item Rede do Painel de Controle para determinar as configurações de seu PC na rede.

Você poderá ver os detalhes sobre como trabalhar com este item em nosso livro de Internet.

# 6.1.16 - Senhas

O Windows pode armazenar configurações independentes para cada usuário.

Para isto, basta escolher a opção Os usuários podem personalizar preferências e configurações para a Área de Trabalho. Assim, toda vez que o usuário efetuar logon no Windows, suas configurações serão chamadas, proporcionando que cada usuário tenha uma visualização da Área de Trabalho diferente.

# 6.1.17 - Sistema

Exibe informações importantes sobre o seu Windows, computador e componentes instalados.

Na guia Geral você encontrará informações sobre a sua instalação do Windows. Em Gerenciador de Dispositivos você tem informações sobre os itens de hardware, podendo até solucionar a maior parte dos problemas de configuração.

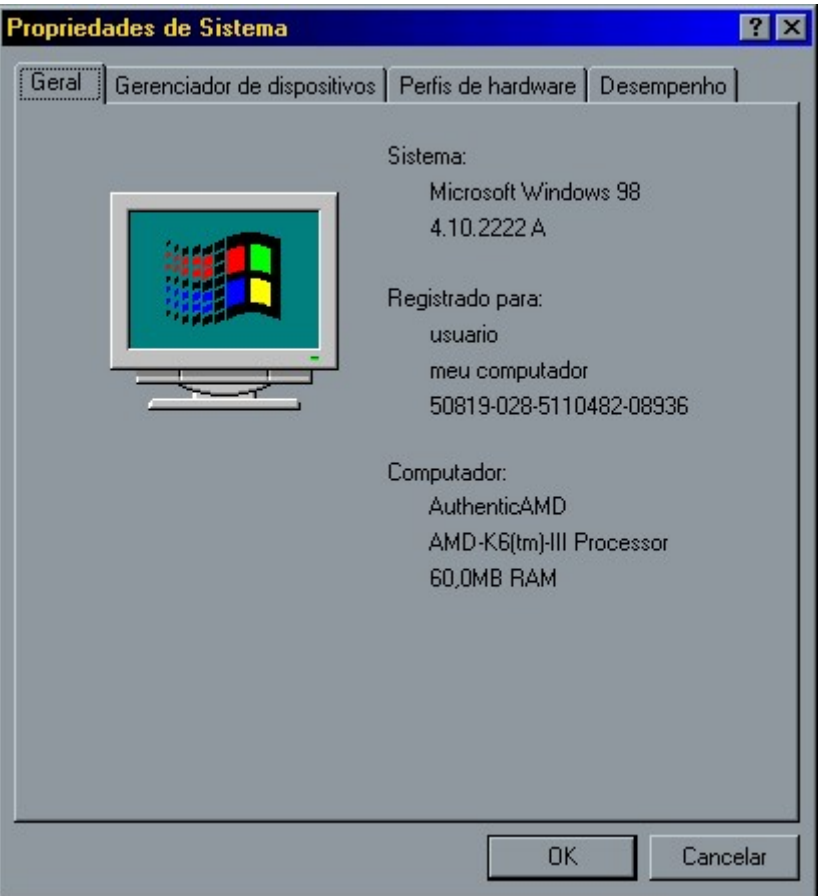

Figura 71 – Propriedades do Sistema

# 6.1.18 - Teclado

Define as configurações de seu teclado como, o intervalo de repetição de teclas, taxa de repetição de teclas e seu layout:

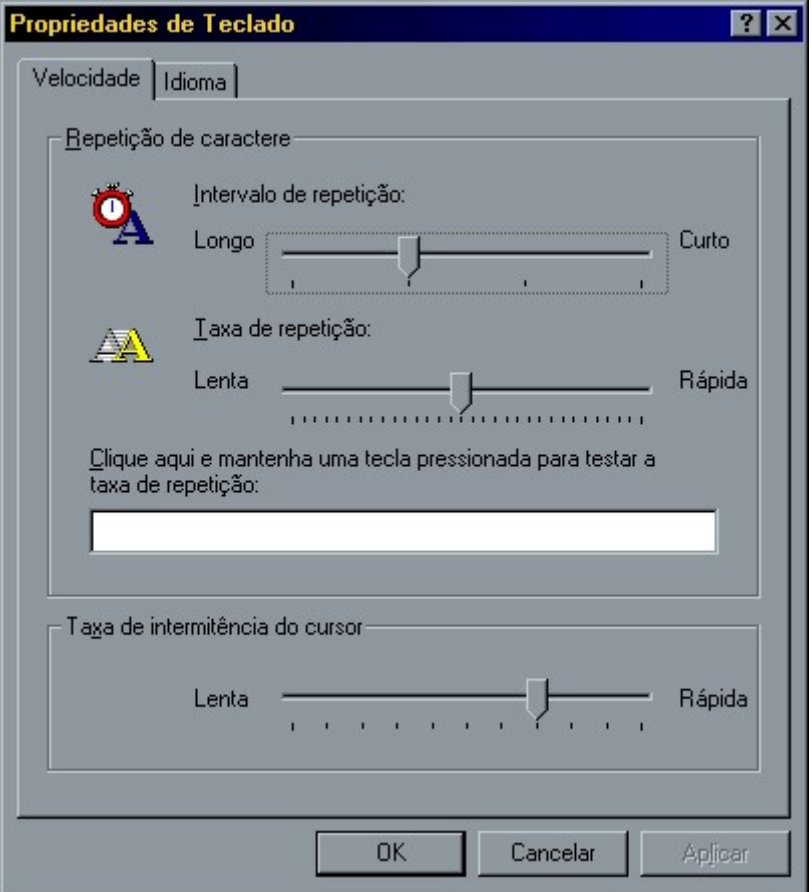

Figura 72 – Propriedades do Teclado

### 6.1.19 - Intervalo de Repetição

 $\acute{E}$  o tempo de espera para que o sistema comece a repetir a tecla que estamos segurando.

### 6.1.20 - Taxa de repetição

É a velocidade na qual a tecla segurada é repetida.

# 6.1.21 - Vídeo

Este tem altera as configurações de vídeo em seu sistema. Suas possibilidades de configurações podem mudar dependendo da instalação de seu Windows e de seus dispositivos de vídeo.

#### 6.1.22 - Plano de Fundo

Nesta guia você pode definir a aparência do plano de fundo de sua Área de Trabalho, podendo escolher entre um padrão ou uma figura. Você também pode definir o posicionamento da figura.

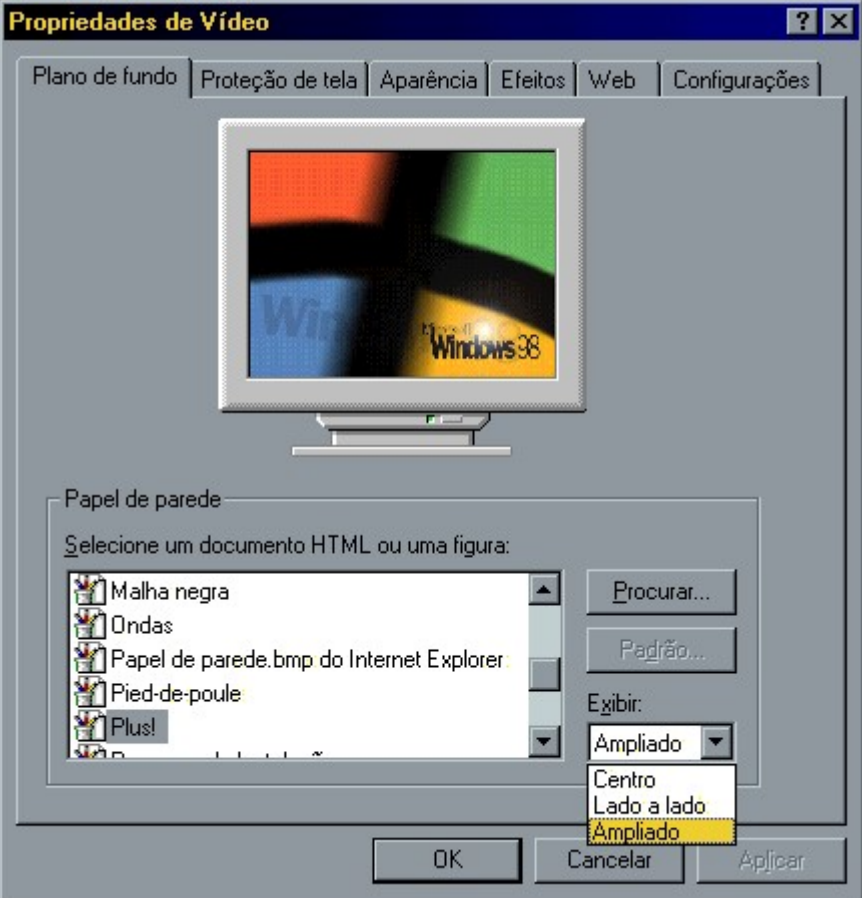

Figura 73 – Propriedades de Vídeo

#### 6.1.23 - Proteção de Tela

A proteção de tela é iniciada quando seu computador fica inativo pelo prazo de tempo determinado. Você também pode configurar para que seu monitor entre em espera com baixa energia ou até mesmo que desligue após os segundos especificados. Este recurso poderá ser usado para proteger suas informações e aumentar a vida útil de seu monitor.

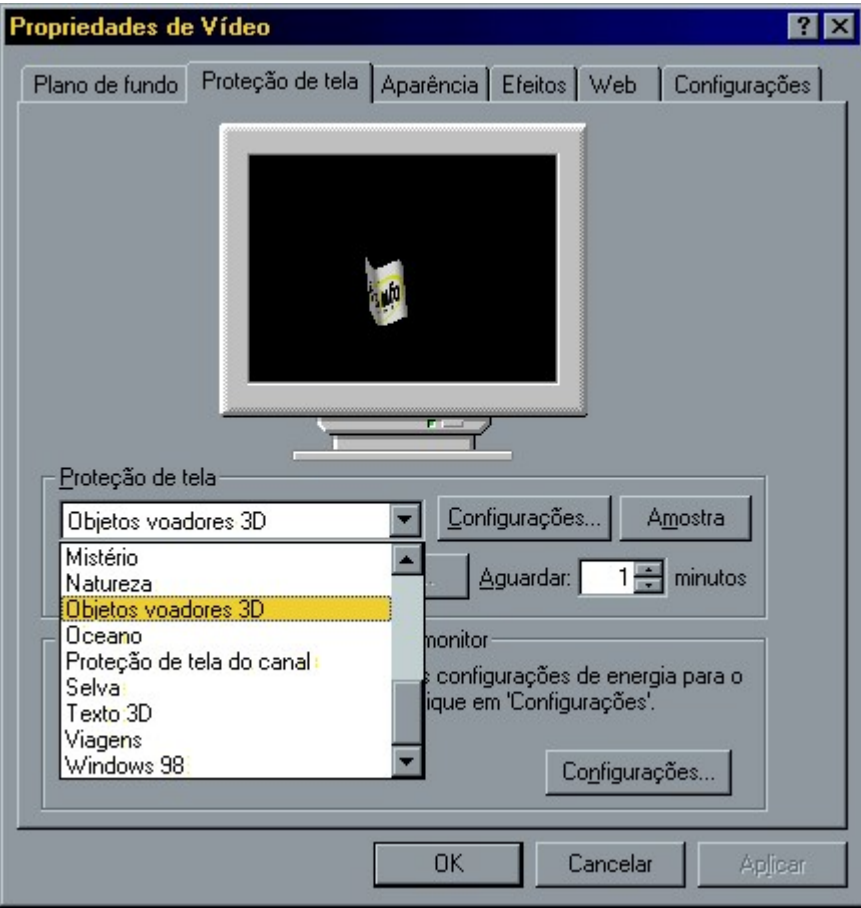

Figura 74 – Proteção de Tela

#### 6.1.24 - Aparência

Aqui você pode mudar todas as cores do Windows, alternando entre os esquemas já pré-definidos pelo Windows ou alterando item por item das janelas.

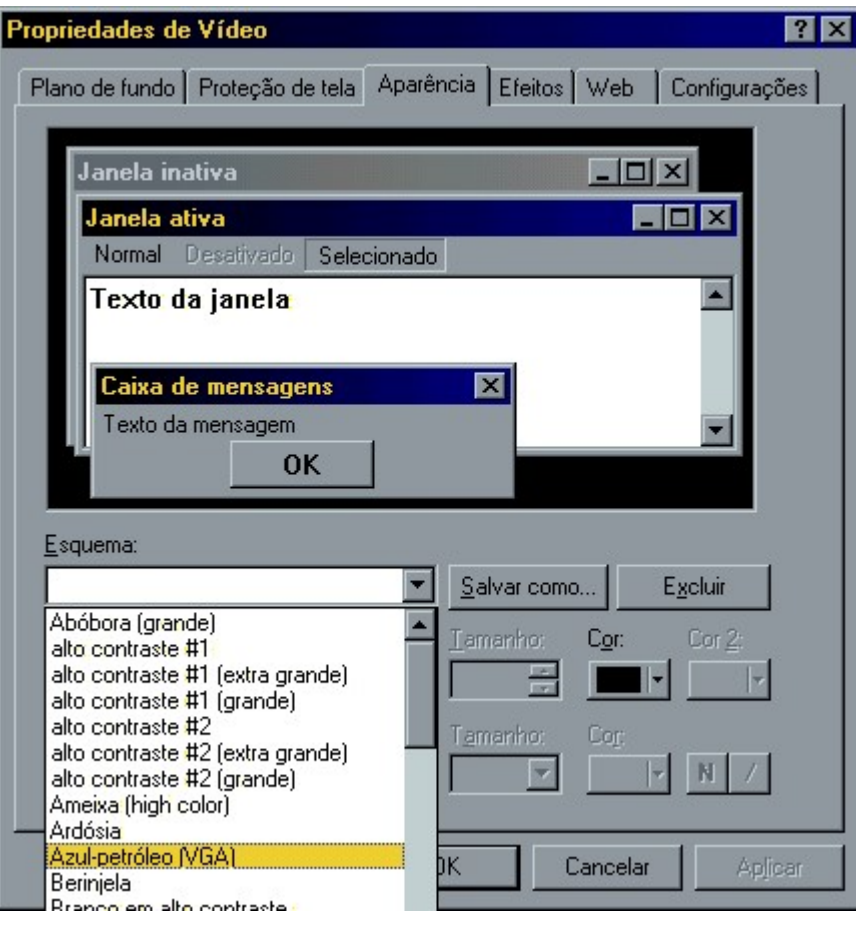

Figura 75 – Esquema de Cores

### 6.1.25 - Efeitos

Nesta guia você pode fazer alteração nos ícones da Área de trabalho e aplicar alguns efeitos visuais.

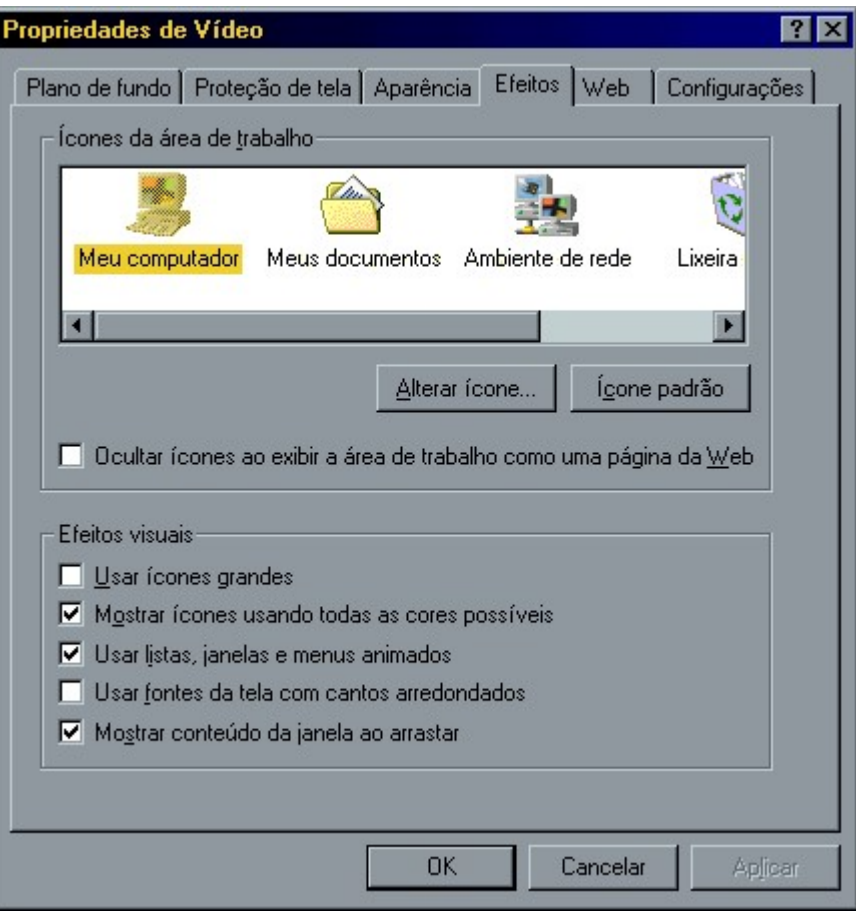

Figura 76 – Efeitos

#### 6.1.26 - Web

Nesta guia você pode ativar o recurso Active Desktop, que permite que seu sistema tenha características visuais da Web.

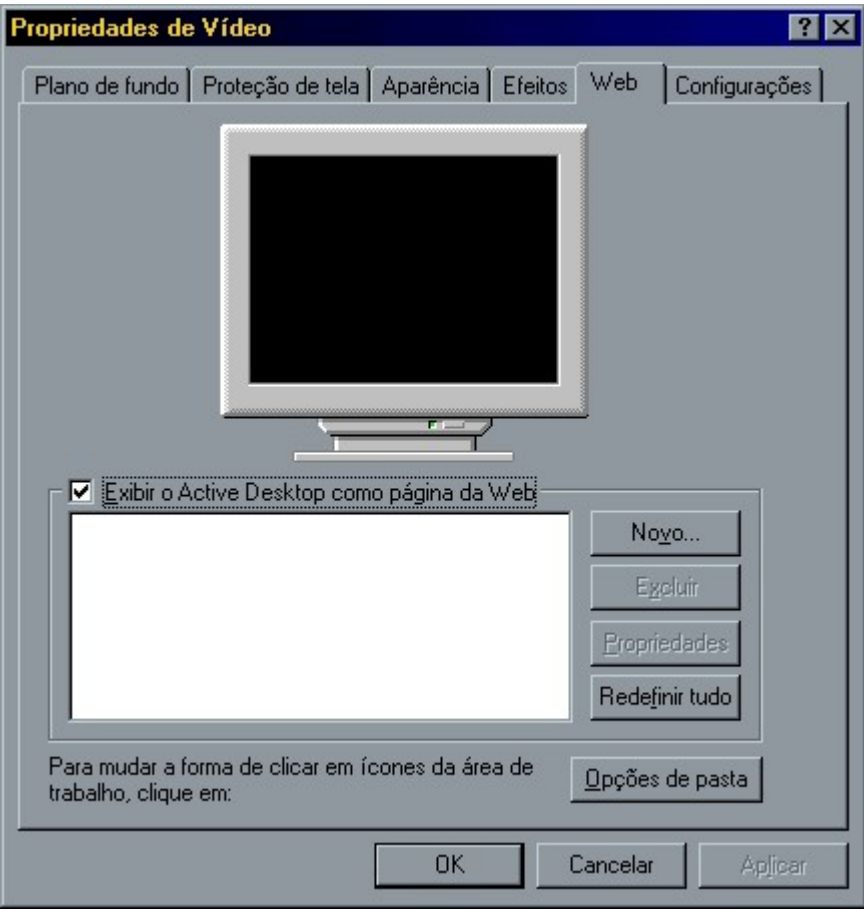

Figura 77 – Web

### 6.1.27 - Configurações

Nesta guia você poderá fazer as seguintes alterações:

- Alterar o número de cores simultâneas.
- Alterar a resolução de sua Área de Trabalho.
- Alterar o tamanho das fontes.
- Definir a marca e o modelo de seu monitor.

# Exercícios

1 – Explique com suas palavras o que pode ser feito com o uso do Painel de Controle:

\_\_\_\_\_\_\_\_\_\_\_\_\_\_\_\_\_\_\_\_\_\_\_\_\_\_\_\_\_\_\_\_\_\_\_\_\_\_\_\_\_\_\_\_\_\_\_\_\_\_\_\_\_\_\_\_\_\_\_\_\_\_\_\_\_\_\_\_\_\_\_\_\_\_\_\_\_\_\_\_

- 2 Altere o esquema de cores do seu Windows para "Rosa":
- 3 Adicione uma nova impressora modelo EPSON LX 300:
- 4 Remova a impressora instalada:
- 5 Crie uma figura no Paint e defina como plano de fundo:
- 6 Coloque uma proteção de tela usando como texto o seu nome:
- 7 Ajuste o mouse para um usuário canhoto:
- 8 Altere o esquema de cores do seu Windows para "Padrão Windows":
- 9 Remova a calculadora do menu Acessórios do Windows:
- 10 Ajuste o mouse para um usuário destro:
- 11 Adicione a calculadora no menu Acessórios do Windows:
- 12 Assinale o item correto para Adicionar ou Remover componentes do Windows:
- ( ) Windows Explorer ( ) Paint
	-
- ( ) Adicionar Novo Hardware ( ) Adicionar Remover Programas
- ( ) Meu Computador ( ) N.D.A
- 
- 13 Explique os seguintes itens do Painel de Controle:

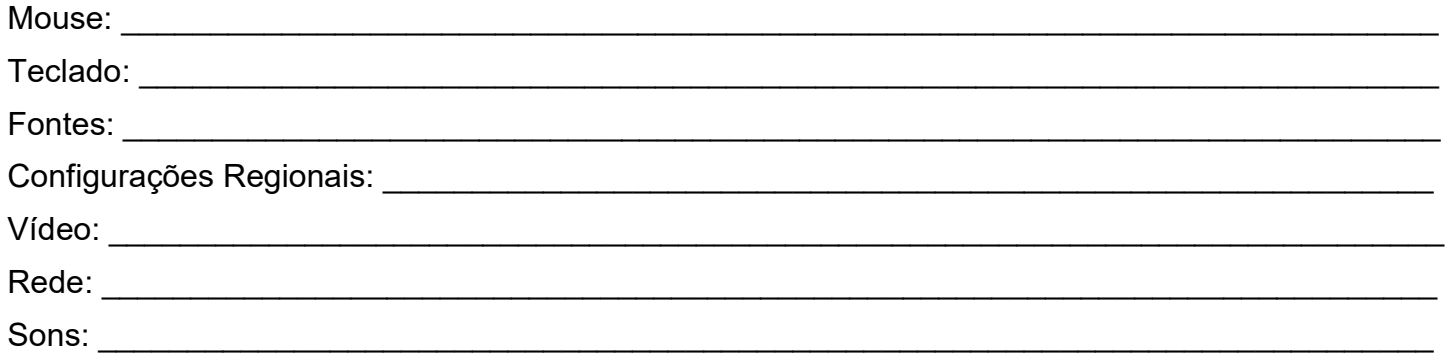

# Exercícios Extras

– Criar um desenho no Paint e salva-lo com o nome DESENHO.BMP no disquete:

 $\mathcal{L}_\mathcal{L} = \mathcal{L}_\mathcal{L} = \mathcal{L}_\mathcal{L}$ 

- Altere o esquema de cores do seu Windows para "Deserto":
- Mudar a data e a hora para: 01/01/1980 12:00h
- Colocar uma proteção de tela com o texto Brainfo Informática:
- Coloque a figura do exercício 1 como plano de fundo:
- Retire o relógio da Barra de Tarefas:
- Ajuste o mouse para um usuário canhoto:
- Altere o esquema de cores do seu Windows para "Padrão Windows":
- Remova a calculadora do menu Acessórios do Windows:
- Ajuste o mouse para um usuário destro:
- Abra a calculadora e coloque-a no modo científico:
- Explique para que serve o Scandisk: